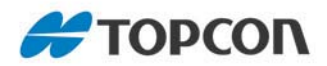

## **GRS-1** Featuring Vanguard Technology

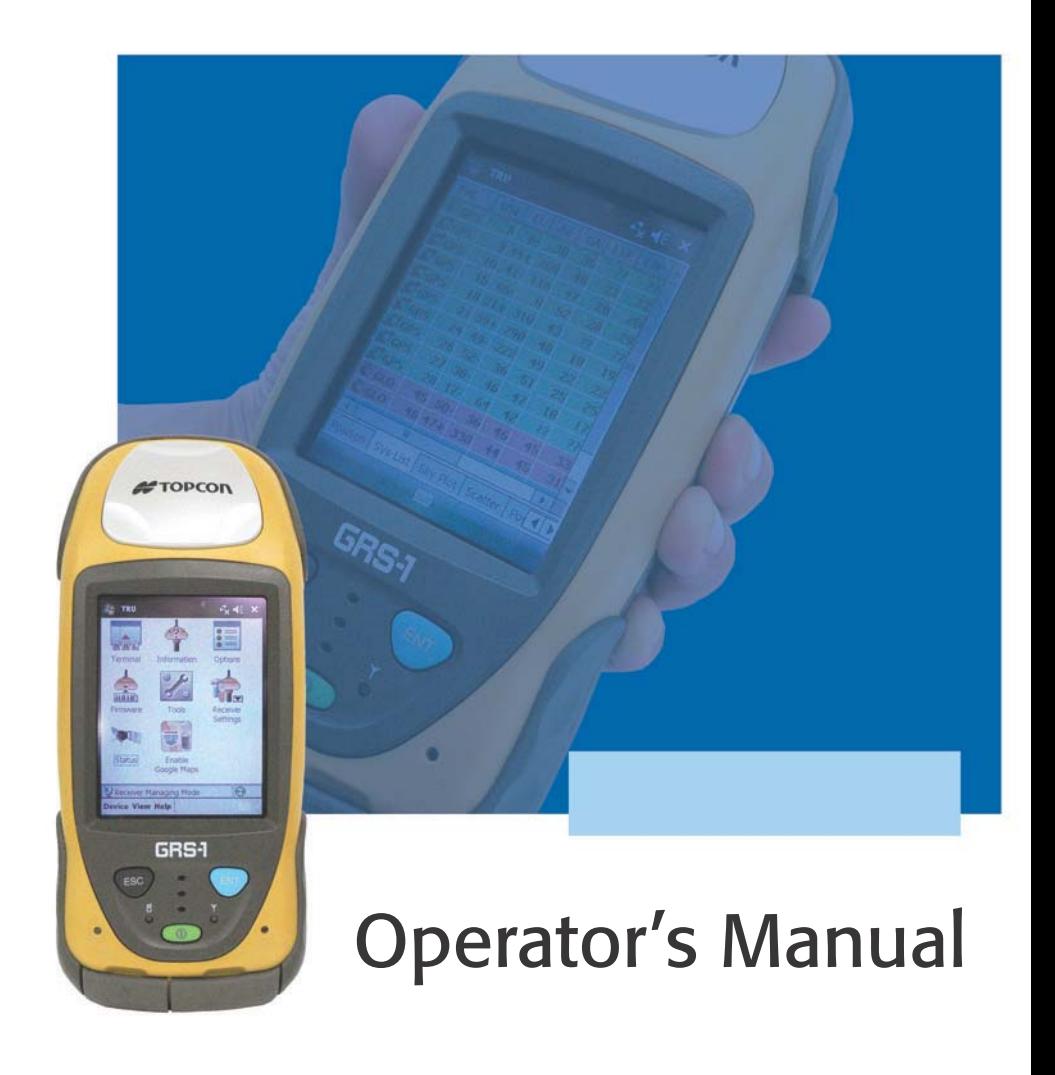

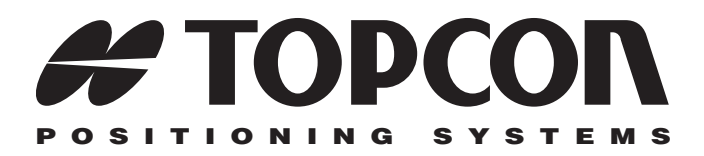

## GRS-1 Operator's Manual

Part Number 7010-0926 Rev B

#### **©Copyright Topcon Positioning Systems, Inc. April, 2013**

All contents in this manual are copyrighted by Topcon. All rights reserved. The information contained herein may not be used, accessed, copied, stored, displayed, sold, modified, published, or distributed, or otherwise reproduced without express written consent from Topcon.

> Topcon only sells GPS products into Precision Markets. Please go to www.topcongps.com for detailed market information.

# Table of Contents

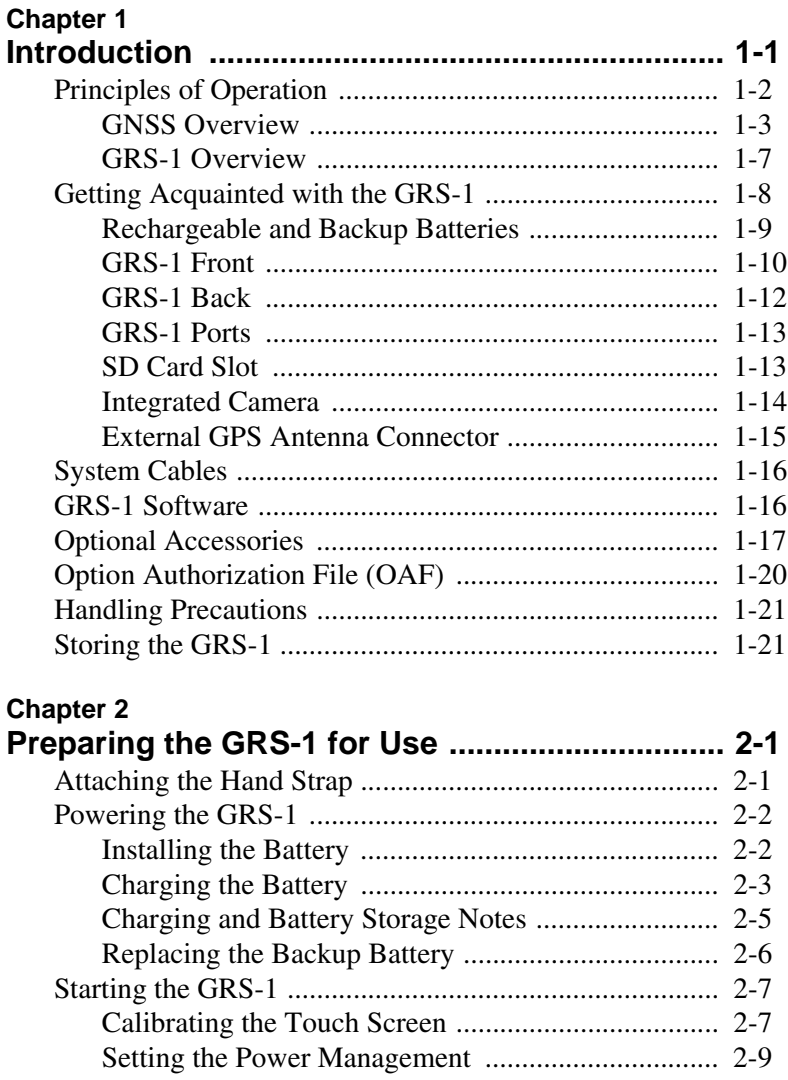

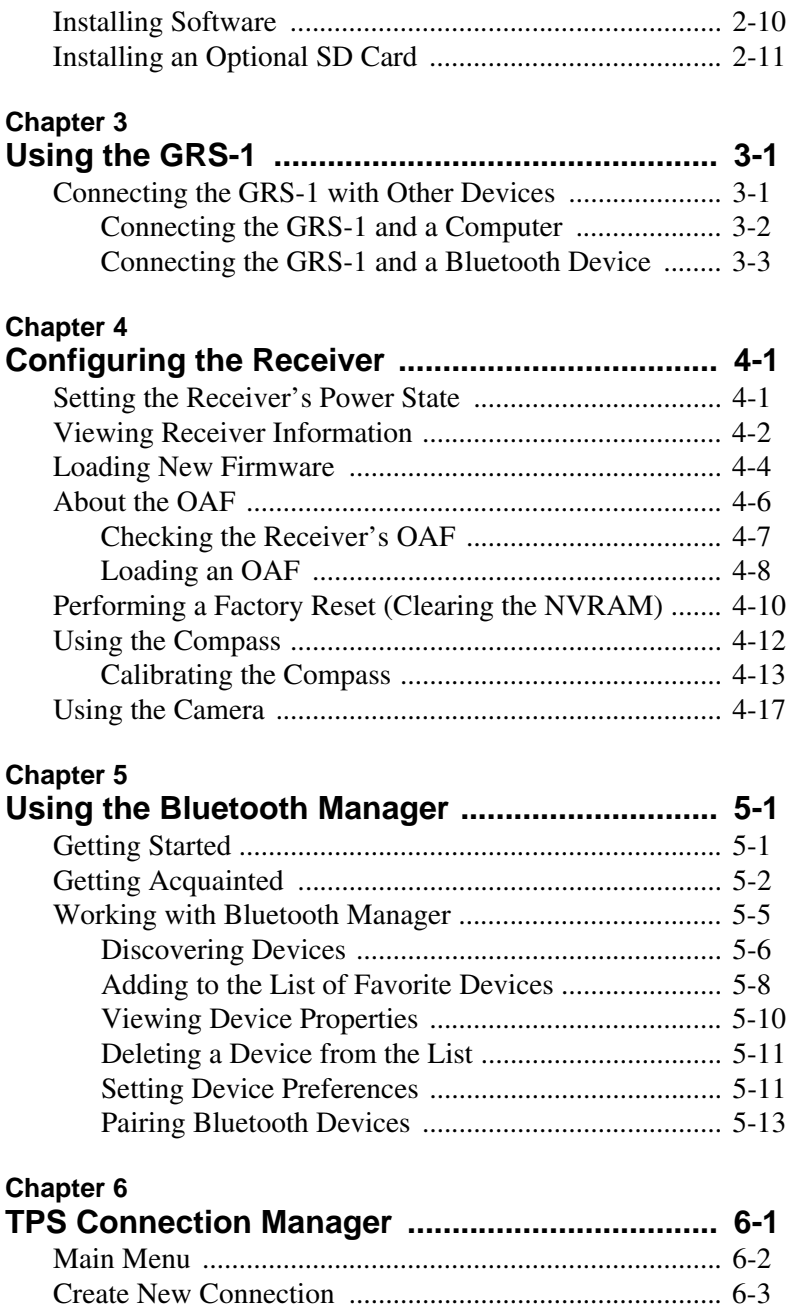

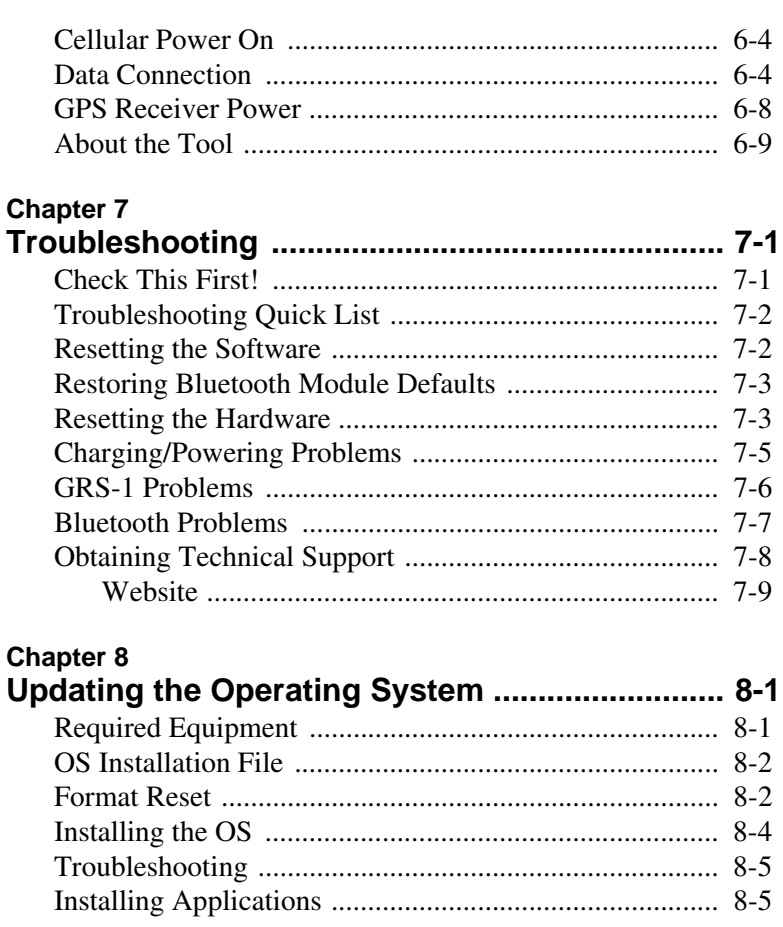

#### **Appendix A**

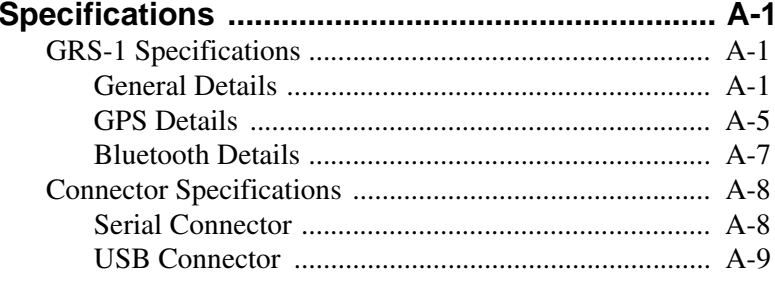

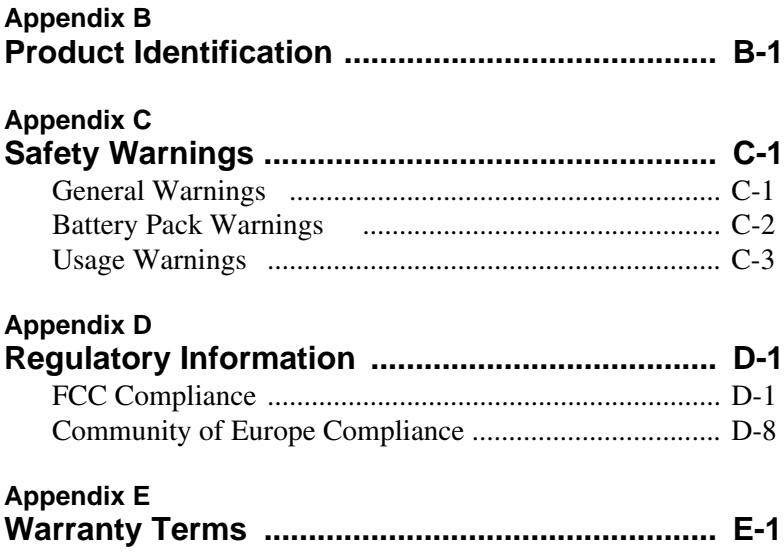

# Preface

Thank you for purchasing this Topcon product. The materials available in this Manual (the "Manual") have been prepared by Topcon Positioning Systems, Inc. ("TPS") for owners of Topcon products, and are designed to assist owners with the use of the receiver and its use is subject to these terms and conditions (the "Terms and Conditions").

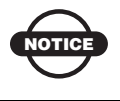

Please read these Terms and Conditions carefully.

## Terms and Conditions

**USE** This product is designed to be used by a professional. The user should have a good knowledge of the safe use of the product and implement the types of safety procedures recommended by the local government protection agency for both private use and commercial job sites.

**COPYRIGHT** All information contained in this Manual is the intellectual property of, and copyrighted material of TPS. All rights are reserved. You may not use, access, copy, store, display, create derivative works of, sell, modify, publish, distribute, or allow any third party access to, any graphics, content, information or data in this Manual without TPS' express written consent and may only use such information for the care and operation of your receiver. The information and data in this Manual are a valuable asset of TPS and are developed by the expenditure of considerable work, time and money, and are the result of original selection, coordination and arrangement by TPS.

**TRADEMARKS** GRS-1, PG-S1, PL-S1, PG-A5, Topcon Receiver Utility (TRU), MAGNET™, Pocket-3D, Pocket Layout, Topcon and Topcon Positioning Systems are trademarks or registered trademarks of TPS. Microsoft, Windows Mobile, and the Windows logo are either trademarks or registered trademarks of Microsoft Corporation in the United States and/or other countries. The Bluetooth® word mark and logos are owned by Bluetooth SIG, Inc. and any use of such marks by Topcon Positioning Systems, Inc. is used under license. Other product and company names mentioned herein may be trademarks of their respective owners.

#### **DISCLAIMER OF WARRANTY** EXCEPT FOR ANY

WARRANTIES IN AN APPENDIX OR A WARRANTY CARD ACCOMPANYING THE PRODUCT, THIS MANUAL AND THE RECEIVER ARE PROVIDED "AS-IS." THERE ARE NO OTHER WARRANTIES. TPS DISCLAIMS ANY IMPLIED WARRANTY OF MERCHANTABILITY OR FITNESS FOR ANY PARTICULAR USE OR PURPOSE. TPS AND ITS DISTRIBUTORS SHALL NOT BE LIABLE FOR TECHNICAL OR EDITORIAL ERRORS OR OMISSIONS CONTAINED HEREIN; NOR FOR INCIDENTAL OR CONSEQUENTIAL DAMAGES RESULTING FROM THE FURNISHING, PERFORMANCE OR USE OF THIS MATERIAL OR THE RECEIVER. SUCH DISCLAIMED DAMAGES INCLUDE BUT ARE NOT LIMITED TO LOSS OF TIME, LOSS OR DESTRUCTION OF DATA, LOSS OF PROFIT, SAVINGS OR REVENUE, OR LOSS OF THE PRODUCT'S USE. IN ADDITION TPS IS NOT RESPONSIBLE OR LIABLE FOR DAMAGES OR COSTS INCURRED IN CONNECTION WITH OBTAINING SUBSTITUTE PRODUCTS OR SOFTWARE, CLAIMS BY OTHERS, INCONVENIENCE, OR ANY OTHER COSTS. IN ANY EVENT, TPS SHALL HAVE NO LIABILITY FOR DAMAGES OR OTHERWISE TO YOU OR ANY OTHER PERSON OR ENTITY IN EXCESS OF THE PURCHASE PRICE FOR THE RECEIVER.

**LICENSE AGREEMENT** Use of any computer programs or software supplied by TPS or downloaded from a TPS website (the "Software") in connection with the receiver constitutes acceptance of these Terms and Conditions in this Manual and an agreement to abide by these Terms and Conditions. The user is granted a personal, non-exclusive,

non-transferable license to use such Software under the terms stated herein and in any case only with a single receiver or single computer. You may not assign or transfer the Software or this license without the express written consent of TPS. This license is effective until terminated. You may terminate the license at any time by destroying the Software and Manual. TPS may terminate the license if you fail to comply with any of the Terms or Conditions. You agree to destroy the Software and manual upon termination of your use of the receiver. All ownership, copyright and other intellectual property rights in and to the Software belong to TPS. If these license terms are not acceptable, return any unused software and manual.

**CONFIDENTIALITY** This Manual, its contents and the Software (collectively, the "Confidential Information") are the confidential and proprietary information of TPS. You agree to treat TPS' Confidential Information with a degree of care no less stringent that the degree of care you would use in safeguarding your own most valuable trade secrets. Nothing in this paragraph shall restrict you from disclosing Confidential Information to your employees as may be necessary or appropriate to operate or care for the receiver. Such employees must also keep the Confidentiality Information confidential. In the event you become legally compelled to disclose any of the Confidential Information, you shall give TPS immediate notice so that it may seek a protective order or other appropriate remedy.

**WEBSITE; OTHER STATEMENTS** No statement contained at the TPS website (or any other website) or in any other advertisements or TPS literature or made by an employee or independent contractor of TPS modifies these Terms and Conditions (including the Software license, warranty and limitation of liability).

**SAFETY** Improper use of the receiver can lead to injury to persons or property and/or malfunction of the product. The receiver should only be repaired by authorized TPS warranty service centers. Users should review and heed the safety warnings in an Appendix.

**MISCELLANEOUS** The above Terms and Conditions may be amended, modified, superseded, or canceled, at any time by TPS. The above Terms and Conditions will be governed by, and construed in accordance with, the laws of the State of California, without reference to conflict of laws.

### Manual Conventions

This manual uses the following conventions:

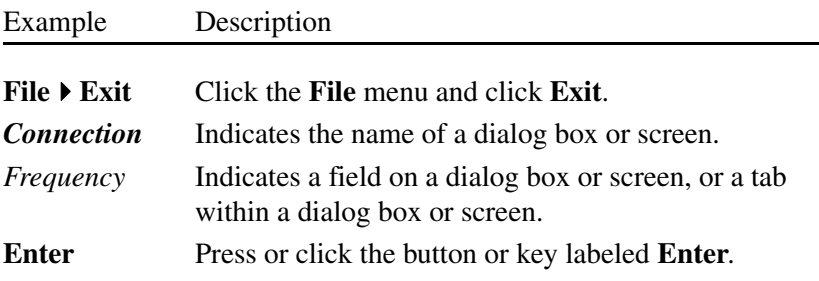

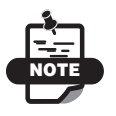

Further information to note about the configuration, maintenance, or setup of a system.

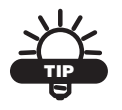

Supplementary information that can help you configure, maintain, or set up a system.

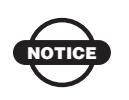

Supplementary information that can have an affect on system operation, system performance, measurements, or personal safety.

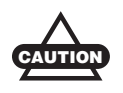

Notification that an action has the potential to adversely affect system operation, system performance, data integrity, or personal health.

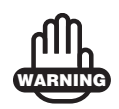

Notification that an action *will* result in system damage, loss of data, loss of warranty, or personal injury.

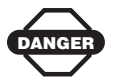

Under no circumstances should this action be performed.

## Notes:

# <span id="page-14-0"></span>Introduction

The GRS-1 receiver is a dual-frequency, GPS+GLONASS L1, L2 receiver and hand-held controller built to be the most advanced, compact, and portable receiver for the surveying, GIS, and construction markets. This GRS-1 receiver includes an enhanced GNSS receiver board with Vanguard™ technology that supports 226 channels<sup>1</sup>. An integrated electronic compass and optional digital camera make the GRS-1 an all-purpose device that can also be utilized as a field collector.

The GRS-1 receiver is a multi-function, multi-purpose receiver intended for precision markets. Precision markets means markets for equipment, subsystems, components and software for surveying, construction, commercial mapping, civil engineering, precision agriculture and land-based construction and agriculture machine control, photogrammetry mapping, hydrographic and any use reasonably related to the foregoing.

The GRS-1 can received and process both L1 and L2 signals, improving the accuracy of your survey points and positions. The GPS+ component of GRS-1 receivers means you can access both the GPS (Global Positioning System) satellites of the United States, and the GLONASS (Global Navigation Satellite System) satellites of the Russian Federation, increasing the number of satellites your receiver can detect, thus improving the accuracy of your survey points, increasing productivity, and reducing cost.

The dual-frequency and GPS+ features of the GRS-1 combine to provide the only real time kinematic (RTK) system accurate for short and long baselines. Several other features, including multipath mitigation and Enhanced Positioning Engine (DION), provide undercanopy and low signal strength reception. The GRS-1 provides the

<sup>1.</sup> For more information, see ["Product Identification" on page B-1.](#page-126-1)

functionality, accuracy, availability, and integrity needed for fast and easy data collection.

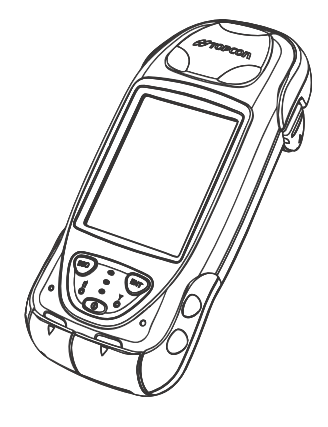

**Figure 1-1. GRS-1**

## <span id="page-15-0"></span>Principles of Operation

The GRS-1 is a fully integrated hand-held controller and GPS+ GLONASS L1, L2 receiver<sup>1</sup>. An integrated electronic compass and optional digital camera make the GRS-1 an all-purpose field mapping unit.

**The hand-held controller component of the GRS-1** includes the Windows® Mobile® operating system and color LCD touch screen. Integrated Bluetooth® and Wireless LAN technology allows this system to be a cable-free controller/receiver for maximum portability. The casing is durable and built for rugged use. As a field controller, the GRS-1 can run a full suite of field software for working with total stations and RTK GPS systems.

<sup>1.</sup> The GRS-1 includes the latest Vanguard ASIC technology and is capable of supporting planned signals for Galileo. Support will be incorporated to the GRS-1 when these constellations have matured and are ready for commercial use.

**The GPS+ receiver component of the GRS-1** can receive and process GPS+GLONASS L1, L2 signals, improving the accuracy of your survey points and positions. The receiver's GPS+ features provide a positioning system accurate for any survey. Several other features, including multipath mitigation, provide under-canopy and low signal strength reception. When power is turned on and the receiver self-test completes, the receiver's 226 channels initialize and begin tracking visible satellites. Each of the receiver's channels can be used to track any one of the GPS or GLONASS signals. The number of channels available allows the receiver to track all visible GPS and GLONASS satellites at any time and location.

An internal GPS+GLONASS L1 antenna equipped with a low noise amplifier (LNA) and the receiver's radio frequency (RF) device are connected with a coaxial cable. The wide-band signal received is down-converted, filtered, digitized, and assigned to different channels. The receiver processor controls the process of signal tracking.

Once the signal is locked in the channel, it is demodulated and necessary signal parameters (carrier and code phases) are measured. Also, broadcast navigation data are retrieved from the navigation frame.

#### <span id="page-16-0"></span>GNSS Overview

Currently, the following three global navigation satellite systems (GNSS) offer line-of-site radio navigation and positioning, velocity, and time services on a global, all-weather, 24-hour scale to any user equipped with a GNSS tracking receiver on or near the Earth's surface:

- GPS the Global Positioning System maintained and operated by the United States Department of Defense. For information on the status of this system, visit the US Naval Observatory website (http://tycho.usno.navy.mil/) or the US Coast Guard website (http://www.navcen.uscg.gov/).
- GLONASS the Global Navigation Satellite System maintained and operated by the Russian Federation Ministry of Defense. For

information on the status of this system, visit the Ministry of Defense website (http://www.glonass-center.ru/frame\_e.html).

• GALILEO – an upcoming global positioning system maintained and operated by Galileo Industries, a joint venture of several European space agencies working closely with the European Space Agency. Unlike GPS and GLONASS, this is a civil endeavor and is currently in the development and validation stage. For information on the status of this system, visit the Galileo Industries website (http://www.galileo-industries.net).

Despite numerous technical differences in the implementation of these systems, satellite positioning systems have three essential components:

- Space GPS, GLONASS, and GALILEO satellites orbit approximately 12,000 nautical miles above Earth and are equipped with a clock and radio. These satellites broadcast digital information (ephemerides, almanacs, time&frequency corrections, etc.).
- Control Ground stations located around the Earth that monitor the satellites and upload data, including clock corrections and new ephemerides (satellite positions as a function of time), to ensure the satellites transmit data properly.
- User The community and military that use GNSS receivers and the corresponding satellites to calculate positions.

#### Calculating Absolute Positions

When calculating an absolute position, a stationary or moving receiver determines its three-dimensional position with respect to the origin of an Earth-Center Earth-Fixed coordinate system. To calculate this position, the receiver measures the distance (called pseudoranges) between it and at least four satellites. The measured pseudoranges are corrected for clock differences (receiver and satellites) and signal propagation delays due to atmospheric effects. The positions of the satellites are computed from the ephemeris data transmitted to the receiver in navigation messages. When using a single satellite system, the minimum number of satellites needed to compute a position is four. In a mixed satellite scenario (GPS, GLONASS, GALILEO), the

receiver must lock onto at least five satellites to obtain an absolute position.

To provide fault tolerance using only GPS or only GLONASS, the receiver must lock onto a fifth satellite. Six satellites will provide fault tolerance in mixed scenarios.

#### Calculating Differential Positions

DGPS, or Differential GPS, typically uses the measurements from two or more remote receivers to calculate the difference (corrections) between measurements, thus providing more accurate position solutions.

With DGPS, one receiver is placed at a known, surveyed location and is referred to as the reference receiver or base station. Another receiver is placed at an unknown, location and is referred to as the remote receiver or rover. The reference station collects the range measurements from each GPS satellite in view and forms the differences (corrections) between the calculated distance to the satellites and the measured pseudo-ranges to the satellites.

These corrections are then built up to the industry standard (RTCM or various proprietary standards) established for transmitting differential corrections and broadcast to the remote receiver(s) using a data communication link. The remote receiver applies the transmitted DGPS corrections to its range measurements of the same satellites.

Using this technique, the spatially correlated errors—such as satellite orbital errors, ionospheric errors, and tropospheric errors—can be significantly reduced, thus improving the position solution accuracy of the GPS.

A number of differential positioning implementations exist, including post-processing surveying, real-time kinematic surveying, maritime radio beacons, geostationary satellites (as with the OmniSTAR service), and the wide area augmentation system (WAAS) service.

The real-time kinematic (RTK) method is the most precise method of real-time surveying. RTK requires at least two receivers collecting navigation data and communication data link between the receivers. One of the receivers is usually at a known location (Base) and the

other is at an unknown location (Rover). The Base receiver collects carrier phase measurements, generates RTK corrections, and sends this data to the Rover receiver. The Rover processes this transmitted data with its own carrier phase observations to compute its relative position with high accuracy, achieving an RTK accuracy of up to 1 cm horizontal and 1.5 cm vertical.

#### Essential Components for Quality Surveying

Achieving quality position results requires the following elements:

- Accuracy The accuracy of a position primarily depends upon the satellite geometry (Geometric Dilution of Precision, or GDOP) and the measurement (ranging) errors.
	- Differential positioning (DGPS and RTK) strongly mitigates atmospheric and orbital errors, and counteracts Selective Availability (SA) signals the US Department of Defense transmits with GPS signals.
	- The more satellites in view, the stronger the signal, the lower the DOP number, the higher positioning accuracy.
- Availability The availability of satellites affects the calculation of valid positions. The more visible satellites available, the more valid and accurate the position. Natural and man-made objects can block, interrupt, and distort signals, lowering the number of available satellites and adversely affecting signal reception.
- Integrity Fault tolerance allows a position to have greater integrity, increasing accuracy. Several factors combine to provide fault tolerance, including:
	- Five or more visible satellites for only GPS or only GLONASS; six or more satellites for mixed scenarios.
	- Wide Area Augmentation Systems (WAAS, EGNOS, MSAS, etc.) creates and transmit, along with DGPS corrections, data integrity information (for example, satellite health warnings).
	- Current ephemerides and almanacs.

#### Conclusion

This overview simply outlines the basics of satellite positioning. For more detailed information, visit the TPS website at www.topconpositioning.com.

#### <span id="page-20-0"></span>GRS-1 Overview

The GRS-1 is a fully integrated hand-held controller and GPS+GLONASS L1 receiver. Integrated into the unit is a 226 channel dual frequency GPS and GLONASS receiver, and electronic compass, digital camera and optional cellular modem for internet connections.

**The hand-held controller component of the GRS-1** includes the Windows® Mobile operating system and color LCD touch screen. Integrated Bluetooth® and wireless LAN technology allows this system to be easily connected to other Topcon sensors or wireless networks. The casing is durable and built for rugged use.

As a field controller, the GRS-1 can run a full suite of field software for working with total stations and RTK GPS systems.

**The GPS+ receiver component of the GRS-1** can receive and process GPS+GLONASS L1 and L2 signals improving the accuracy of your survey points and positions. The GPS+ features of the receiver combine to provide a positioning system accurate for any survey. Several other features, including multipath mitigation and coop tracking, provide under-canopy and low signal strength reception.

When power is turned on and the receiver self-test completes, the receiver initializes and begins tracking visible satellites. The receiver uses Universal Tracking Channel Technology to track signals from supported constellations. The number of channels available allows the receiver to track all visible GPS and GLONASS satellites at any time and location.

An internal L1 GPS+GLONASS antenna equipped with a low noise amplifier (LNA) and the receiver's radio frequency (RF) device are connected with a coaxial cable. You can use the GRS-1 receiver with an external Topcon PG-S1 antenna to track dual frequency signals from dual constellations.

After the receiver locks on to four or more satellites, it is possible to solve the so-called "absolute positioning problem" and compute the receiver's coordinates (in WGS-84) and the time offset between the receiver clock and GPS time. With the collection of enough information to solve for position and time the receiver can solve an RTK position if provided with a differential correction from a base station or network, or the raw observation data may be stored in the optional SD card or to the internal memory of the unit for later post processing with a post-processing software package such as Topcon Tools.

Capabilities of the GRS-1 receiver include:

- Multipath reduction
- Satellite Based Augmentation Systems supported (WAAS, EGNOS, and MSAS)
- Dual-frequency static, kinematic, and Real time kinematic (RTK) survey modes (Use to external GNSS antenna or PG-S1)
- Single-frequency static, kinematic, and differential GPS (DGPS) survey modes
- Setting different mask angles
- Setting different survey parameters

**The optional, integrated 2 megapixel camera** can be used for taking pictures of surveyed objects or survey sites.

## <span id="page-21-0"></span>Getting Acquainted with the GRS-1

The GRS-1 is an integrated field controller with a 226-channel GNSS receiver board, an internal electronic compass, and optional internal camera. USB and serial ports, along with Bluetooth® and Wireless LAN provide communication paths with other devices. An external GNSS antenna connection allows for an optional PG-S1 or  $PL-S1<sup>1</sup>$ dual-frequency antenna to be connected for RTK surveying applications.

The standard GRS-1 package contains the following items:

- GRS-1 integrated receiver/controller activated for GNSS L1 signals
- Lithium-ion BT-66Q battery
- Stylus pen
- Power adapter
- USB cable (USB A Mini B) and power adapter cable
- Hand strap, neck strap, and soft case
- Software CD and operator's manual CD
- One-year warranty card

For more details on accessories and options available for the GRS-1, contact your local Topcon dealer.

#### <span id="page-22-0"></span>Rechargeable and Backup Batteries

The GRS-1 comes equipped with a rechargeable battery (Figure 1-2) for powering the unit. The user can charge the battery in the unit or in an optional battery charger. A backup battery is also located in the battery pocket.

The battery provides seven hours of operation, depending on the mode of the receiver. Under normal conditions, the backup battery provides eight to ten years of power backup for data and system integrity. For more information, see ["Powering the GRS-1" on](#page-37-2)  [page 2-2](#page-37-2).

<sup>1.</sup> For typical RTK surveying, use the PG-S1 antenna. For decimeter RTK solutions, use the PL-S1 antenna. Contact your local Topcon dealer for more information about receiver configurations suited for your job requirements.

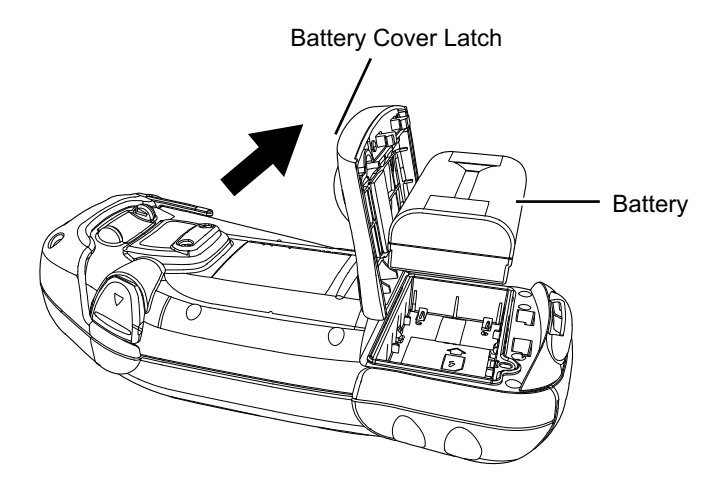

**Figure 1-2. GRS-1 Battery**

#### <span id="page-23-0"></span>GRS-1 Front

The front of the GRS-1 ([Figure 1-3 on page 1-11](#page-24-0)) is the primary interface with its components and installed software.

- The **internal GPS antenna** detects signals from GNSS satellites and sends them to the GPS receiver board for processing.
- The **display screen and touch panel** provides a graphical and tactile user interface for the unit.
- The **power button** turns the receiver on and off.
- The **ESC (escape) button** exits from the current screen or function. Pressing this button for one second or more opens the Microsoft Windows Start menu.
- The **ENT (enter) button** applies settings, numerical values, and records points (depending on the settings of internal software).
- The **Bluetooth LED/Wireless LAN LED** the status of the wireless technology module:

– Blue blink: Bluetooth is on.

- Red blink: wireless LAN is on.
- Violet blink: notification from Windows.
- No light: the module is off.
- The **charging LED** indicates the level of charge in the battery:
	- Green: battery has a full charge.
	- Red: battery is charging.
	- Red blink: charging error.
- The Cell phone modem LED indicates the receiving status in the cell phone modem.
	- No light: Cell phone is off.
	- Green: Cell phone is **available.**
	- Red: Cell phone is in dead space.

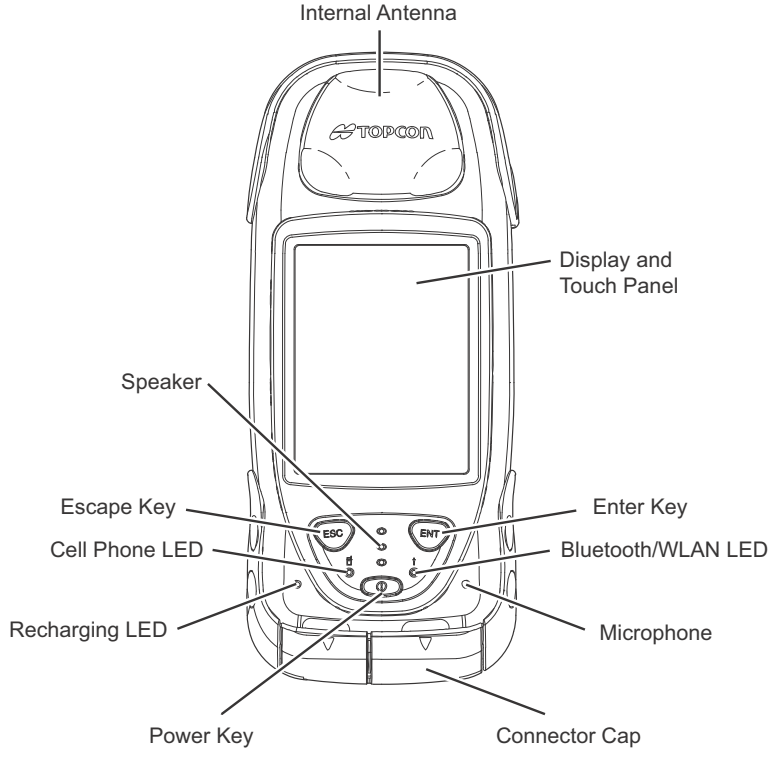

<span id="page-24-0"></span>**Figure 1-3. GRS-1 Front**

#### <span id="page-25-0"></span>GRS-1 Back

The back of the GRS-1 holds the stylus used for tapping on the display screen. An elastic strap provides comfortable security while using the GRS-1. A cover accesses the rechargeable battery and backup battery.

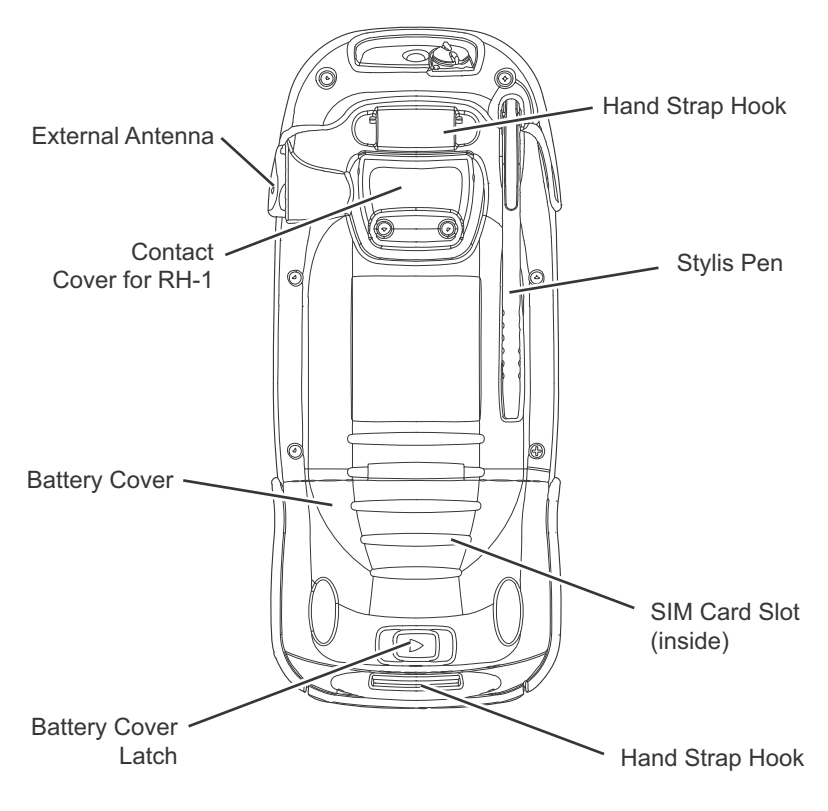

**Figure 1-4. GRS-1 Back**

#### <span id="page-26-0"></span>GRS-1 Ports

The GRS-1 has the following three ports:

- USB used for high-speed connection to a computer via ActiveSync.
- Serial used for communication between the internal GPS module (port A of the module) and an external device.
- Power used to connect the GRS-1 to an external power source. This port can also be used to charge the batteries.

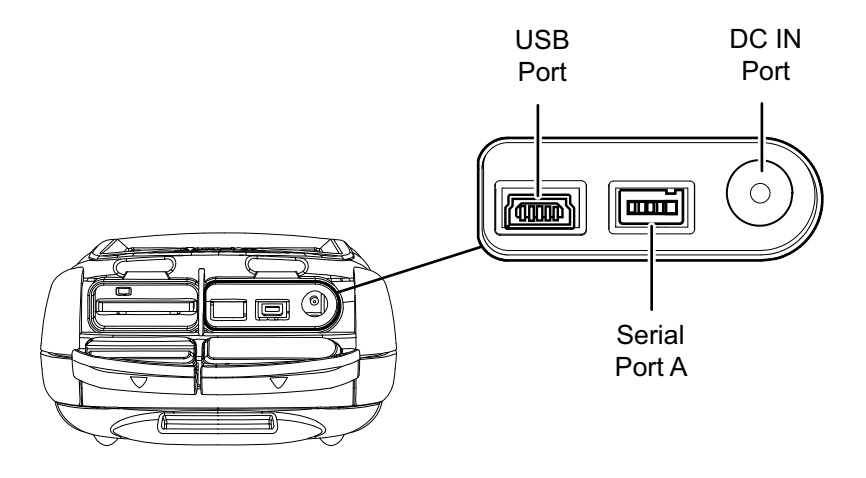

**Figure 1-5. GRS-1 Ports**

#### <span id="page-26-1"></span>SD Card Slot

The SD (secure digital) slot provides extended memory for the controller (Figure 1-6). The user can access the data that resides on the SD card via the USB port, serial port, or Bluetooth® wireless technology. A secure digital card can be purchased at your local computer supply store.

Located above the card slot is the software reset button for restarting the operating system if the software is not responding.

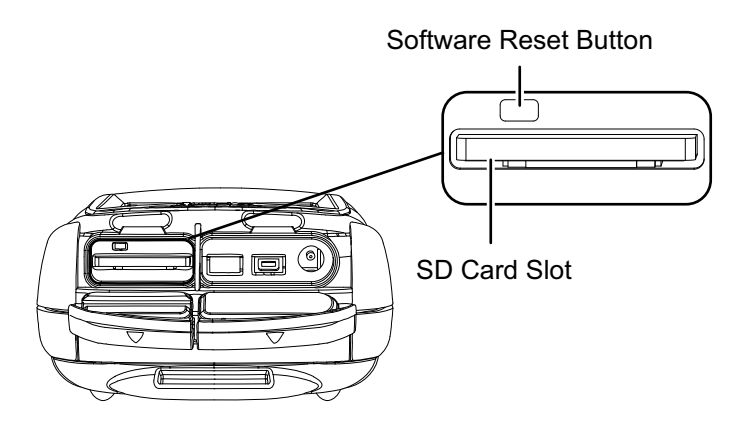

**Figure 1-6. SD Card Slot**

#### <span id="page-27-0"></span>Integrated Camera

You can use the integrated 2-megapixel camera for taking pictures. The GRS-1 receiver without the camera option is referred to as the GRS-1N receiver. Contact your Topcon dealer for more information about the GRS-1N (without camera).

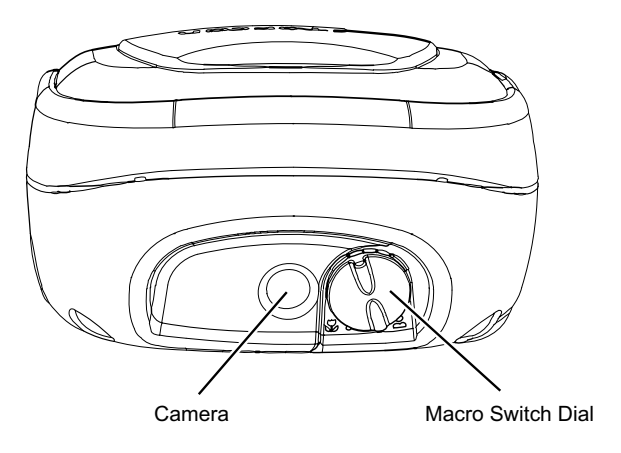

**Figure 1-7. GRS-1 Camera**

#### <span id="page-28-0"></span>External GPS Antenna Connector

The external GPS antenna connector allows an optional external antenna to be connected to the controller for RTK and post-process survey applications.

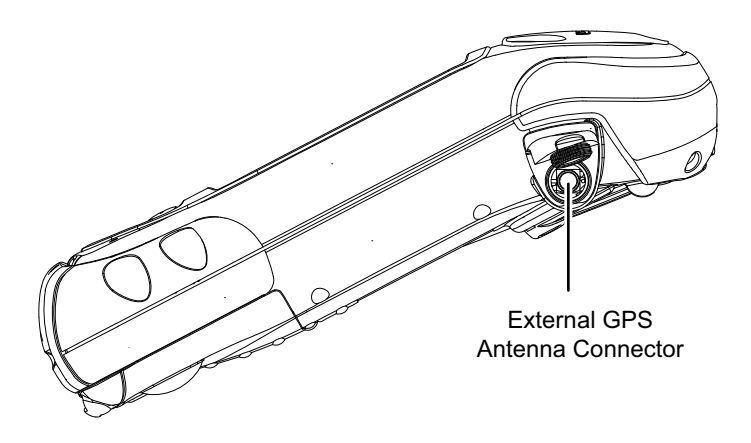

**Figure 1-8. GRS-1 External GPS Antenna Connector**

## <span id="page-29-0"></span>System Cables

The GRS-1 package includes standard communication and power cables for communicating with the GRS-1 and providing a power source. Table 1-1 lists the cables included in the standard GRS-1 package.

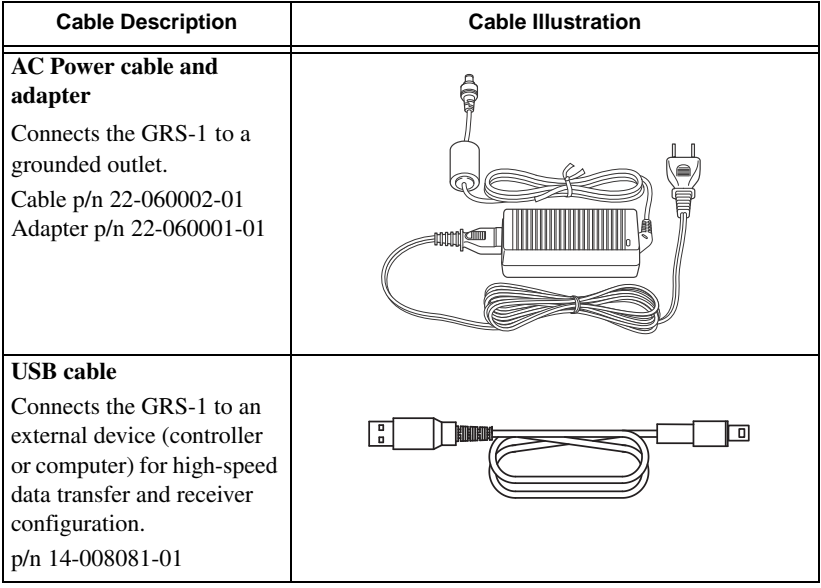

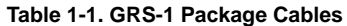

## <span id="page-29-1"></span>GRS-1 Software

The GRS-1 comes with the following factory-installed software:

- BTManager a utility that manages and controls the Bluetooth module inside the GRS-1. BTManager connects the GRS-1 and other Bluetooth-enabled devices. For more information, see ["Connecting the GRS-1 and a Bluetooth Device" on page 3-3](#page-50-1) and ["Using the Bluetooth Manager" on page 5-1.](#page-74-2)
- Topcon Receiver Utility (TRU) a utility that manages and controls the compass and GNSS settings. For more information, see ["Configuring the Receiver" on page 4-1](#page-54-2).

• Topcon Communication Manager - TPS Connection Manager is Topcon's tool that comes on the GRS-1 field controller to setup the internal GSM modem for new network connections in Windows Mobile 6.1.

| <b>Bluetooth Manager</b>                     | 豊玉                                                                              | <b>TRU</b>                                                                                     |                                            |                                                  | <b>TPS Connection Manager</b>                                                                    | 27 46 X                                                                     |
|----------------------------------------------|---------------------------------------------------------------------------------|------------------------------------------------------------------------------------------------|--------------------------------------------|--------------------------------------------------|--------------------------------------------------------------------------------------------------|-----------------------------------------------------------------------------|
| Device Name                                  | <b>Address</b>                                                                  | 2/13/09                                                                                        | 6:24:48 AM                                 |                                                  | Connection Name<br>Connection                                                                    |                                                                             |
| € 447-00624<br>321-0194<br>W31T              | 00:03:7a:4a:43<br>00:10:c6:2f:08:<br>00:0e:7b:0d:aa                             | WGS-84(m)-<br><b>DGPS</b>                                                                      |                                            |                                                  | Modern<br>Hayes Compatible on COM1:                                                              |                                                                             |
| 824SH<br>IS 000014<br>TopconHO1<br>Nokia N73 | 00:1c:ee:c6:ba:<br>00:02:c7:60:9f:<br>00:03:7a:22:fd:5f<br>00:19:79:dd:e5       | 35<br>Lat:<br>46<br>139:42<br>Lon:<br>82,690<br>Alt:<br>PDOP: 1.972                            | 25.53914 N<br>13.20699 E<br>m<br>$0^{10}0$ |                                                  | Operator Name<br><b>JS/AT&amp;T</b><br>User Name<br><b>WAP®CINGULARGP</b><br>APN<br>wap.cingular | Password<br>*********<br>Phone<br>$*99***18$                                |
| $<$ Back                                     | Check the checkboxes next to the device<br>that you would like to save.<br>Next | <b>HRMS: 0.090</b><br><b>VRMS: 0.183</b><br>Position SVs List   Sky Plot   Scatter   Pot 4   D | m<br>200<br>m<br>$\bullet$ 0               | $\bullet$ <sup>3</sup><br>$\bullet$ <sup>2</sup> | Tab<br>w<br>$\sigma$<br>٠<br>CAP<br>Shift<br>Cul<br>áü<br>Create                                 | 8<br>9<br>ū<br>o<br>$\circ$<br>$\mathbf{n}$<br>ь<br>m<br>$-1$<br>Exit<br>a, |

**Figure 1-9. BT Manager, Topcon Receiver Utility, and Communication Manager**

### <span id="page-30-0"></span>Optional Accessories

Table 1-2 gives a brief list of optional accessories that can be used with the GRS-1. Contact your dealer to purchase optional accessories.

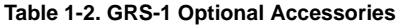

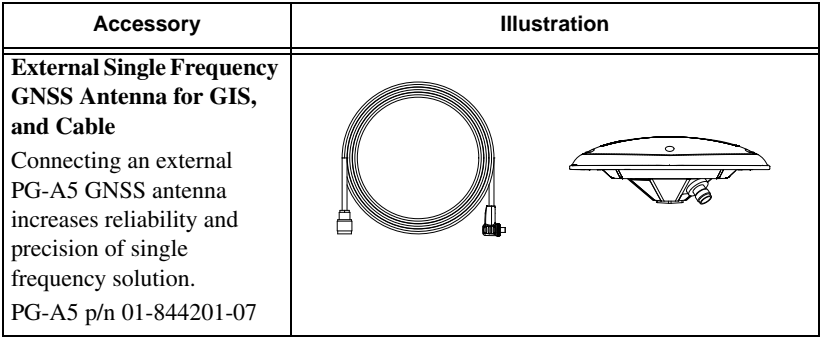

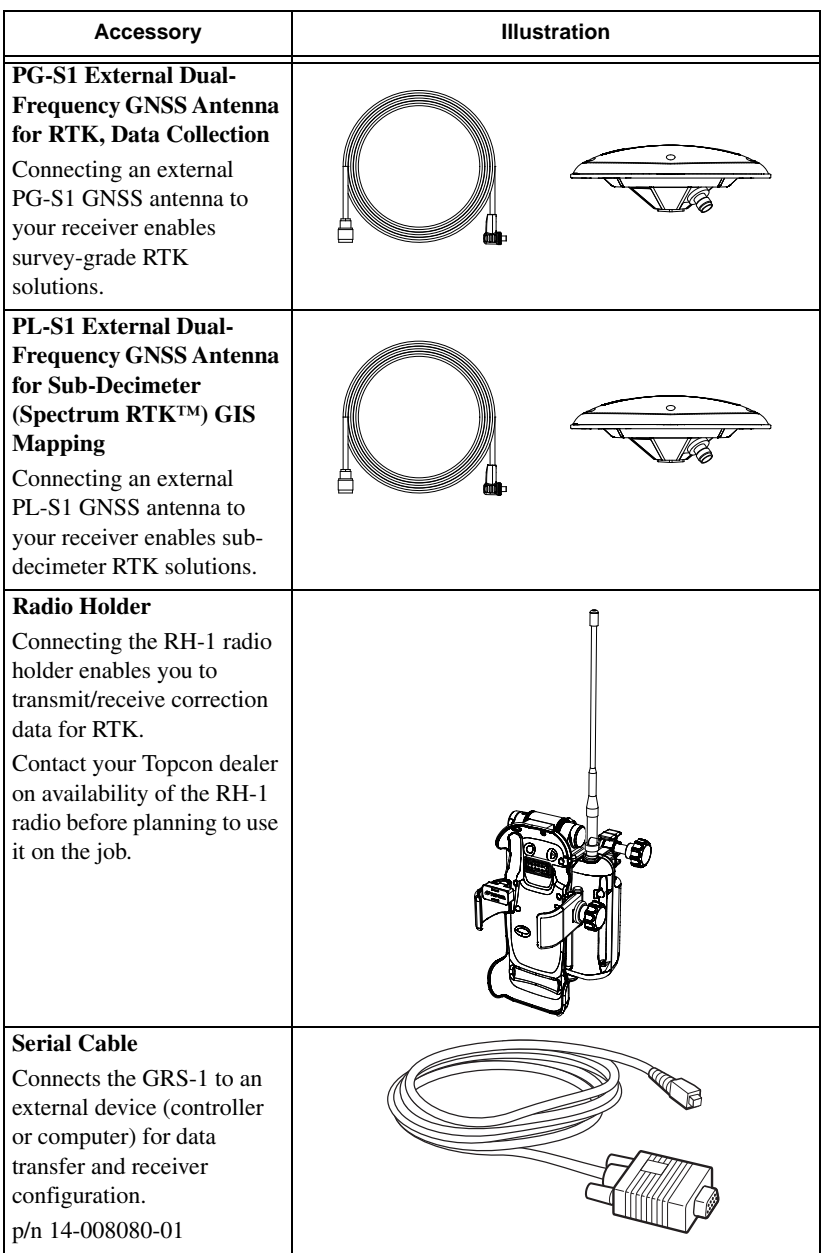

#### **Table 1-2. GRS-1 Optional Accessories (Continued)**

| Accessory                                                                                                    | <b>Illustration</b> |  |  |
|----------------------------------------------------------------------------------------------------|---------------------|--|--|
| <b>BR-1</b><br>The BR-1 is a receiver that<br>detects signals from local<br>Beacon stations. When<br>connected to the GRS-1, it<br>provides correction data.<br>Contact your Topcon dealer<br>on availability of the RH-1<br>radio before planning to use<br>it on the job.<br>p/n 01-852001-01 |                     |  |  |
| <b>Lighter Adapter Cable</b><br>Connects the GRS-1 to an<br>automobile cigarette lighter<br>for power supply<br>p/n 14-008148-01LF                                                                                                    | ▥                   |  |  |
| <b>Serial Cable for Modem</b><br>Connects the GRS-1 to an<br>external modem.<br>p/n 14-008104-01LF                                                                                                    |                     |  |  |
| <b>Serial Cable for External</b><br>Receiver<br>Connects the GRS-1 to a<br>Topcon GPS+ receiver.<br>p/n 14-008103-01LF                                                                                                    |                     |  |  |
| <b>Battery Charger</b><br>Charges the BT-66Q<br>battery.<br>p/n 60565                                                                                                    |                     |  |  |

**Table 1-2. GRS-1 Optional Accessories (Continued)**

| <b>Accessory</b>                                                                                                    | <b>Illustration</b>                                       |  |  |  |
|----------------------------------------------------------------------------------------------------|-----------------------------------------------------------|--|--|--|
| <b>Optional Software</b><br>MAGNET <sup>™</sup> and Pocket-<br>3D<br>Note: Field Tools for<br>ArcPad, is a discontinued<br>product. | Pocket 3D<br>MALNET <sup>®</sup><br>Field<br>129<br>Field |  |  |  |

**Table 1-2. GRS-1 Optional Accessories (Continued)**

## <span id="page-33-0"></span>Option Authorization File (OAF)

Topcon Positioning Systems issues an Option Authorization File (OAF) to enable the specific options that customers purchase. An Option Authorization File allows customers to customize and configure the receiver according to particular needs, thus only purchasing those options needed.

Typically, all receivers ship with a permanent OAF. When the receiver is purchased, a new OAF permanently activates the desired, purchased options. Receiver options remain intact when clearing the NVRAM or resetting the receiver.

The OAF enables the following functions. For a complete list of available options and details, visit the TopconTotalCare.com website or consult your Topcon dealer.

- GPS/GLONASS L1 signal tracking (At using internal single frequency antenna)
- GPS/GLONASS L1/L2 and GPS L2C signal tracking (At using external dual frequency antenna)
- RTCM Input/Output (standard)
- Satellite Based Augmentation Systems supported (WAAS, EGNOS, and MSAS)
- RTK at 10Hz (standard)<sup>1</sup>
- Advanced multipath reduction

### <span id="page-34-0"></span>Handling Precautions

- Make sure the GRS-1 is functioning correctly with normal performance before using it.
- Always make sure the GRS-1 is dry before putting it in the soft case.
- Do not leave the GRS-1 under strong sunlight for a long time. It may cause the device to malfunction.
- To ensure IP66 weather proofing, make sure that all of the caps are closed securely on the unit. (The external antenna connector has been sealed and will maintain ingress protection from the elements whether cap is closed or not for external antenna operations.)

## <span id="page-34-1"></span>Storing the GRS-1

- Always clean the GRS-1 after use.
- Use a clean cloth moistened with neutral detergent or water.
- Never use an abrasive cleaner, ether, thinner benzene, or other solvents.
- Always make sure the GRS-1 is completely dry before storing it. Dry any moisture with a soft, clean cloth.

<sup>1.</sup> Higher output rates are supported and available.

## Notes:

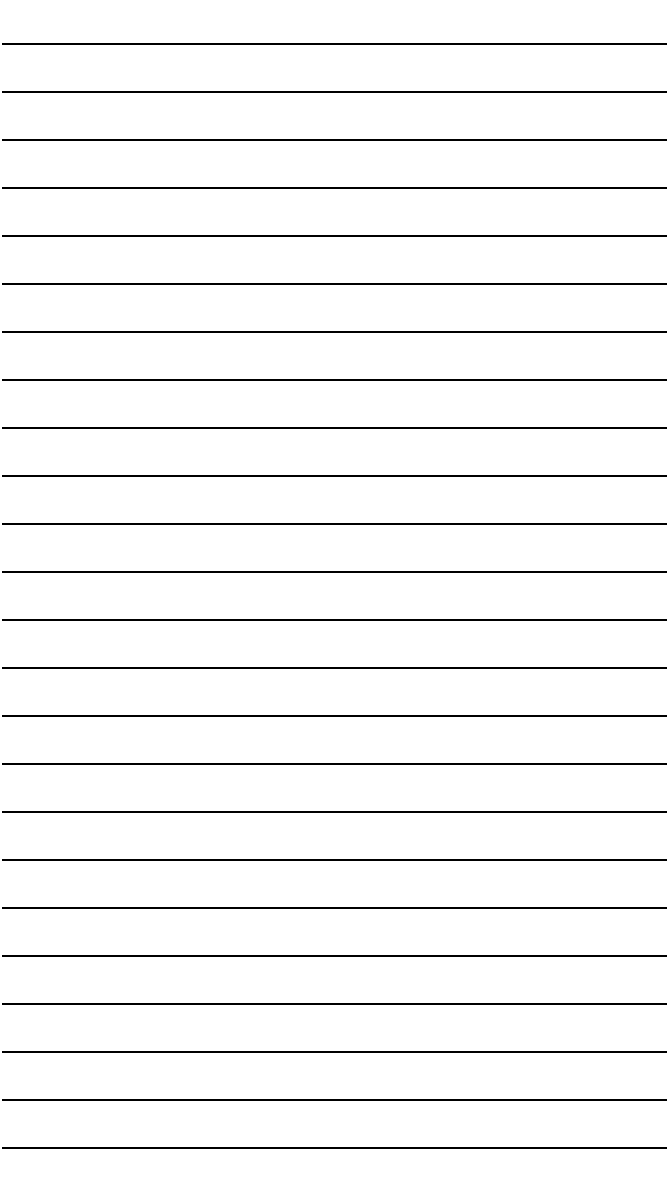
# Preparing the GRS-1 for Use

Before using the GRS-1, make sure the battery is fully charged. If you are using other survey software, such as MAGNET™ Field or Pocket-3D, install it in the office. Insert an optional SD card before beginning to survey.

# Attaching the Hand Strap

The hand strap provides a comfortable, secure support for using the GRS-1 on the job. The velcro extender at the bottom of the strap allows for comfortable re-adjustment of the strap for larger or smaller hands.

To attach the hand strap, thread the bottom end of the strap through the hook on the bottom of the GRS-1 and press the velcro together. Gently stretch the strap, and insert the metal end of the strap into the strap slot on the back of the GRS-1.

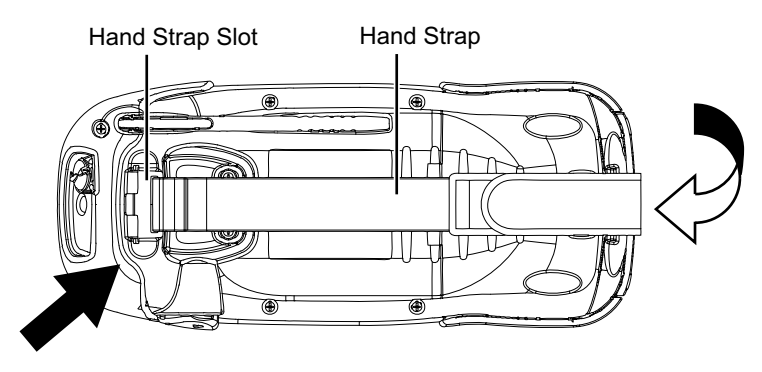

**Figure 2-1. Attaching the Hand Strap**

When replacing the battery, remove the top end of the strap to access the battery door latch.

## Powering the GRS-1

The GRS-1 uses a BT-66Q battery for it's primary power source. When using the GRS-1 for static surveys, the battery will last up to four hours. The battery will last up to fifty hours during continuous standby use (that is, no GPS usage, the display LED is off, and the touch screen is not being used). A backup coin battery and rechargeable battery back up the GPS and clock settings.

### <span id="page-37-0"></span>Installing the Battery

The rechargeable battery can be charged using the power port and AC adapter (see ["Charging the Battery" on page 2-3\)](#page-38-0), or either the optional wall charger or cigarette lighter adapter.

#### **To remove/replace the battery (Figure 2-2) do the following:**

- 1. If needed, unhook the top of the strap from the GRS-1.
- 2. Open the battery cover, and remove the primary battery. The GRS-1 automatically turns off when the battery cover is opened. When the battery cover is opened, the device automatically switches to suspend mode (power off).
- 3. Replace the battery with a fully charged one, making sure the  $(+)$ and (-) symbols on the bottom of the battery are aligned with the symbols in the battery casing.
- 4. Press to close the battery cover until it clicks into place, and reattach the hand strap.

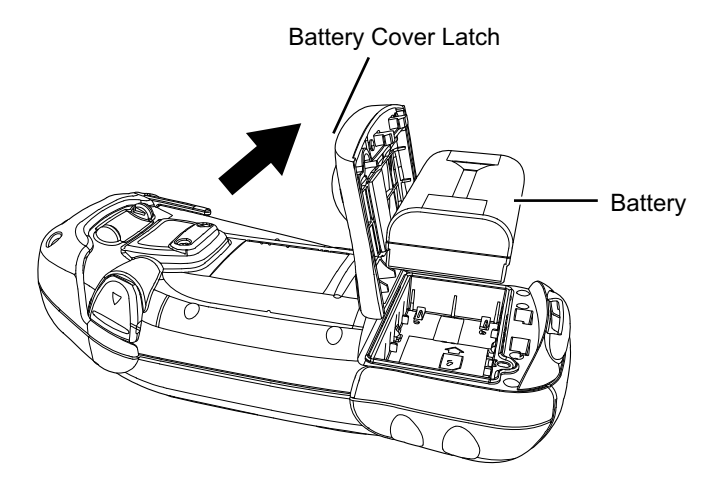

**Figure 2-2. Installing the Primary Battery**

## <span id="page-38-0"></span>Charging the Battery

The AC/DC converter AD-11 provides power to the GRS-1 and charges the primary battery. Note that using the GRS-1 while charging increases the charge time. The battery will be fully charged in approximately seven hours.

#### **To charge the battery using the converter**

([Figure 2-3 on page 2-4](#page-39-0)):

- 1. Plug the AC/DC converter connector into the power (DC-IN) port of the GRS-1.
- 2. Plug the converter into a grounded outlet. The Charge LED lights up. The battery is fully charged after about six hours.

The charging LED indicates the level of charge in the battery:

- Green battery has a full charge.
- Red battery is charging.
- Red blink charging error.

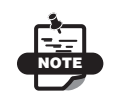

It is normal for the GRS-1 receiver to become warm while charging.

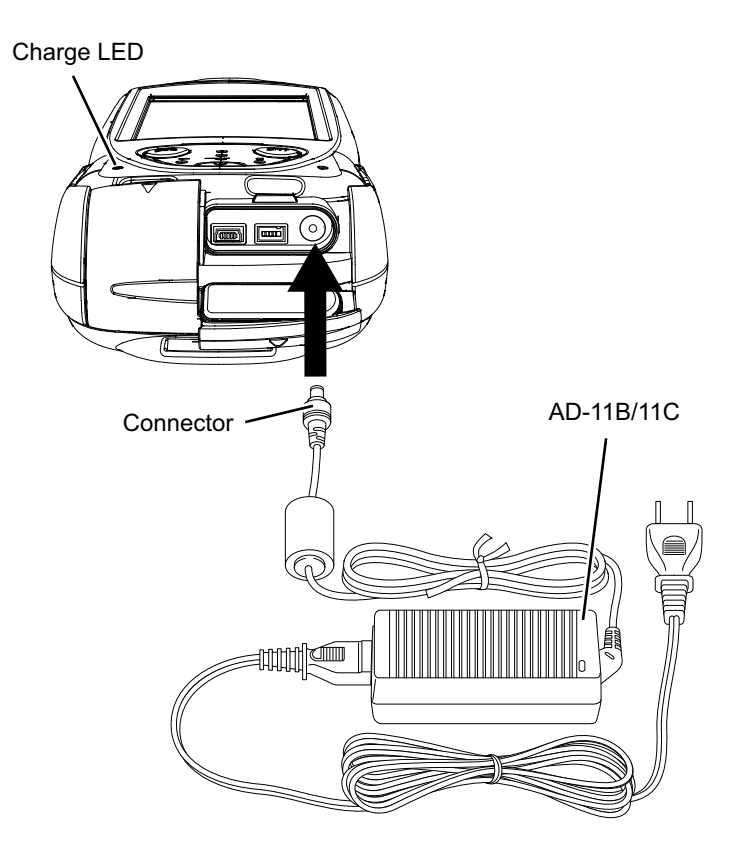

**Figure 2-3. Charging the Battery in the GRS-1**

#### <span id="page-39-0"></span>**To charge the battery using the optional charger** ([Figure 2-4\)](#page-40-0):

1. Remove the battery from the GRS-1 (see ["Installing the Battery"](#page-37-0)  [on page 2-2](#page-37-0) for details), and insert it into the charger.

2. Plug the charger into a grounded outlet.

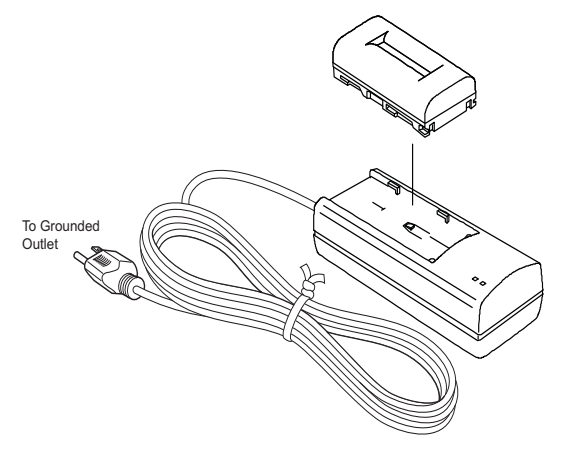

**Figure 2-4. Charging the Battery in the Optional Charger**

## <span id="page-40-0"></span>Charging and Battery Storage Notes

To keep the battery properly charged, maintained, and stored, do the following:

- Only recharge the battery at room temperature, approximately 50°F to 104°F (10°C to 40°C). Charging at a high temperature increases the time it takes to charge the battery.
- Always check the battery charge before using the GRS-1. The battery will discharge during storage.
- Charge a stored battery every seven days. Allowing a battery to become discharged can reduce the overall performance of the battery and charge efficiency.
- Be aware that the charger may become somewhat heated while charging the GRS-1.

## Replacing the Backup Battery

The backup battery ensures GPS and clock settings are saved when the primary battery and internal rechargeable battery are depleted. Under normal conditions, the backup battery lasts two to three years.

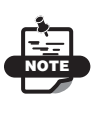

The Windows Mobile RAM has a separate backup, rechargeable battery. This battery will power the RAM for five minutes after removing the primary battery.

The backup battery is a CR2032 coin battery that can be purchased at many general retailers. You will need Phillips-head and flat-head screwdrivers to replace the backup battery. Follow these steps to replace the backup battery as shown in [\(Figure 2-5](#page-42-0)).

- 1. Open the battery cover and remove the primary battery.
- 2. Using a Phillips-head screwdriver, remove the coin battery/SIM card cover.
- 3. Using a flat-head screwdriver, insert the tip of the screwdriver in the slot to the left of the coin battery. Gently push the coin battery to the right to pop it out of the holder. Repeat these steps on the left side of the holder to remove the coin battery.

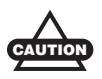

Replace the battery within a couple of minutes to prevent data loss.

- 4. Insert the new coin battery, plus side up, into the holder. Slide the coin battery under the tabs and gently push into place.
- 5. Replace the coin battery cover and screw.

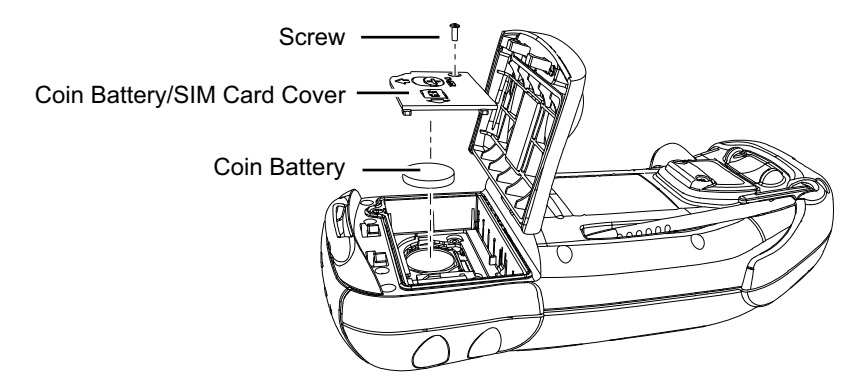

**Figure 2-5. Replacing the Coin Battery**

## <span id="page-42-0"></span>Starting the GRS-1

To start the GRS-1, briefly press the power button. The touch screen lights up, and the GRS-1 splash screen displays while the system loads, and then the Microsoft Windows Mobile desktop displays.

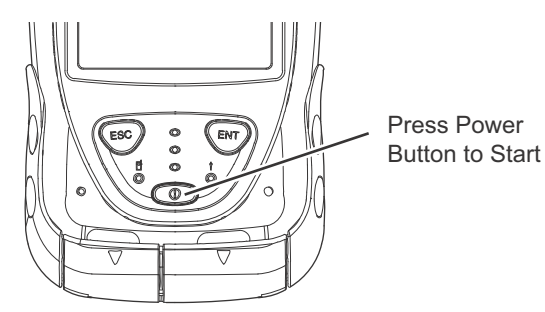

**Figure 2-6. Press Power to Start the GRS-1**

### Calibrating the Touch Screen

The touch screen needs to be calibrated when first starting the GRS-1 or after a hard reset. The configuration function automatically starts and is simple to complete.

1. On the main screen of the GRS-1, press the **Start is** icon.

2. Press **Settings**  $\triangleright$  **System tab**  $\triangleright$  **Screen** 

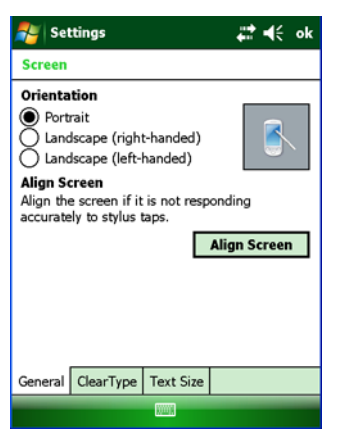

**Figure 2-7. Stylus Properties**

- 3. Press **Align Screen**.
- 4. Press and hold the stylus on the center (+) of the cross lines (targets) as it moves about the screen.

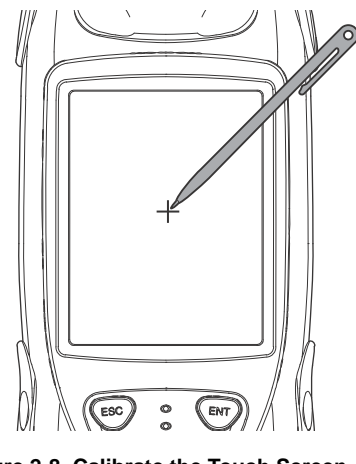

**Figure 2-8. Calibrate the Touch Screen**

5. Once the target stops moving and the device is recalibrated, press **OK** at the top of the screen.

## Setting the Power Management

The power management feature prevents battery depletion by automatically conserving the power through the Standby (no GPS usage, the display LED is off, and the touch screen is not being used) or Suspend (power off) mode when the unit is left turned on.

To set the Standby or Suspend mode:

- 1. On the main screen of the GRS-1, press the **Start is** icon.
- 2. Press **SettingsSystem tabPower**. The **Power Properties** window appears with the **Advanced** tab open.

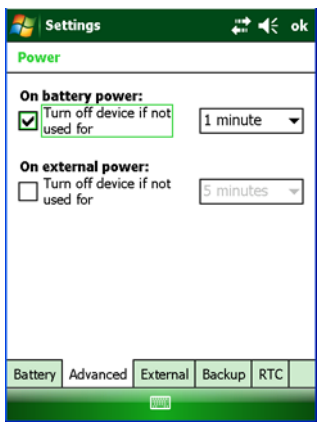

**Figure 2-9. Power Properties**

- 3. Check the **On battery power: Turn off device if not used for**  check box, and then select a time from the drop-down menu. Repeat for the **On external power: Turn off device if not used for** check box and drop-down menu.
- 4. Press **OK** at the top of the screen.

# <span id="page-45-0"></span>Installing Software

The GRS-1 runs the standard Microsoft® Windows® Mobile® operating system and applications. When installing other software applications onto the GRS-1, Microsoft ActiveSync (Windows XP, 7, or 8 and earlier operating systems up to Windows 98) or Windows Device Center (Windows Vista) is required. The following software may be useful for taking full advantage of the integrated features found in the GRS-1 controller/receiver:

- MAGNET Field full-featured data collection software used on a hand held controller. MAGNET Field is structured into several modules to provide the user with a scalable, cost effective application that can be utilized for all Surveying tasks. Use MAGNET Field to measure and capture rich survey data sets with all types of Topcon sensors.
- Topcon Receiver Utility (TRU) a utility that configures GPS and DGPS receivers connected to a hand-held controller.
- Additional software, such as Pocket-3D and eGIS, are also available to run on your receiver. Contact your Topcon dealer for more information about this and other compatible software.

Installing software onto the GRS-1 requires a connection to a computer that contains the software. Software is first downloaded onto a desktop/laptop computer, then installed onto a connected controller via Microsoft ActiveSync.

Refer to the corresponding manual for specific instructions to install software onto the GRS-1.

**Installing Microsoft ActiveSync** ActiveSync or Windows Device Center is available for free from the Microsoft website (www.microsoft.com) and must be installed on the computer before installing software onto the GRS-1.

# Installing an Optional SD Card

SD (secure digital) cards can be purchased at a local computer supply store. When inserted into the GRS-1, an SD card provides additional data storage, as well as data transfer. The GRS-1 supports SD/SDHC cards with up to 32 GB capacity.

- 1. Open the SD card slot door.
- 2. Gently insert an SD/SDHC card into the slot as shown in [Figure 2-10.](#page-46-0)
- 3. Close the SD card slot door.

<span id="page-46-0"></span>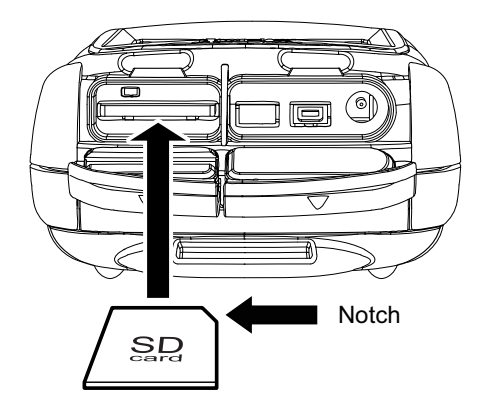

**Figure 2-10. Insert SD Card**

# Notes:

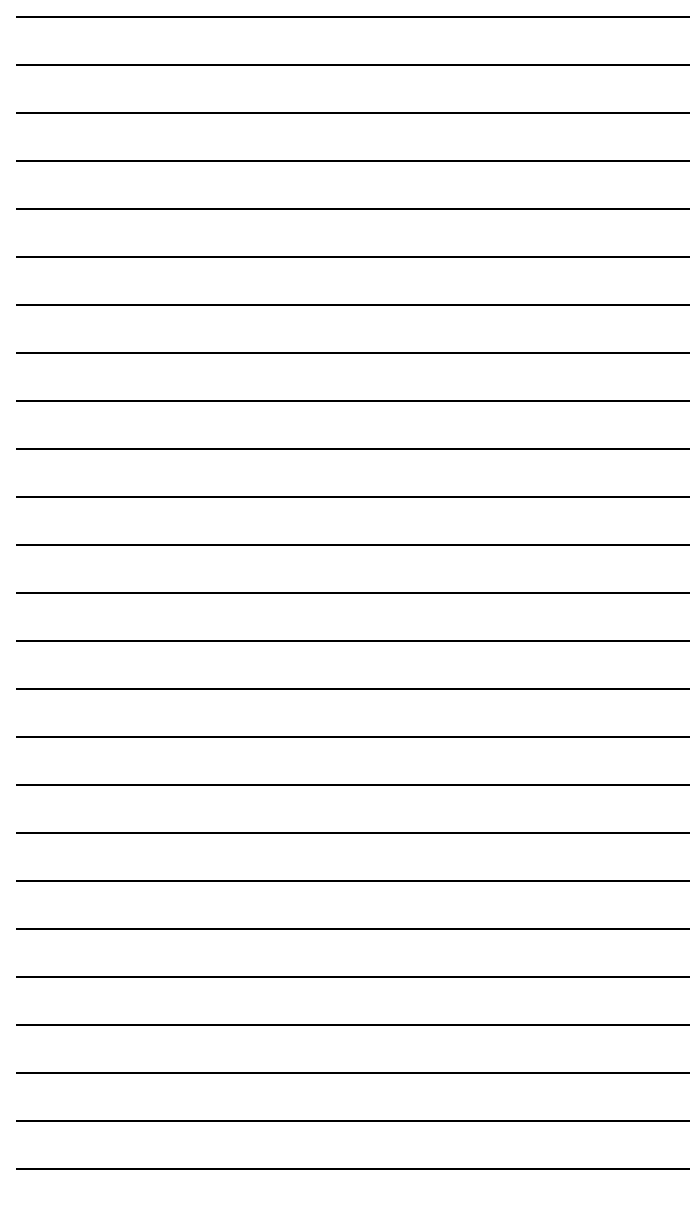

# Using the GRS-1

The GRS-1 can be used as a stand-alone L1 hand held receiver for mapping or with the external PL-S1/PG-S1 antenna as a dual frequency RTK rover. When installing software or performing file transfers, the USB cable or Bluetooth module connects the GRS-1 to a computer for in-office processing. The GRS-1 can also be used as a controller for other Topcon measurement devices such as manual and robotic total stations, digital levels, and dual frequency receivers.

## Connecting the GRS-1 with **Other Devices**

The GRS-1 provides for direct connection to devices with either a mini serial or USB port, devices that support Bluetooth and wireless LAN operations, or with an external GNSS antenna (PG-S1, PL-S1 or PG-A5), as well as an optional internal cellular modem for network connections for either differential corrections or pushing data to the internet. The various devices are optional and can be purchased from your local Topcon dealer or at a commercial retail store for commercially sold products (such as the SD card).

## Connecting the GRS-1 and a Computer

Connecting the GRS-1 and a computer allows you to install software onto the controller and upload data from the controller to a computer.

1. Before connecting the GRS-1 and a computer, make sure Microsoft ActiveSync is installed on the computer. See ["Installing Software" on page 2-10](#page-45-0) for details.

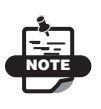

For a Bluetooth connection, see ["Connecting the](#page-50-0)  [GRS-1 and a Bluetooth Device" on page 3-3](#page-50-0) for details.

2. Connect the GRS-1 and the computer using the interface cable F-25 (USB) or Bluetooth wireless technology.

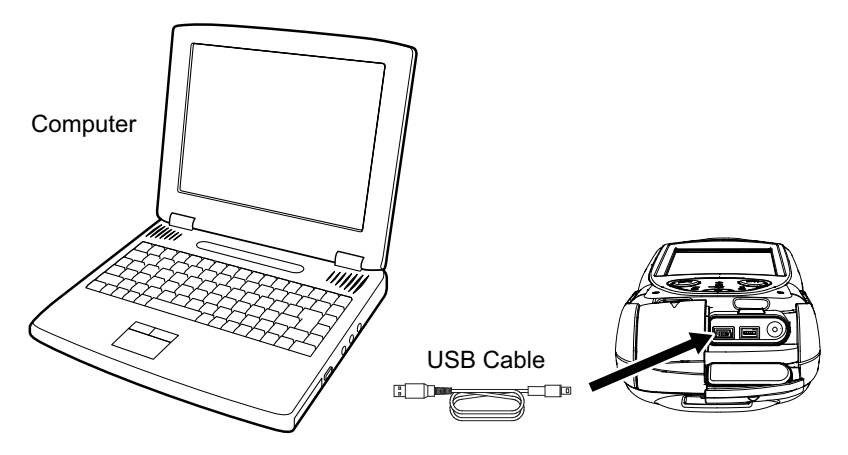

**Figure 3-1. Connect GRS-1 and Computer (USB) Using Cable**

- 3. When ActiveSync on the computer prompts to set up a partnership, select **No**, and click **Next**.
- 4. Once the connection has been established, click the **Explorer** icon on the ActiveSync screen to view data on the GRS-1 onboard memory.

#### About ActiveSync and Windows Mobile Device Center

If you are using the Windows 2000 service pack 4 or Windows XP operating system, then download ActiveSync from the Microsoft website and install it to your computer. If you are using the Windows Vista operating system, then download Windows Mobile Device Center from the Microsoft website and install it on your computer.

The method for downloading and installing ActiveSync and Windows Mobile Device Center is described at the following URL: www.microsoft.com/windowsmobile

- ActiveSync 4.2 and 4.5 is supported by Windows 2000 service pack 4 and Windows XP, 7, or 8.
- Windows Mobile Device Center 6.1 is supported by the Windows Vista operating system.

See the help section of the software for details on how to set up and use the software. If a connection is not possible with your computer, see the Microsoft website (http://support.microsoft.com/kb/259369) or contact the support center for the computer you are using.

## <span id="page-50-0"></span>Connecting the GRS-1 and a Bluetooth Device

The GRS-1 is equipped with Bluetooth capability, so you can transmit data wirelessly between equipment. The Bluetooth Devices screen displays the List of Favorite Devices, so you can quickly and easily connect with a saved device. If the device you are looking for is not listed, then you can search for up to nine other Bluetooth-enabled devices within range. Make sure the devices you are searching for are discoverable.

To connect with a paired device:

1. From the **Bluetooth Devices** screen, highlight a device, and press **Device** ▶ Pair.

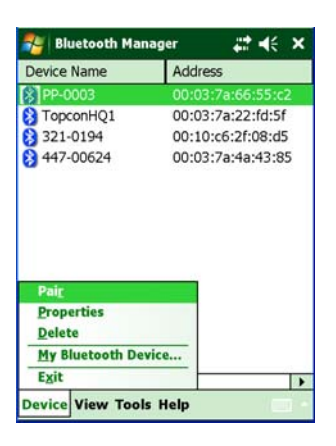

**Figure 3-2. Bluetooth Devices - Select**

2. If you cannot find a saved device on this screen, then press **Tools Device Discovery**. An hourglass appears while BTManager searches the List of Favorite Devices and then searches for up to nine nearby Bluetooth-enabled devices.

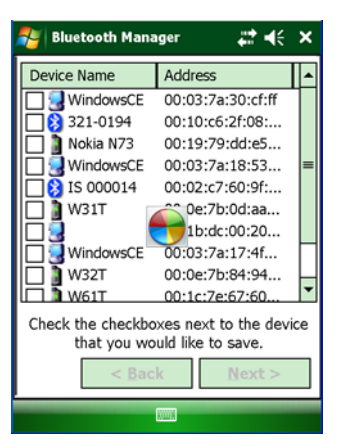

**Figure 3-3. Bluetooth Devices - Discovery**

3. After the devices are found, you select a device, and tap **Next**. You can choose more than one device.

A confirmation message appears when the devices are successfully added to the **List of Favorite Devices**.

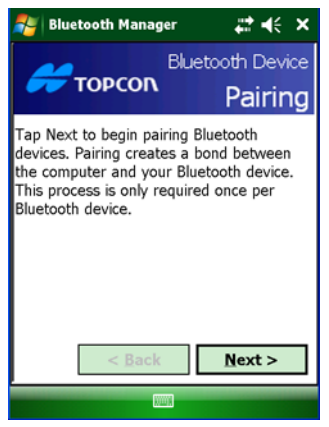

**Figure 3-4. Bluetooth Devices - Pairing**

- 4. Pairing Bluetooth Devices
	- Select a device on My Bluetooth Device Screen.
	- Press **Device Pair**
	- Enter the pass key.

If an error message displays upon trying to connect, then it usually means that the security settings of the remote device do not correspond to the security settings of the GRS-1.

To correct this, make sure the **Pass Key**, **Authentication**, and **Encryption** check boxes on the **My Bluetooth Device** screen correspond with the security settings of the remote device.

For more information about troubleshooting error messages, see ["Bluetooth Problems" on page 7-7](#page-106-0).

For more information about connecting devices and using Bluetooth Manager, see ["Using the Bluetooth Manager" on](#page-74-0)  [page 5-1](#page-74-0).

# Notes:

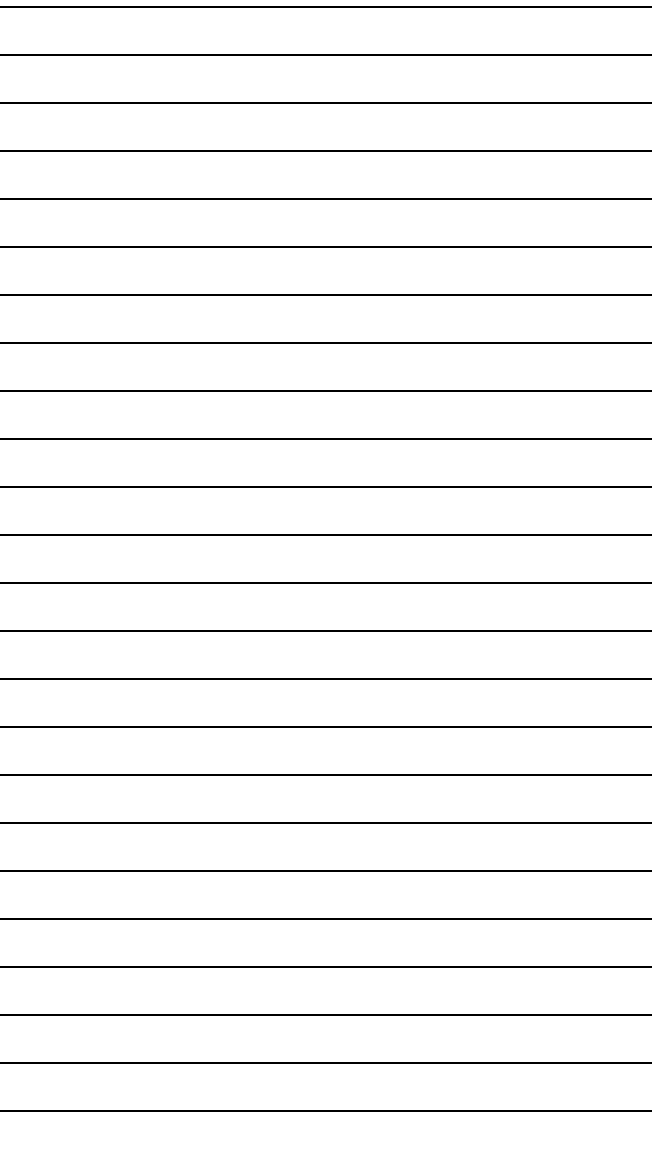

# Configuring the Receiver

The sections in this chapter describe receiver options and how to load a new Option Authorization File (OAF), update firmware, and manager settings on the internal compass. To do this, use the Topcon Receiver Utility (TRU) software that comes pre-installed on your receiver. For more information about TRU, see the *TRU Operator's Manual* that is available on TopconTotalCare.com and on TopconPositioning.com.

## Setting the Receiver's Power **State**

The Topcon Receiver Utility (TRU) comes pre-installed on your receiver and enables you to configure and manage various receiver functions.

To configure the internal GNSS receiver board, set the board's current power state to ON.

#### **To verify the current power state:**

1. Open TRU on your receiver, and click **Device**  $\triangleright$  **GRS Tools**.

2. Make sure **ON** is selected as the **Current Power State**  ([Figure 4-1\)](#page-55-0).

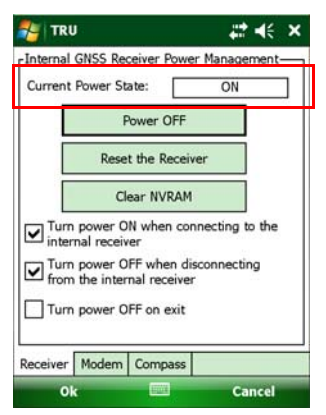

**Figure 4-1. TRU – Current Power State is ON**

## <span id="page-55-0"></span>Viewing Receiver Information

In the Topcon Receiver Utility (TRU) the **Receiver Info** window displays basic receiver information, such as hardware and firmware versions, RAM size, the receiver ID, the serial number, etc.

#### **To open the Receiver Info window:**

- 1. Open TRU on your receiver, and click **Device**  $\triangleright$  **GRS** Tools to ensure **ON** is selected as the **Current Power State**.
- 2. Click **DeviceApplication ModeReceiver Managing**.
- **3.** Click **Device ▶ Connect**.
- 4. In the **Connection Parameters** window [\(Figure 4-2](#page-56-0)), do the following:
	- 1. Select **Serial Port** as the type of connection you are using.
	- 2. Select the port you are using, either **COM6** or **COM7**.

3. Click **Connect**.

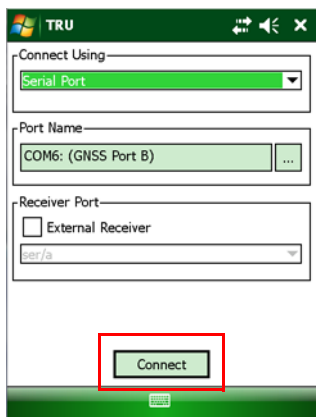

**Figure 4-2. TRU – Connection Parameters Window**

<span id="page-56-0"></span>4. In the TRU main window, click the **Information** icon. The **Receiver Info** [\(Figure 4-3](#page-56-1)) window appears.

| <b>TRU</b>                      | 과 =06 - ×               |  |  |  |
|---------------------------------|-------------------------|--|--|--|
| Name                            | Value                   |  |  |  |
| Model                           | <b>BX10</b>             |  |  |  |
| <c>Id</c>                       | <b>ENHN49PKDTS</b>      |  |  |  |
| Serial Number                   |                         |  |  |  |
| Board Version                   | <b>BX10</b>             |  |  |  |
| ⊲ <del>⊉</del> Firmware Version | 3.3 GRS Dec, 30, 2008 l |  |  |  |
| Hardware Version                | 120                     |  |  |  |
| Vendor                          | Topcon                  |  |  |  |
| CPU Freq., MHz                  | 216                     |  |  |  |
| <del>====</del> RAM Size, KB    | 16.384                  |  |  |  |
| Power Supply, V                 | 0.00                    |  |  |  |
| Ш                               |                         |  |  |  |
| Refresh                         | Save to File            |  |  |  |
| <b>WWW</b>                      |                         |  |  |  |

<span id="page-56-1"></span>**Figure 4-3. TRU – Receiver Info Window**

# Loading New Firmware

The receiver board firmware is released as a compressed file that you download and decompress. This file contains the following two files:

- ramimage.ldr the receiver board RAM file
- main.ldp the receiver board Flash file.

#### **To upload firmware files to the receiver:**

- 1. Open TRU on your receiver, and click **Device**  $\triangleright$  **GRS** Tools to make sure **ON** is selected as the **Current Power State**.
- 2. Click **DeviceApplication ModeReceiver Managing**.
- 3. Click **Device ▶ Connect**.
- 4. In the **Connection Parameters** window [\(Figure 4-4](#page-57-0)), do the following:
	- 1. Select **Serial Port** as the type of connection you are using.
	- 2. Select the port you are using, either **COM6** or **COM7**.
	- 3. Click **Connect**.

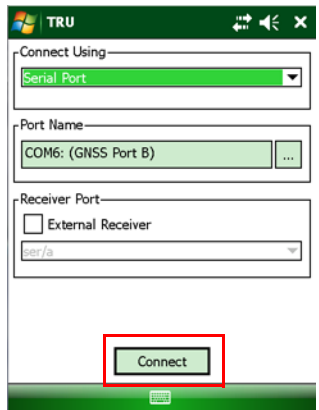

<span id="page-57-0"></span>**Figure 4-4. TRU – Connection Parameters Window**

#### 5. Click **DeviceApplication ModeFirmware Loader**.

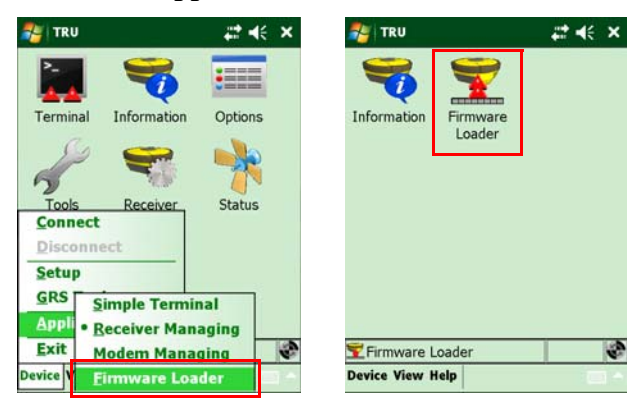

**Figure 4-5. TRU – Firmware Loader**

6. Click the **Firmware** icon. The **Upload Firmware** window appears [\(Figure 4-6](#page-58-0)). This window enables you to upload firmware files to the connected receiver.

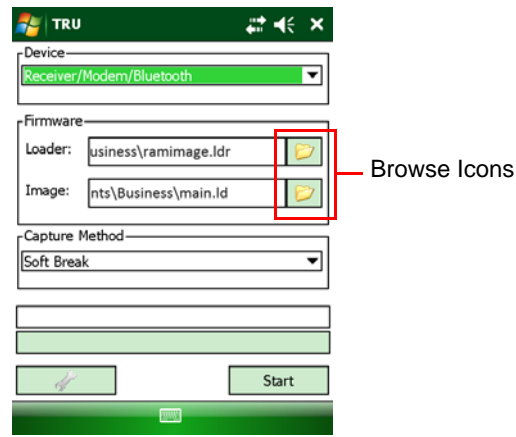

**Figure 4-6. TRU – Upload Firmware Window**

- <span id="page-58-0"></span>7. Make sure **Receiver/Modem** is selected in the **Device** field.
- 8. *(Recommended)* Select **Soft Break** as the **Capture Method**.
- 4. Click the **RAM Image (.ldr)** Browse icon to select the RAM file.
- 5. Click the **Main Flash (.ldp)** Browse icon to select the Flash file.
- 6. Click **Start** to upload the selected files.

7. Click **OK** to continue uploading new firmware to the receiver ([Figure 4-7\)](#page-59-0).

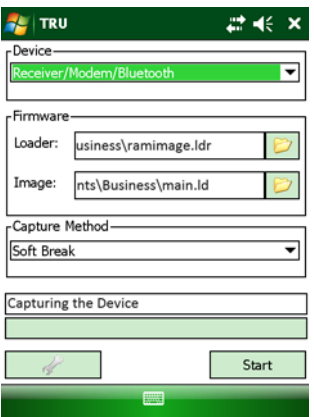

**Figure 4-7. TRU – Uploading Firmware**

## <span id="page-59-0"></span>About the OAF

Topcon issues an Option Authorization File (OAF) to enable the specific options that you purchased. Topcon's OAF system allows you to customize and configure the receiver according to particular needs; therefore, purchasing only the options you require.

The GRS-1 receiver ships with an OAF; however, there are several upgrade options available that can extend the receiver's functionality to better suit your job requirements.

Examples of upgrade options include:

- GPS+GLONASS dual frequency 10 Hz Network RTK operation
- GPS+ GLONASS dual frequency static operating
- RTK and update rate at 20 Hz or higher

Contact your Topcon dealer for a complete listing of available options and pricing information.

## <span id="page-60-1"></span>Checking the Receiver's OAF

- 1. Make sure TRU is installed on your receiver. (Double-click the TRU.exe or TRU executable icon on your receiver.)
- 2. Open TRU, and click **Device**  $\triangleright$  Application Mode  $\triangleright$  Receiver **Managing**.
- 3. Click **Device ▶ Connect**.
- 4. In the TRU main window, click the **Options** icon. The **Receiver Options** window appears ([Figure 4-8](#page-60-0)), so you can view the current authorization options and upload new ones.

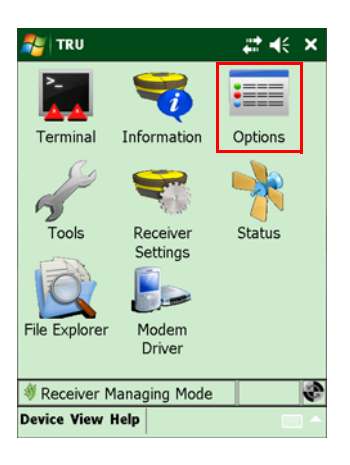

| <b>TRU</b>               |               |              | 12 央 × |
|--------------------------|---------------|--------------|--------|
| <b>Friendly Name</b>     |               | Inte         | Cu     |
| GPS                      |               |              |        |
| <b>GLONASS</b>           | GLO           | Yel          |        |
| L1                       | $\mathsf{L1}$ | Yes          |        |
| $\overline{2}$           | L2            | Yes          |        |
| Cinderella               | CIND          | Yes          |        |
| Position Update Rate, Hz |               | POS          | 20     |
| Raw Data Update Rate, Hz |               | RAW          | 20     |
| Code Differential Base   |               | CDDB         | Yes    |
| Code Differential Rover  |               | CDDR         | Yes    |
| <b>RTK Base</b>          | RTKB          | Yes          |        |
| RTK Rover, Hz            | <b>RTKR</b>   | 20           |        |
| Memory, MB               |               | MEM          | No     |
| Ш                        |               |              |        |
| Upload OAF<br>Refresh    |               | Save to File |        |
|                          |               |              |        |

<span id="page-60-0"></span>**Figure 4-8. TRU – Receiver Options Window**

## Loading an OAF

- 1. Follow the steps in ["Checking the Receiver's OAF" on page 4-7](#page-60-1).
- 2. Click **Upload OAF** in the **Receiver Options** window [\(Figure 4-](#page-60-0) [8](#page-60-0)).
- 3. Locate and select the new Option Authorization File, and click **OK** ([Figure 4-9\)](#page-61-0).

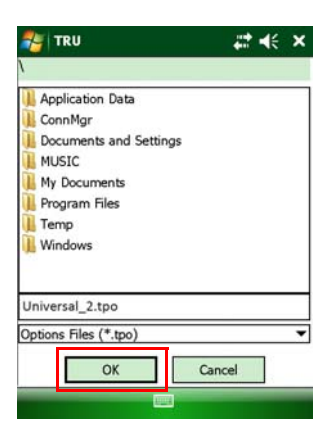

**Figure 4-9. TRU – Locating an OAF**

<span id="page-61-0"></span>TRU takes a moment to verify the selected file is compatible with the connected receiver. If the selected file is not intended for this receiver, the **Upload OAF** window displays an error icon next to the Receiver ID and disables the **Upload the File to the Receiver** button.

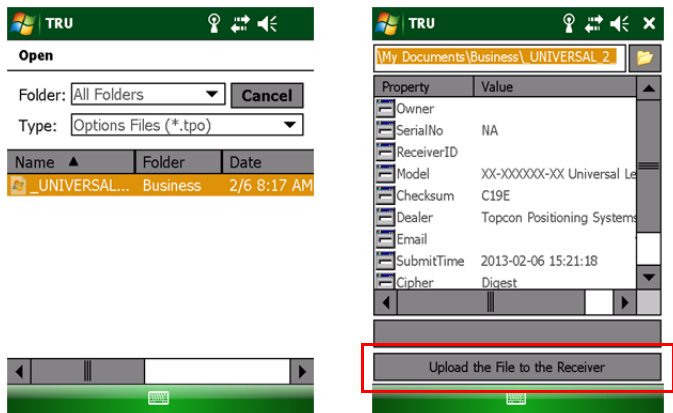

**Figure 4-10. TRU – Uploading an OAF**

<span id="page-62-0"></span>4. Press **Upload the File to the Receiver** [\(Figure 4-10\)](#page-62-0) to begin uploading the file.When an OAF is uploaded to the receiver, TRU offers to reset the receiver to put the new authorization options into operation ([Figure 4-11](#page-62-1)).

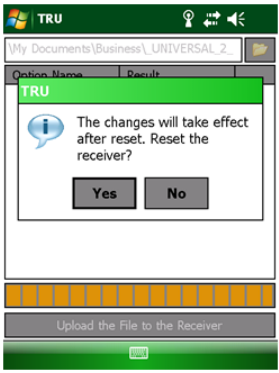

<span id="page-62-1"></span>**Figure 4-11. TRU – Reset the Receiver**

# Performing a Factory Reset (Clearing the NVRAM)

The receiver's Non-Volatile Random Access Memory (NVRAM) holds data required for satellite tracking, such as ephemeris data and receiver position. The NVRAM also keeps the current receiver's settings, such as active antenna input, elevation masks and recording interval, and information about the receiver's internal file system. Clearing the receiver's NVRAM restores the receiver's factory default settings.

Although clearing the NVRAM is not recommended as a common practice, there are times when it can eliminate communication or tracking problems.

After clearing the NVRAM, the receiver requires time to collect new ephemerides and almanacs (around 15 minutes).

Clearing the NVRAM will not delete any files already recorded in the receiver's memory, and the NVRAM keeps information about the receiver file system.

#### **To clear the NVRAM:**

- 1. Connect the receiver to a computer, and open the Topcon Receiver Utility (TRU). See the *TRU Reference Manual* for more information about connecting the receiver to a computer.
- 2. In TRU, click **DeviceApplication ModeReceiver Managing**.
- 3. Click Device ▶ Connect.
- 4. In the **Connection Parameters** window, select the appropriate parameters, and click **Connect**.

5. In the TRU main window, press the **Tools** icon. The **Tools** window appears ([Figure 4-12](#page-64-1)), enabling you to reset the receiver and clear the NVRAM.

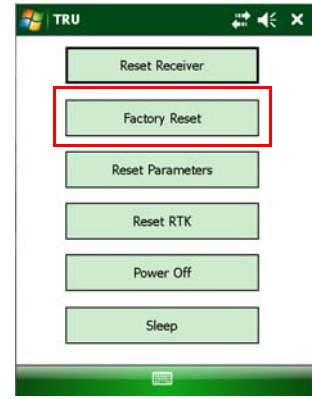

**Figure 4-12. TRU – Clearing the NVRAM**

<span id="page-64-1"></span>6. Click **Factory Reset**, and then **Yes** to continue [\(Figure 4-13\)](#page-64-0).

<span id="page-64-0"></span>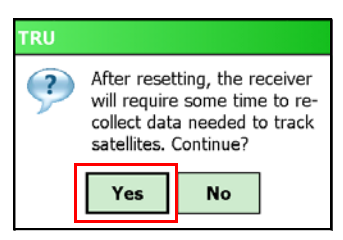

**Figure 4-13. TRU – Clearing the NVRAM Confirmation Window**

# Using the Compass

#### **Press Start ▶ TRU ▶ Device ▶ GMS/GRS Tools.**

The Compass tab displays the current direction, roll, and pitch of the GRS-1. This tab also calibrates the compass.

- Pointer North (red portion of pointer) and South (black portion of pointer) directions.
- Angle the angle (azimuth) from North, in degrees.
- Tilt the roll and pitch, from level, in degrees minutes.

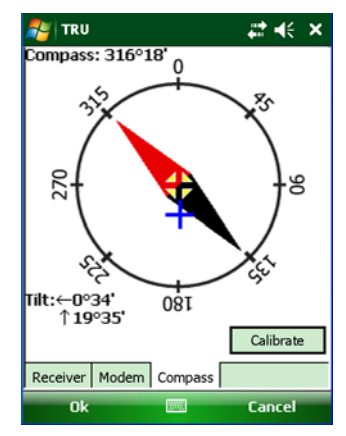

**Figure 4-14. View the Compass**

**Declination** is the angle between magnetic north and true north. The compass shows magnetic north. In order to determine the coordinates, it is necessary to correct the declination.

**Inclination** is downward in the northern hemisphere. Because the compass detects the horizontal component of a magnetic field, azimuth accuracy worsens in the high magnetic area where a magnetic horizontal component is small.

The compass function can be used in the area within +/- 70 degrees magnetic latitude.

**Magnetic Field Distortions** occurs near ferrous materials and material that disturbs a magnetic field, such as:

- The inside and surrounding area of a railroad, car, and ferroconcrete building.
- A magnet, motor, and electric products, including digital camera, personal computer, data collector, etc.
- The surrounding area of a plant that induces a magnetic field like a high-voltage line and substation.
- The surrounding area of a metal (iron, nickel, and cobalt) mine.
- A wrist watch. (Keep a distance of 15 cm or more between the GRS-1 and a wrist watch.)

Because azimuth accuracy worsens near ferrous materials as described above, correct the azimuth by methods other than magnetism. For example, you can:

- Determine the coordinates of two points from the DGPS function. (The distance of two points must be 120 m or more.)
- Determine the right azimuth from two known points on a map.

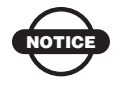

Do not use an AC/DC adaptor at the time of compass use.

## Calibrating the Compass

Calibrate each location before starting the measurement for an accurate value.

When the unit is turned on, the previous calibration will be used. See also ["Recalibrating the Compass" on page 4-16.](#page-69-0)

To calibrate the compass:

7. Open TRU, and press **Device**  $\triangleright$  GMS/GRS Tools  $\triangleright$  Compass tab.

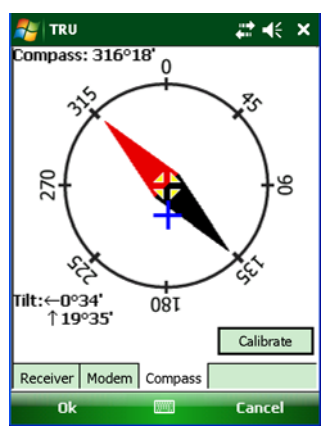

**Figure 4-15. Compass Tab**

8. Press **Calibrate**, and then start the calibration as shown in [Figure 4-16.](#page-67-0)

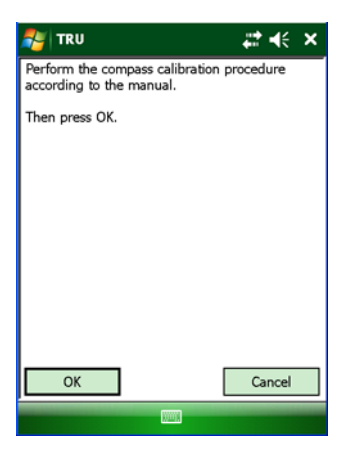

**Figure 4-16. Begin Compass Calibration**

- <span id="page-67-0"></span>9. Hold the GRS-1 horizontally in your hand and turn to any direction.
- 10. Rotate the device 360 degrees in a horizontal direction for five or more seconds. See [Figure 4-17.](#page-68-0)
- 11. Rotate the device 360 degrees in a roll direction for five or more seconds. See [Figure 4-17](#page-68-0).
- 12. Rotate the device 360 degrees in a pitch direction for five or more seconds. See [Figure 4-17](#page-68-0).
- 13. Turn your body 90 degrees in any direction, and repeat steps 4, 5, and 6.

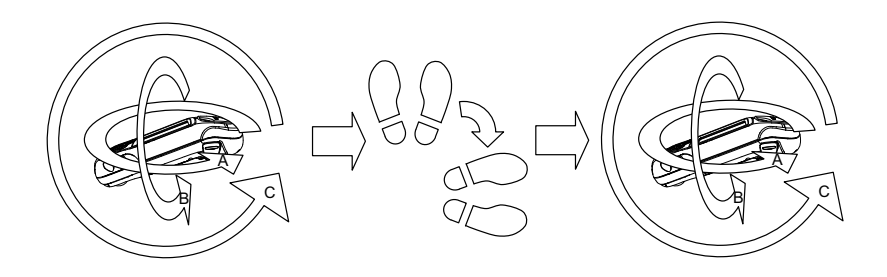

#### **Figure 4-17. Calibrating the Compass**

<span id="page-68-0"></span>14. Press **OK**.

If calibration is successful, the *Calibration completed successfully* window appears, and the calibration value is saved. Press **OK**.

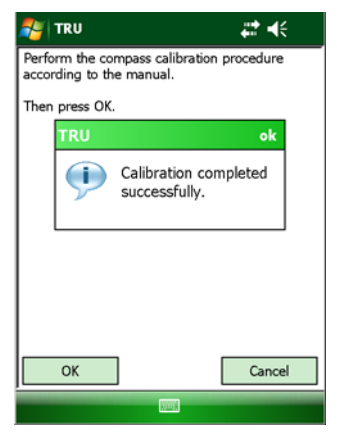

**Figure 4-18. Calibration Successful**

If you did receive an error message, then you may have rotated the device too quickly or in the wrong direction. Try to recalibrate the compass.

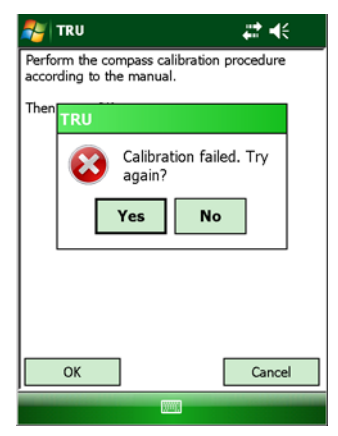

**Figure 4-19. Calibration Error**

If a calibration error appears several times, change the direction a little and try again.

#### <span id="page-69-0"></span>Recalibrating the Compass

Recalibration is needed in the following cases:

- The survey location changes frequently.
- The GRS-1 receives a shock, such as being dropped.
- The temperature changes 10 degrees or more.
- The device is transported by car or airplane.
- The device is attached to metal objects, such as a tripod and a pole.
- The battery is exchanged.
- The magnetic field changes, such as an approaching car.
- The device is near a strong magnetic object or material, such as a permanent magnet, electromagnet, motor, transformer, AC power supply, speaker, etc.

# Using the Camera

To take a picture:

- 1. Press **StartPictures & Videos**.
- 2. Press the **Camera** icon.

| <b>Pictures &amp; Videos</b> |            | 11<br>九<br>六<br>文 | <b>Pictures &amp; Videos</b> | 非杀呆                  |
|------------------------------|------------|-------------------|------------------------------|----------------------|
| My Pictures $\sim$           |            | Date $\sim$       |                              |                      |
| Camera                       |            |                   |                              |                      |
|                              |            |                   |                              |                      |
|                              |            |                   |                              |                      |
|                              |            |                   |                              | $9999Q$ 1.0 $\times$ |
| Camera                       | <b>WWY</b> | Menu              | <b>Thumbnails</b><br>9999    | Menu                 |

**Figure 4-20. Take a picture**

- 3. Aim the camera at the desired object(s), using the finder/review pane to frame the image.
- 4. Press the **ENT** key on the GRS-1 to take the picture.
- 5. Press **Thumbnails**.

6. Check to save the picture.

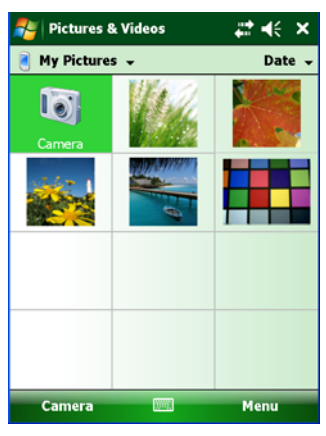

**Figure 4-21. Save a picture**

#### **Adjust camera settings using the following selections:**

Press **Menu** on the camera finder screen.

- Brightness Select a brightness of the captured image. Settings are from  $-3$  to  $+3$ .
- Resolution select the resolution in bits of the image to capture. Settings are from 160x120 to 1600x1200.
- Zoom select the scaling factor. Settings are from zoom 1 to 4.

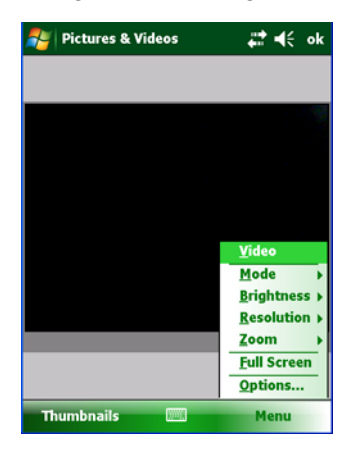

**Figure 4-22. Adjust Camera Settings**
**To set the macro and long distance modes:** turn the dial to the left for macro mode and to the right for long distance mode as shown in Figure 4-23.

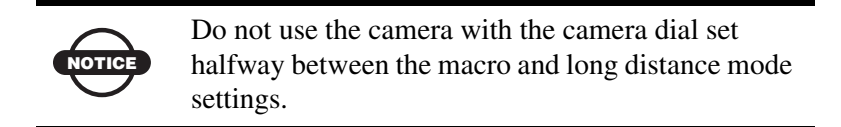

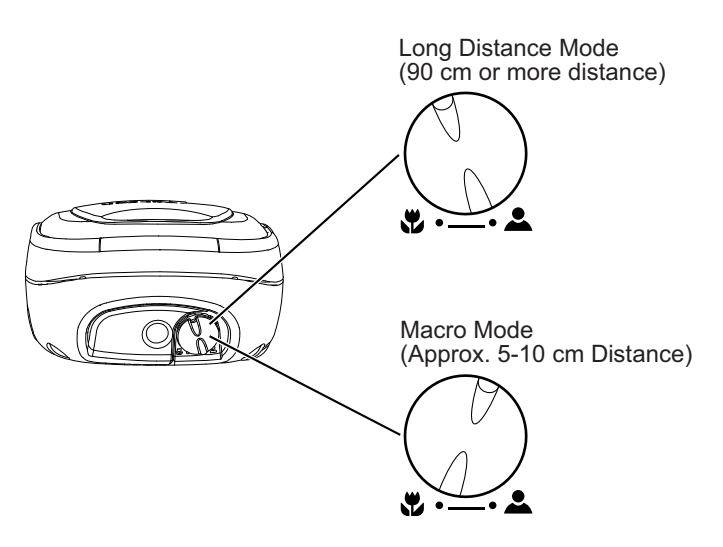

**Figure 4-23. Camera Dial Modes**

# Notes:

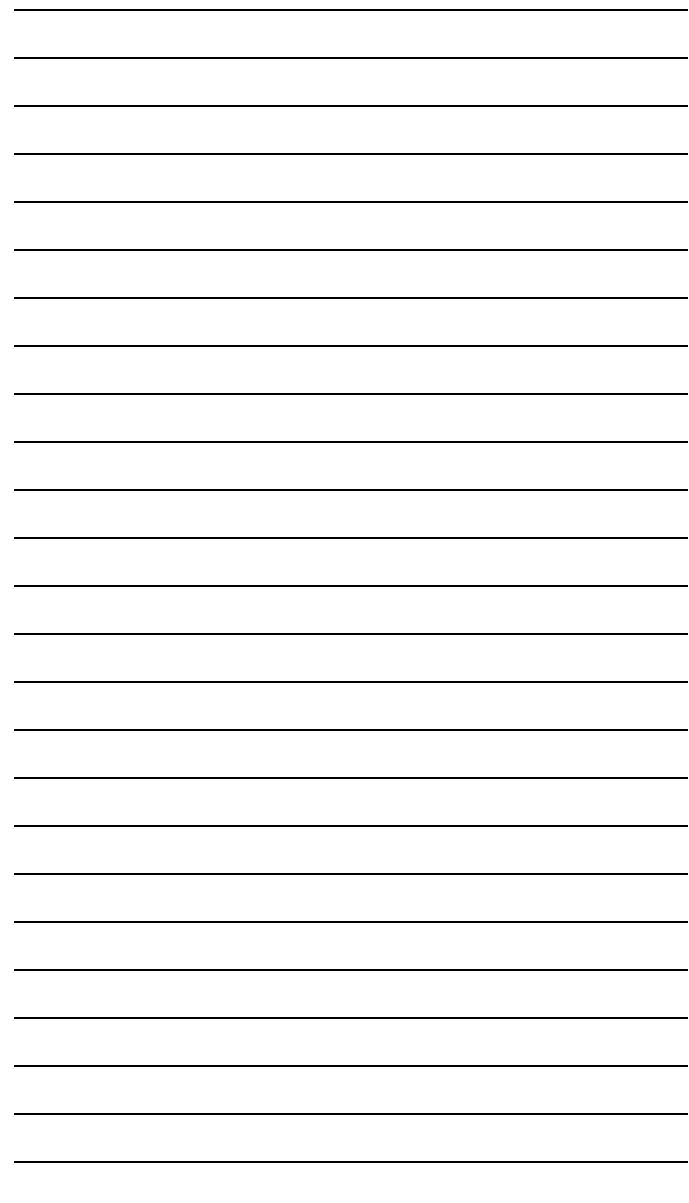

# Using the Bluetooth **Manager**

The BTManager utility controls the GRS-1 Bluetooth module.

### Getting Started

To start BTManager:

- 1. Turn on the GRS-1.
- 2. Press the Bluetooth icon in the system tray, and select **Bluetooth Manager** from the pop-up menu.

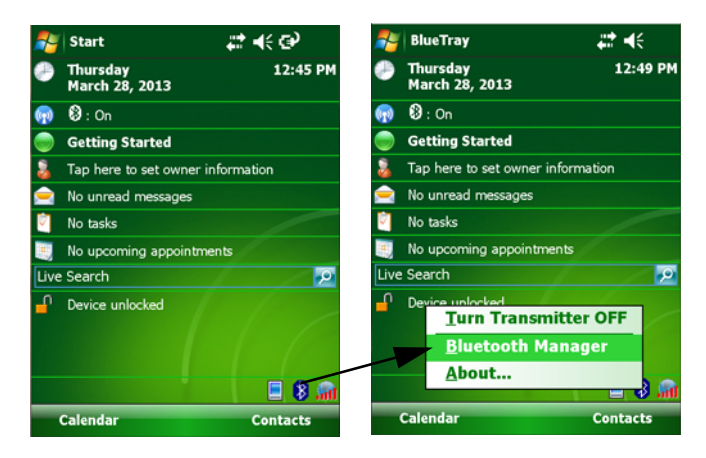

**Figure 5-1. Starting Bluetooth Manager**

3. If the Bluetooth transmitter is switched off (The Bluetooth icon is gray.), select **Turn Transmitter On** to turn on Bluetooth.

## Getting Acquainted

Table 1-1 summarizes the screens and settings in BTManager.

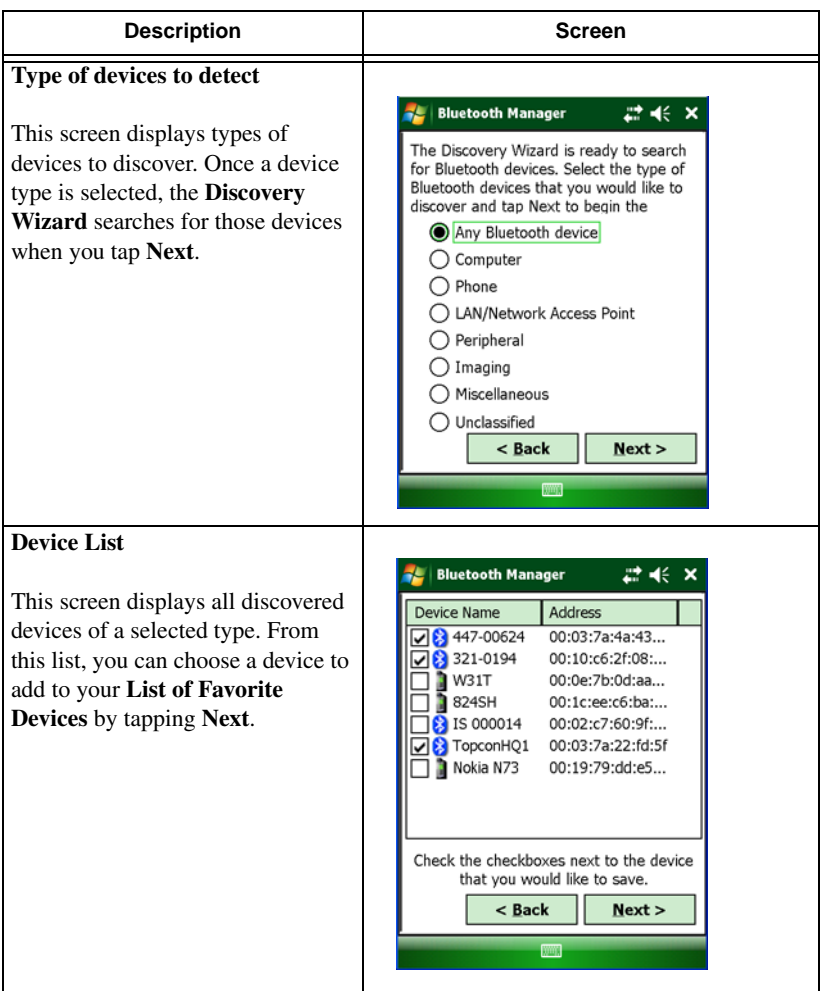

#### **Table 5-1. BTManager Screens**

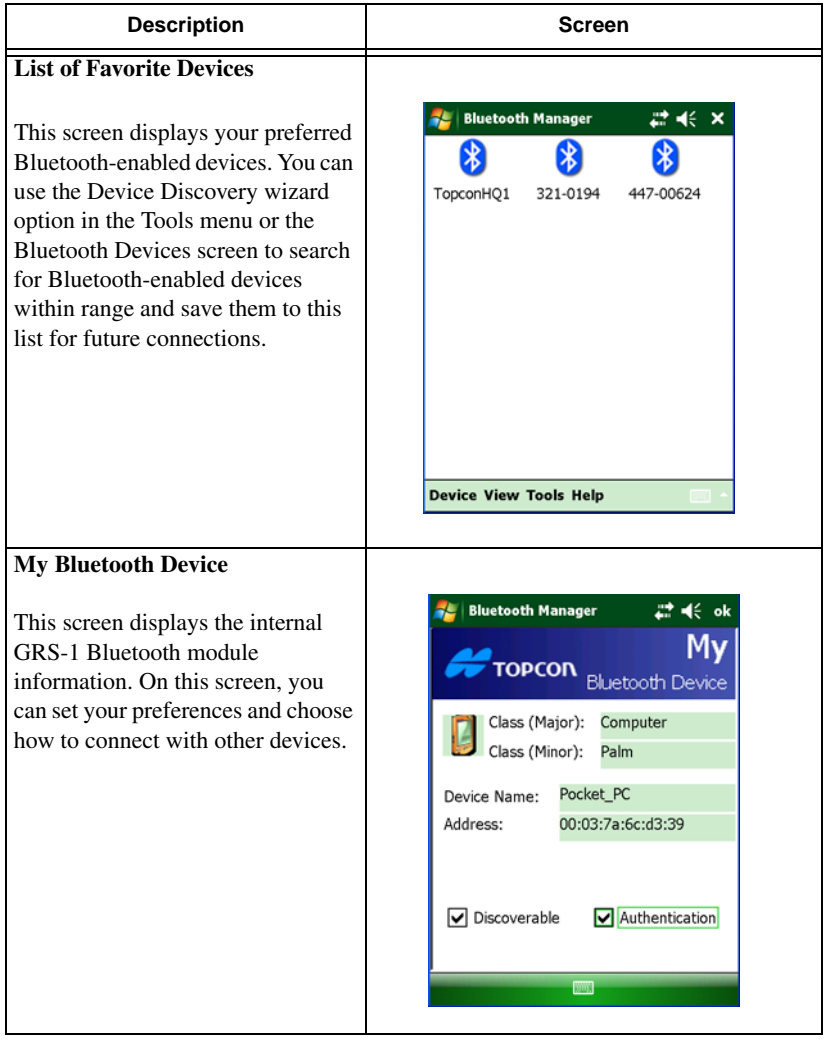

#### **Table 5-1. BTManager Screens (Continued)**

| <b>Description</b>                                                                                                    | Screen                                                                                                    |
|----------------------------------------------------------------------------------------------------|----------------------------------------------------------------------------------------------------|
| Pairing<br>This screen displays when the<br>GRS-1 is in pairing mode, and it<br>accepts a pairing request initiated<br>by a remote device.                               | 计卡×<br><b>Bluetooth Manager</b><br><b>Bluetooth Device</b><br><b>TOPCON</b><br>Pairing<br>Tap Next to begin pairing Bluetooth<br>devices. Pairing creates a bond between<br>the computer and your Bluetooth device.<br>This process is only required once per<br>Bluetooth device.<br>< Back<br>Next ><br><b>WWE</b> |
| <b>Bluetooth Devices</b>                                                                                                    |                                                                                                    |
| This screen displays the List of<br>Favorite Devices. If you do not see<br>a device that you are looking for on<br>this list, then you can tap Find to<br>search for it. | <b>Bluetooth Manager</b><br>红杰 ×<br><b>Address</b><br>Device Name<br>FopconHQ1<br>00:03:7a:22:fd:5f<br>321-0194<br>00:10:c6:2f:08:d5<br>3447-00624<br>00:03:7a:4a:43:85                                                                                                    |
|                                                                                                    | ш<br>$\blacksquare$<br>٠<br><b>Device View Tools Help</b>                                                                                                    |

**Table 5-1. BTManager Screens (Continued)**

| <b>Description</b>                                                          | <b>Screen</b>                                                                                                    |  |  |
|-----------------------------------------------------------------------------|----------------------------------------------------------------------------------------------------|--|--|
| <b>About BTManager</b>                                                      |                                                                                                    |  |  |
| This screen displays version and<br>copyright information for<br>BTManager. | 급배대<br><b>Start</b><br><b>Thursday</b><br>12:45 PM<br>March 28, 2013<br>$\mathbf{0}$ : On<br>(e)<br><b>Getting Started</b><br>Tap here to set owner information<br>No unread messages<br>No tasks<br>No upcoming appointments<br>$\overline{\mathcal{P}}$<br>Live Search |  |  |
|                                                                             | Device unlocked<br>$\bullet$ . $\bullet$<br>E<br>Calendar<br><b>Contacts</b>                                                                                                    |  |  |

**Table 5-1. BTManager Screens (Continued)**

### Working with Bluetooth Manager

Before the GRS-1 can pair with another Bluetooth-enabled device, it must discover which devices are available within your coverage area. You can use the Device Discovery wizard to search for any Bluetoothenabled device within range or a particular type of device, and then save the device(s) to your Bluetooth Devices folder for future connections.

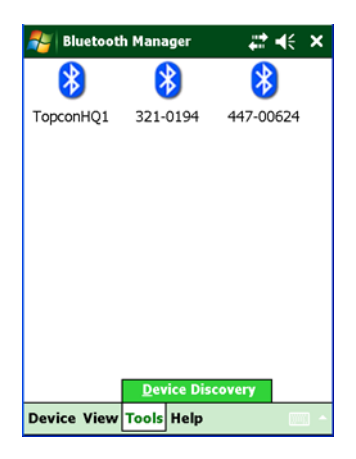

**Figure 5-2. List of Favorite Devices**

### Discovering Devices

To discover other Bluetooth-enabled devices within your coverage area.

1. Tap **Tools ▶ Device Discovery.** 

The **Discovery Wizard** appears ([Figure 5-3\)](#page-79-0).

<span id="page-79-0"></span>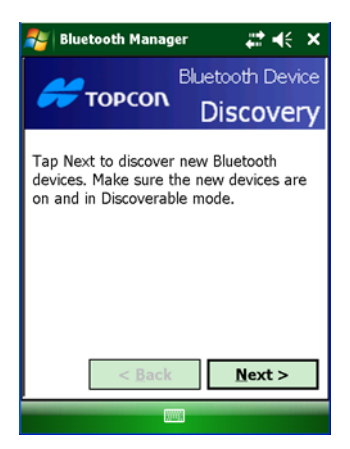

**Figure 5-3. Discovery Wizard**

2. Tap **Next** to display a list of device types.

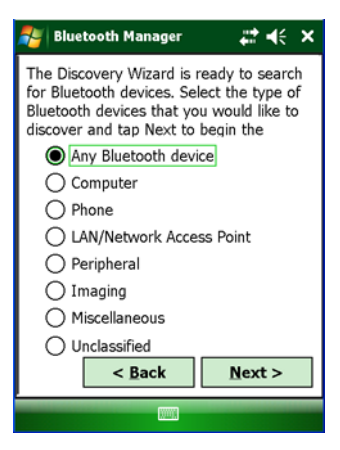

**Figure 5-4. Device Categories**

3. Choose a type of device to discover, and tap **Next**.

The Discovery Wizard searches for Bluetooth-enabled devices in your coverage area and displays the icons of the devices it detects on the **Device List**.

As device names and addresses are retrieved, the Device List updates with detailed information [\(Figure 5-5 on page 5-8](#page-81-0)).

Once the Device List is populated, you can add any device from this list to the List of Favorite Devices.

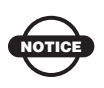

Only up to nine devices can be discovered at a time. If you select the "Any Bluetooth device" option and the device you want is not displayed in the *Device List* ([Figure 5-5 on page 5-8\)](#page-81-0), then select a more specific category to narrow the range of the devices you want to discover.

### Adding to the List of Favorite Devices

The *Device List* displays all discovered Bluetooth-enabled devices in your coverage area.

To add a device from the Device List to the *List of Favorite Devices*:

1. Select a device, and tap **Next**. You can choose more than one device.

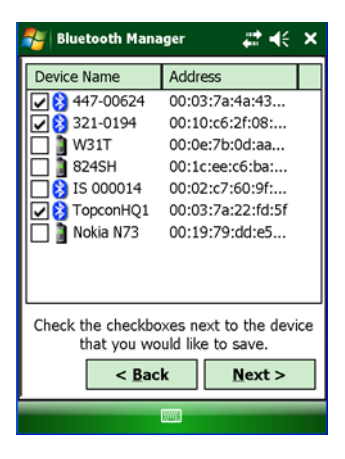

**Figure 5-5. Select Device(s)**

<span id="page-81-0"></span>A confirmation message appears when the devices are successfully added to the **List of Favorite Devices**.

2. Tap **Finish** to exit the *Wizard* and display the **List of Favorite Devices**.

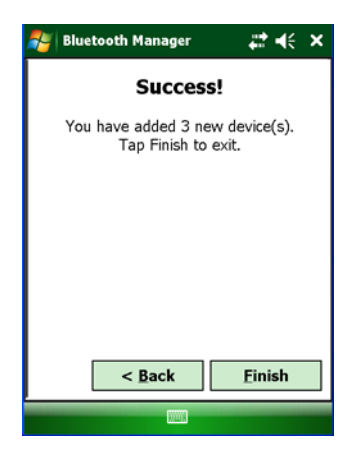

**Figure 5-6. Devices Added**

To save time, you can save Bluetooth-enabled devices on the **List of Favorite Devices**, so you do not have to rediscover it. You can view devices by icon and name or by name and address.

| <b>Bluetooth Manager</b>      |  | こよ ×                    |  |  |
|-------------------------------|--|-------------------------|--|--|
|                               |  |                         |  |  |
| TopconHQ1 321-0194 447-00624  |  |                         |  |  |
|                               |  |                         |  |  |
|                               |  |                         |  |  |
|                               |  |                         |  |  |
|                               |  |                         |  |  |
|                               |  |                         |  |  |
|                               |  |                         |  |  |
|                               |  |                         |  |  |
|                               |  | <b>Device Discovery</b> |  |  |
| <b>Device View Tools Help</b> |  |                         |  |  |

<span id="page-82-0"></span>**Figure 5-7. List of Favorite Devices**

To display the list of devices by name and address, tap **View Details** 

| は<br>米 ×<br><b>Bluetooth Manager</b> |                   |  |  |
|--------------------------------------|-------------------|--|--|
| Device Name                          | <b>Address</b>    |  |  |
| TopconHQ1                            | 00:03:7a:22:fd:5f |  |  |
| 321-0194                             | 00:10:c6:2f:08:d5 |  |  |
| 447-00624                            | 00:03:7a:4a:43:85 |  |  |
|                                      |                   |  |  |
|                                      |                   |  |  |
|                                      |                   |  |  |
|                                      |                   |  |  |
|                                      |                   |  |  |
|                                      |                   |  |  |
|                                      |                   |  |  |
|                                      |                   |  |  |
|                                      |                   |  |  |
| ⊣<br>▦                               |                   |  |  |
| <b>Device View Tools Help</b>        |                   |  |  |

**Figure 5-8. Details on Bluetooth Devices** 

### Viewing Device Properties

To view the properties of a device, select the device in the **List of Favorite Devices** [\(Figure 5-7 on page 5-9](#page-82-0)), and tap **DeviceProperties**.

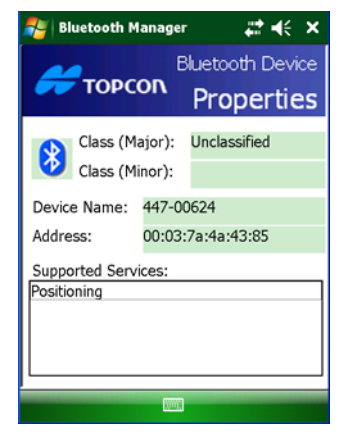

**Figure 5-9. Bluetooth Device Properties**

The *Bluetooth Device Properties* screen displays major and minor class identifiers, the name, and address of the selected device.

### Deleting a Device from the List

To delete a device from the *List of Favorite Devices*:

- 1. Select the device, and tap **Device**  $\triangleright$  **Delete**. A confirmation message appears.
- 2. Tap **Yes** to delete the device.

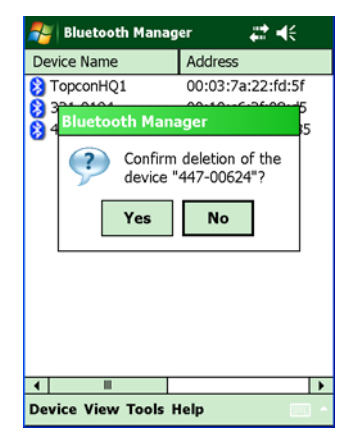

**Figure 5-10. Deleting a Device**

### Setting Device Preferences

The **My Bluetooth Device** screen [\(Figure 5-11 on page 5-12\)](#page-85-0) displays information about the internal GRS-1 Bluetooth module. The preferences you set on this screen determine how your GRS-1 pairs with and connects to remote devices.

To access the My Bluetooth Device screen, tap **Device**  $\blacktriangleright$  My **Bluetooth Device**.

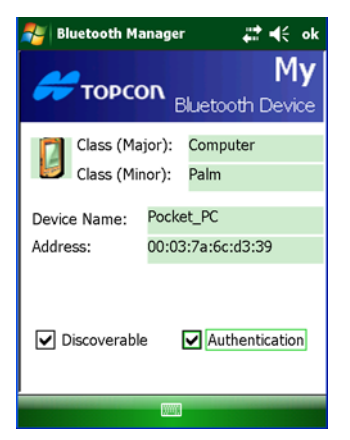

**Figure 5-11. My Bluetooth Device**

<span id="page-85-0"></span>My Bluetooth Device always displays the following information:

- Class (major and minor)
- Name (Other devices use this name to identify the GRS-1.)
- Address

This screen also allows you to enable the following accessibility options:

- Discoverable: allows other devices within range to find the GRS-1.
	- It is not necessary to enable this option when initiating a connection from the GRS-1 and for most dial-up networking.
	- When not in use, disable this option manually to save power.
- *•* Connectable: allows other devices within range to connect to the GRS-1.
	- It is not necessary to enable this option when initiating a connection from the GRS-1 and for most dial-up networking.
- Authentication: authenticates the identity of other devices. Select this option if you want to require a passkey to connect with another Bluetooth enabled device. If either or both devices use

authentication, then a passkey must be entered. Once Authentication is selected, the Passkey can be edited.

• Encryption: secures all data sent over Bluetooth.

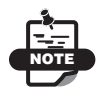

Typically, Topcon Bluetooth-enabled GPS receivers do not require a PIN upon connection. If it is necessary, however, the PIN (up to 16 characters) can be set for a Topcon GPS receiver by BTCONF, the Topcon Bluetooth module configuration program.

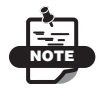

Topcon Total Stations require a PIN on connection. Typically, the PIN value is set to "1111". This value can be changed.

- Service Mode: BTManager allows the GRS-1 to connect with other Bluetooth-enabled devices using serial port or dial-up services. The connecting device needs to support the service selected:
	- SPP (Serial Port Profile): provides serial port connection with peripheral Bluetooth-enabled devices, including GPS receivers which normally do not require authentication.
	- DUN (Dial-up Networking Profile): provides a standard to access dial-up services over Bluetooth. The most common scenario is using a mobile phone as a modem.

### Pairing Bluetooth Devices

The Pairing Mode allows a remote Bluetooth-enabled device to initiate a request to pair with the GRS-1. If the Pairing Mode option is activated, then the GRS-1 switches to Pairing Mode for two minutes. During this two-minute period, any remote device can attempt to pair with it.

The GRS-1 accepts the first pairing request if the security settings on the remote device match the GRS-1 security settings. You do not need to activate the Pairing Mode option if the GRS-1 initiates the pairing request.

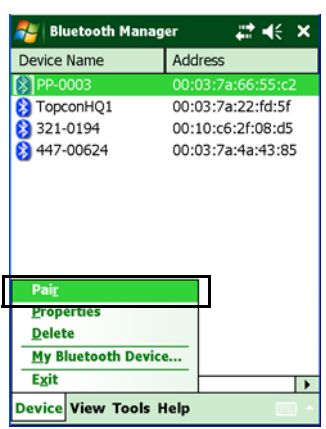

To activate Pairing Mode, tap **DevicePair**.

**Figure 5-12. Device Menu - Pairing Enable**

The **Pairing** screen appears, displaying how much time is left to pair with another device.

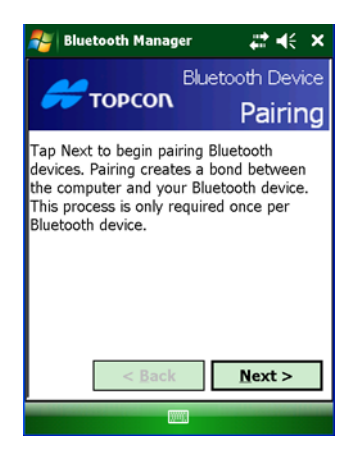

**Figure 5-13. Pairing Mode**

Once the two minutes expires, a message appears stating if the pairing succeeded or failed.

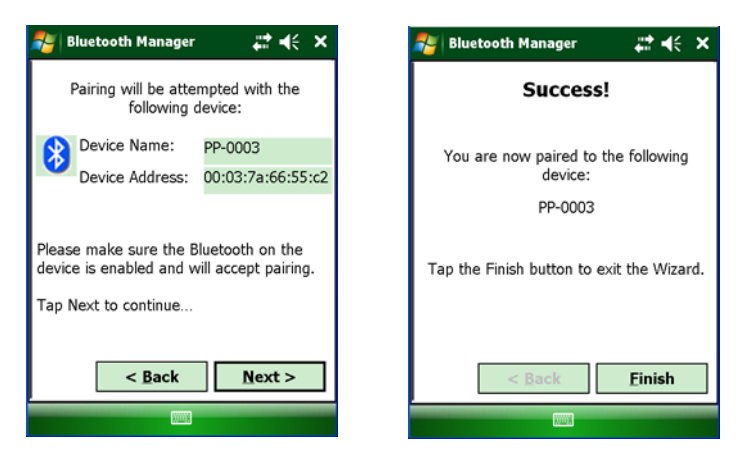

**Figure 5-14. Pairing Confirmation**

For information about connecting Bluetooth Devices, see ["Connecting the GRS-1 and a Bluetooth Device" on page 3-3](#page-50-0).

For information about troubleshooting Bluetooth error messages, see ["Bluetooth Problems" on page 7-7](#page-106-0).

# Notes:

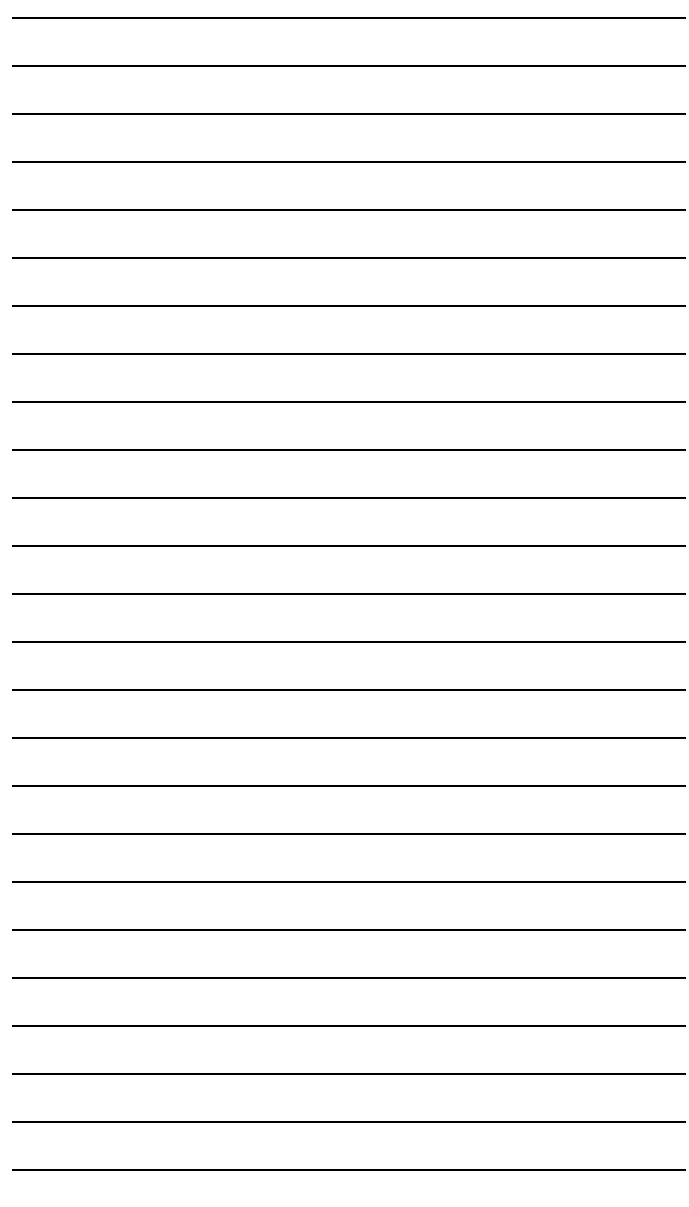

# TPS Connection **Manager**

TPS Connection Manager is Topcon's tool that comes on GRS-1 field controller to setup the internal GSM modem for new network connections in Windows Mobile 6.1.

The tool includes the following functionality:

- Power on the modem and dial based on settings.
- Define the settings for new network connection.
- Power on the GPS receiver.

To run the tool, tap the TPS Connection Manager start icon in the lower right corner of the Windows Mobile screen that opens upon turning the GRS-1 on.

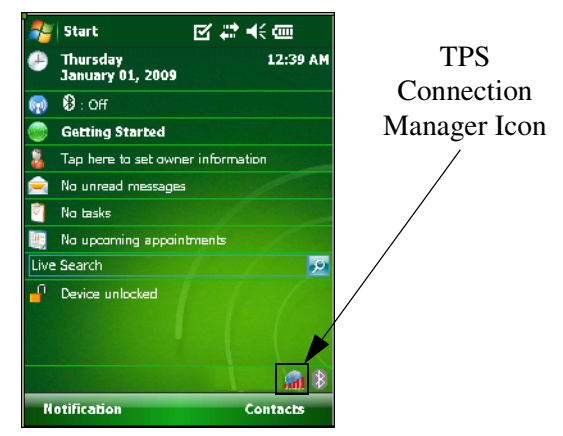

**Figure 6-1. Start TPS Connection Manager**

Tapping the TPS Connection Manager icon brings up the Main Menu.

## Main Menu

The Main Menu displays the menu to access the main options available in the TPS Connection Manager.

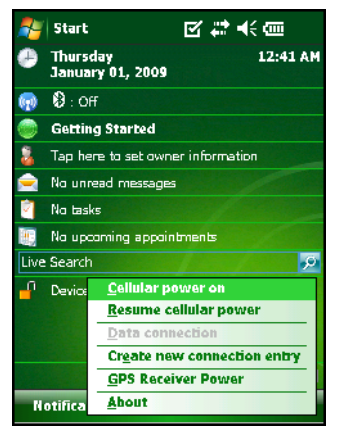

**Figure 6-2. Main Menu**

- *Cellular power on* turns on the cell phone power.
- *Resume cellular power* if this Resume function for the internal GSM is ON (checked with a tick), the GSM power state is automatically restored when the GRS-1 is turned on.
- *Data connection* sets up network connections to the best available for "My ISP". It is grey out when the GSM power is OFF.
- *Create new connection entry* adds new network connections.
- *GPS Receiver Power*  turns on the GPS receiver power.
- *About* this will show the TPS Connection Manager version.

### Create New Connection

When selected, the *Create new connection entry* option will open the dialog to enter settings for a new network connection.

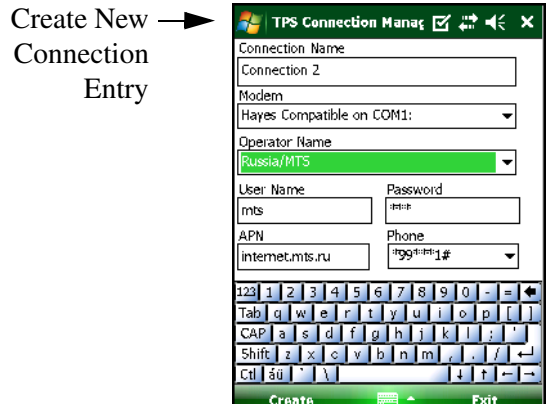

**Figure 6-3. Create New Connection Entry** 

- *Connection Name* the new connection name.
- *Modem –* selects the modem type from the predefined list. The default selection is preferable.
- *Operator Name –* selects the operator from the predefined list.
- *User Name*, *Password*, *APN, Phone –* these will set the user name, password, Access Point Name (APN) and phone dial number to log on to the remote network. The dial number can be edited using the current input panel.
- **Create –** tap to create the new connection. The successful message will display ([Figure 6-4 on page 6-3\)](#page-92-0).
- **Exit** tap to close the screen.

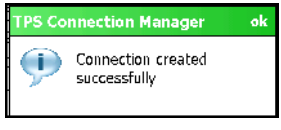

**Figure 6-4. Connection Created** 

<span id="page-92-0"></span>Tap OK to close the message and return to the main menu.

## Cellular Power On

You need to turn on the cell phone power to dial to the Internet.

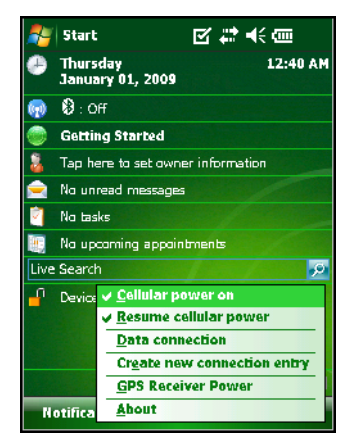

**Figure 6-5. Cellular Power On**

- *Cellular power on* check mark this item to turn the GSM on. Note that the Data Connection option becomes available.
- *Resume cellular power* check mark this option to have the GSM power turned on after a soft reset or switching the GRS-1 off.

### Data Connection

This option is used for dialing the cell phone to reach the Internet. The Data Connection option is disabled if the GSM power is turned off.

Note that, if ActiveSync connection is established and the PC has an internet connection, then this connection will be selected.

The TPS Connection Manager creates new connections for "My ISP" predefined "network". When the user wants to connect to the Internet, Windows Mobile connection manager automatically selects the best available connection from dial-up connections to an Internet Service Provider.

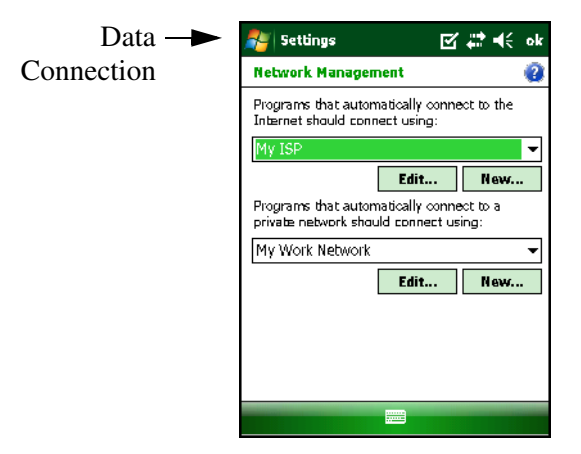

**Figure 6-6. My Internet Service Provider Connection** 

To make sure the connection is established, tap the status  $\blacksquare$  icon on the top of the screen. Tapping this arrows status icon displays the network status.

| <b>Start</b>                           | 교육단                     |  |  |
|----------------------------------------|-------------------------|--|--|
| <b>Thursday</b><br><b>Connectivity</b> | 2:37 PM                 |  |  |
| ₿                                      | <b>Wireless Manager</b> |  |  |
| ActiveSync                             | Connected               |  |  |
| Settings                               | Hide                    |  |  |
| No tasks                               |                         |  |  |
| No upcoming appointments               |                         |  |  |
| <b>Jve Search</b>                      |                         |  |  |
| <b>Device unlocked</b>                 |                         |  |  |
|                                        |                         |  |  |
| Calendar                               | <b>Contacts</b>         |  |  |

**Figure 6-7. Connectivity Status**

To check or modify the settings of the created network connection, you can use the standard Windows Mobile interface:

1. Select **Settings** on the Windows Mobile screen.

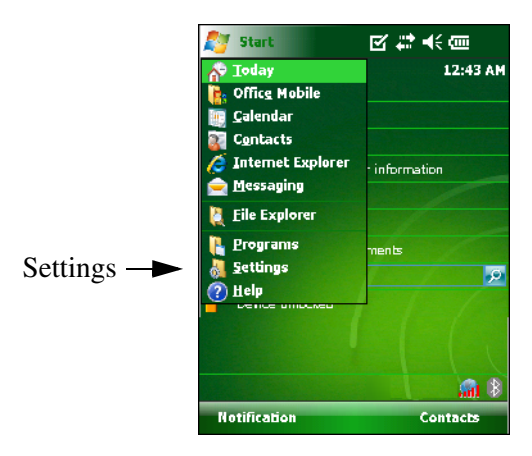

**Figure 6-8. Settings** 

2. Select the **Connections** tab and then the **Connections** icon.

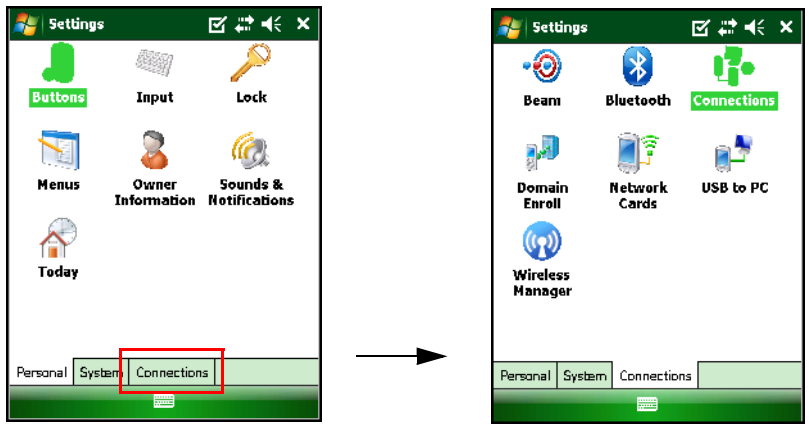

**Figure 6-9. Connections** 

3. You will see **My ISP** connections. If there is no **My ISP** network listed, then tap the **Advanced** tab and select **My ISP** as an active network.

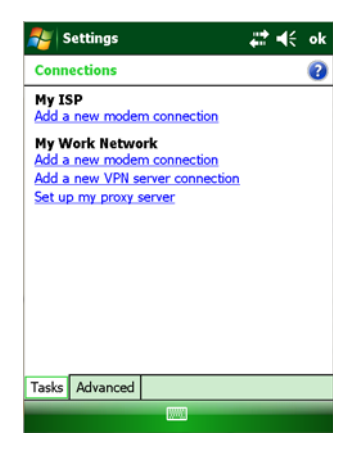

**Figure 6-10. Settings - My ISP** 

You can also open the Internet Explorer on the Windows Mobile to check on the Internet availability ([Figure 6-11 on page 6-7\)](#page-96-0).

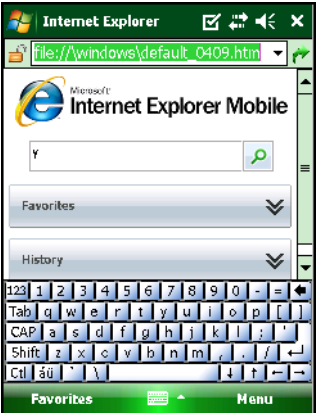

<span id="page-96-0"></span>**Figure 6-11. Internet Explorer** 

## GPS Receiver Power

Tap the TPS Connection Manager Icon in the lower left corner, and select **GPS Receiver Power** to turn on the GPS receiver in the GRS-1 system.

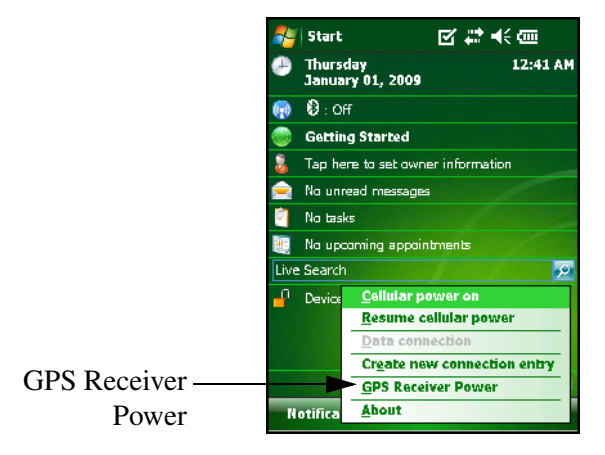

**Figure 6-12. GPS Receiver Power** 

### About the Tool

Select the About option from the main menu to view information about the TPS Connection Manager version.

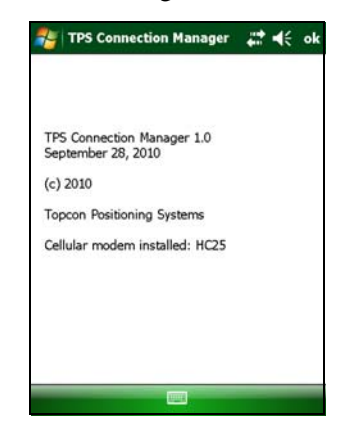

**Figure 6-13. About TPS Connection Manager** 

# Notes:

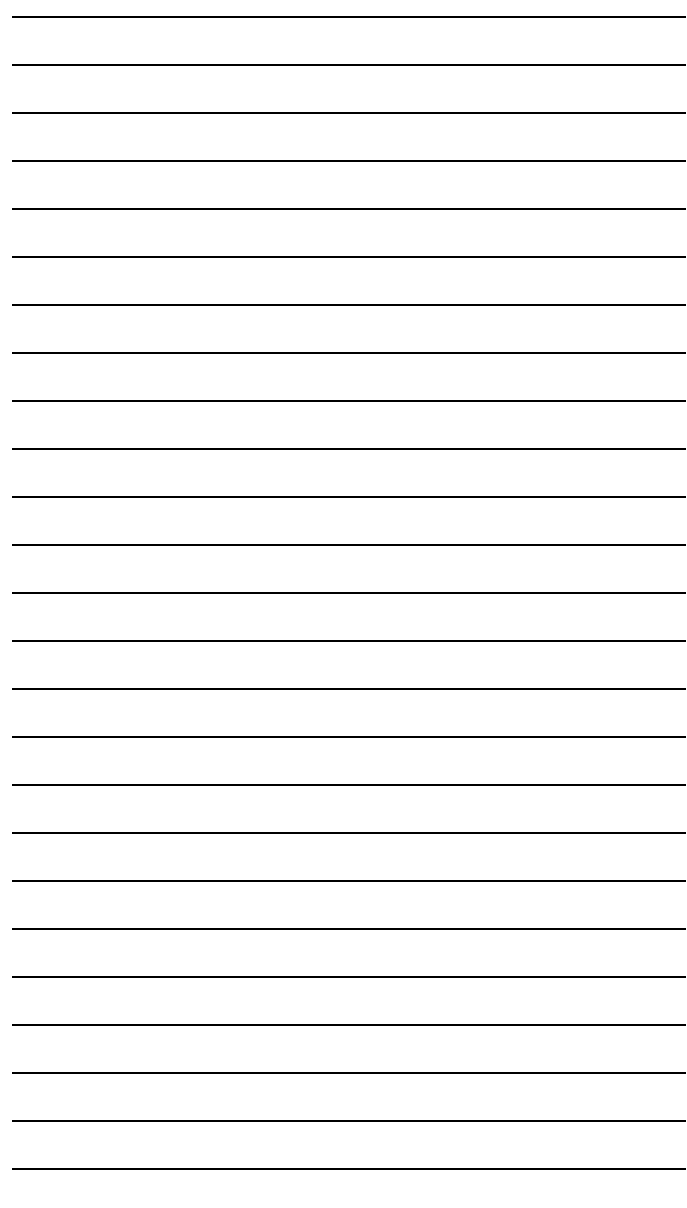

# <span id="page-100-0"></span>Troubleshooting

This chapter will help you diagnose and solve some common problems you may encounter with the GRS-1.

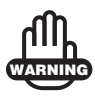

Do not attempt to repair equipment yourself. Doing so may damage the hardware and will void your warranty.

### Check This First!

Before contacting your Topcon dealer, check the following:

- If software is unresponsive, perform a software reset. See ["Resetting the Software" on page 7-2](#page-101-0) for details.
- Check all external connections (cable and wireless).
- Check all power sources for drained batteries or incorrectly connected batteries/cables.
- Check that the most current software is downloaded onto the GRS-1, and the most current firmware is loaded into the receiver. Check the TPS website (www.topconpositioning.com) for the latest updates.

Then, try the following:

- Reset the hardware. See ["Resetting the Hardware" on page 7-3](#page-102-1).
- Restore default settings for the Bluetooth module and GPS+ receiver. See ["Restoring Bluetooth Module Defaults" on page 7-3](#page-102-0)  for details.
- Make sure the receiver is turned off, and remove the battery. Reinsert the battery and turn on the receiver.

If the problem persists, see the following sections for other solutions.

## Troubleshooting Quick List

To reset the software, see ["Resetting the Software" on page 7-2.](#page-101-0)

To reset the hardware, see ["Resetting the Hardware" on page 7-3.](#page-102-1)

For power problems:

[If "The GRS-1 does not power up" see page 7-5.](#page-104-0)

For general GRS-1 problems:

[If "The GRS-1 is not receiving data \(corrections\) from an external](#page-105-0)  [receiver" see page 7-6.](#page-105-0)

If ["Installed software and other data has been erased"](#page-105-1) see [page 7-6](#page-105-1).

For Bluetooth problems:

If "The GRS-1 is no longer connected via Bluetooth" see page 7- 8.

[If "You cannot connect to another Bluetooth-enabled device" see](#page-106-1)  [page 7-7.](#page-106-1)

### <span id="page-101-0"></span>Resetting the Software

Only perform a software reset in the following instances:

- To quit all active applications.
- After installing new applications.
- When there is no response after pressing a key or tapping on the screen.

When a software reset is performed, all running applications stop and unsaved data is lost; however, all installed programs and saved data is protected.

To perform a software reset:

1. Disconnect all cables and remove the inserted SD card.

2. Use the stylus pen to lightly press the software reset button at the upper section of the SD card slot [\(Figure 7-1](#page-102-2)).

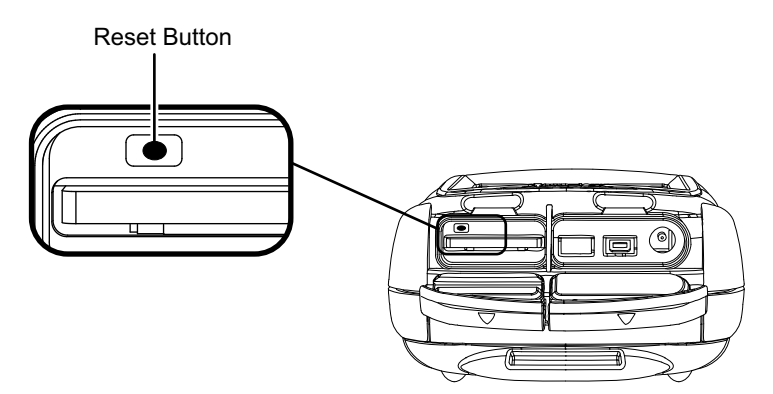

**Figure 7-1. Resetting the Software**

### <span id="page-102-2"></span><span id="page-102-0"></span>Restoring Bluetooth Module **Defaults**

If the Bluetooth module is not performing as expected, try returning the settings to the defaults.

For the Bluetooth module, tap **Reset** on the **Accessibility** tab in BTManager.

### <span id="page-102-1"></span>Resetting the Hardware

If the GRS-1 does not operate after a software reset or the GRS-1 has become completely unresponsive, then perform a hardware reset. A hardware reset reverts all settings to defaults and erases data stored in RAM.

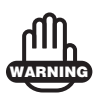

A hardware reset erases all RAM data.

To perform a hardware reset [\(Figure 7-2 on page 7-4](#page-103-0)):

- 1. Disconnect all cables and remove the inserted SD card.
- 2. Simultaneously hold the ENT and ESC buttons while pushing the software reset button with the stylus pen for ten or more seconds ([Figure 7-2\)](#page-103-0). The unit turns off.
- 3. Press the **Power** button.

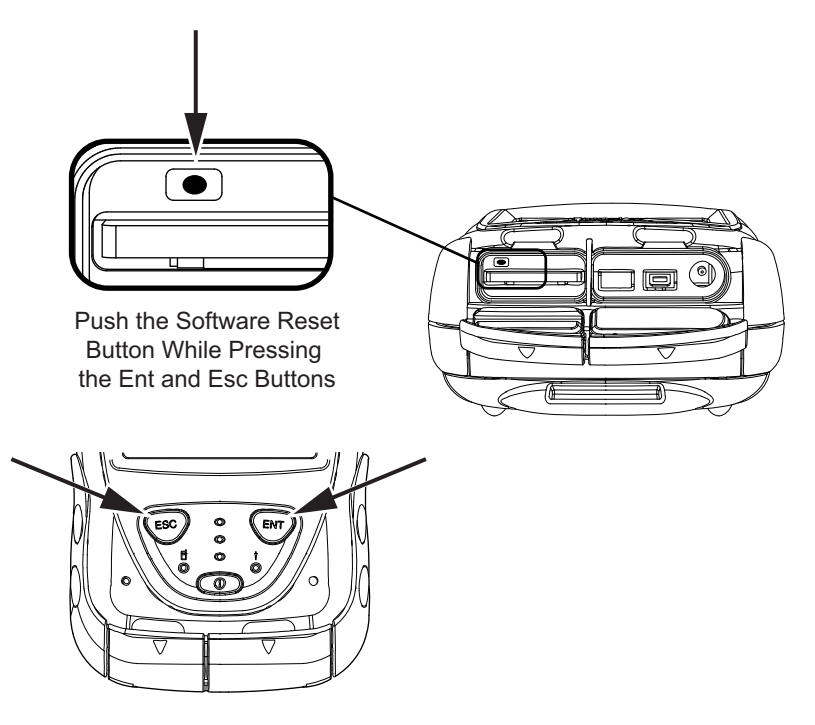

**Figure 7-2. Resetting the Hardware**

<span id="page-103-0"></span>Completely draining the battery performs the same function as a hardware reset.

When the hardware reset is performed, the registered information by applications to the OS are reset. In such a case, it is necessary to reset the time, and then reinstall applications.

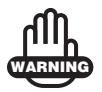

If the equipment does not work normally after the hardware reset try reloading the operating system (see ["OS Installation File" on page 8-2\)](#page-111-0). Be aware that reloading the operating system erases all RAM and flash data, and programs installed on the device. Make sure to backup your data before you reload the operating system. If the problem continues, contact your Topcon dealer.

## Charging/Powering Problems

### <span id="page-104-0"></span>**The GRS-1 does not power up**

- $\Rightarrow$  The batteries may be discharged.
	- Connect the GRS-1 to a grounded outlet to charge the battery. See ["Charging the Battery" on page 2-3.](#page-38-0)
	- Insert a fully charged battery. See ["Installing the Battery" on](#page-37-0)  [page 2-2](#page-37-0).
- $\Rightarrow$  The charging cable may be disconnected or damaged.

Check that the cable is securely connected and undamaged.

 $\Rightarrow$  The GRS-1 may have a defective charger or defective internal battery.

If, after changing the battery or connecting an external power source, the GRS-1 still does not power up, contact TPS Customer Support for advice. See ["Obtaining Technical](#page-107-0)  [Support" on page 7-8](#page-107-0).

## GRS-1 Problems

The following are some of the most commonly encountered problems with the GRS-1

#### <span id="page-105-0"></span>**The GRS-1 is not receiving data (corrections) from an external receiver**

- $\Rightarrow$  Check the Bluetooth LED. The LED will be blue when a connection has been established.
- $\Rightarrow$  Check if BTManager was closed manually.

If BTManager was closed manually (tapping the close button on the title bar), the port used for communication between the GRS-1 and an external device will be disconnected from the Bluetooth module.

- 1. Open BTManager and check the Bluetooth Indicator:
- Red no connection between BTManager and the Bluetooth module.
- White a connection between BTManager and the Bluetooth module has been established.
- Green via a serial port, a connection between the GRS-1 and an external Bluetooth-enabled device has been established.
- 2. If needed, select the device to connect to, and tap **Connect**.

For more information, see ["Connecting the GRS-1 and a](#page-50-0)  [Bluetooth Device" on page 3-3](#page-50-0).

### <span id="page-105-1"></span>**Installed software and other data has been erased**

 $\Rightarrow$  The battery in the GRS-1 has been completely drained or a hardware reset has been performed.

Reinstall all software. See ["Installing Software" on page 2-10](#page-45-0)  and the software manual for details.

Restore data backed up from the CF card.

## <span id="page-106-0"></span>Bluetooth Problems

The following are some of the most commonly encountered problems with the GRS-1.

### <span id="page-106-1"></span>**You cannot connect to another Bluetooth-enabled device**

 $\Rightarrow$  If you encounter an error message while pairing with other Bluetooth-enabled devices, use Table 7-1 to learn which actions to take to correct the error.

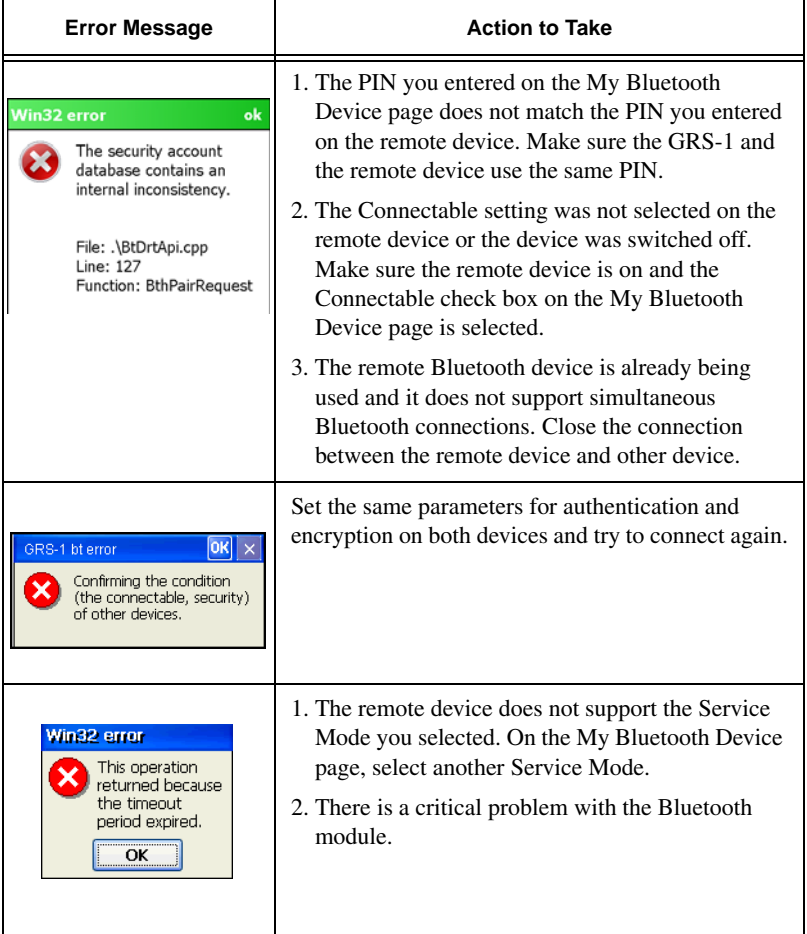

#### **Table 7-1. Most Common Errors**

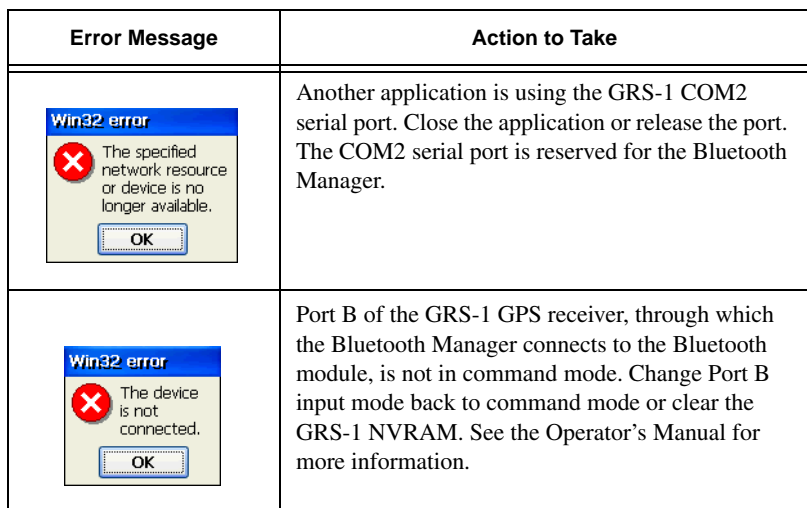

#### **Table 7-1. Most Common Errors (Continued)**

#### **The GRS-1 is no longer connected via Bluetooth**

 $\Rightarrow$  Check the Bluetooth LED. The LED will be blue when a connection has been established. For information about connecting Bluetooth devices, see ["Connecting the GRS-1 and a Bluetooth Device" on page 3-3](#page-50-0)

### <span id="page-107-0"></span>Obtaining Technical Support

Before contacting a Topcon customer representative about any problems with the receiver, see ["Troubleshooting" on page 7-1](#page-100-0) for some solutions that may fix the issue.

Contact your Topcon dealer or visit the Topcon Total Care Web site (www.TopconTotalCare.com) for technical support.

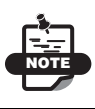

For quick and effective support, provide a detailed description of the problem.
When contacting Topcon for technical assistance, provide the following information for better and faster service:

- 1. A description of the following:
	- Field operation that was being performed when the problem occurred.
	- Details of the unexpected behavior, symptoms, and any error messages that preceded or follow the problem.
	- Problem occurrence frequency or patterns.
- 2. Receiver information and configuration settings. for receiver information, click Information in TRU, select **Save to File**, enter a file name, and save it to the computer.
- 3. Specifications of mobile devices and computers used in the field or office exhibiting the problem. These specifications should include model information, version number, operating system information, memory and storage capacity, etc.
- 4. Information about the system software, including the version number and steps to reproduce the problem.
- 5. A description of the field environment and/or observation conditions when the problem occurred.

### **Website**

The Topcon website provides current information about Topcon's line of products. The support area of the website provides access to Topcon field and office software, manuals, frequently asked questions, and so forth. To access the Topcon website, visit www.topconpositioning.com.

The Topcon's TotalCare website also provides complete support, such as news, updates, reminders, training, live Webinars, and customer service to help you get the information you need. Visit www.topcontotalcare.com.

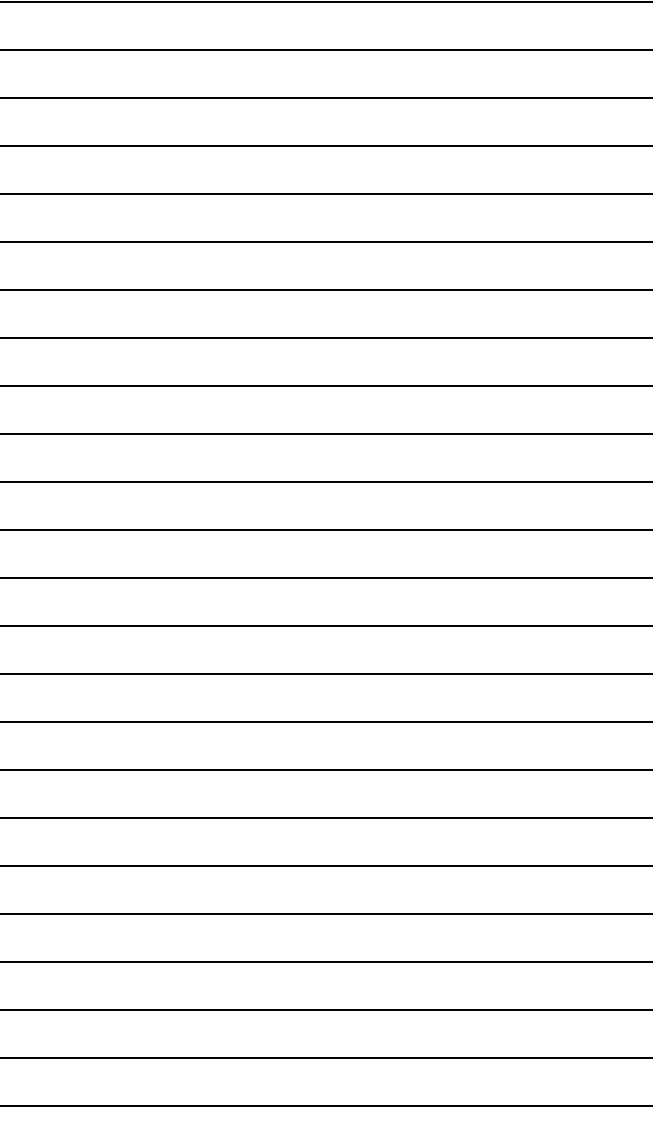

## Updating the Operating **System**

This chapter will help you update the operating system (OS) on the GRS-1. Updating the operating system (OS) requires that the internal disk is formatted as part of the process which results in the complete loss of all files, registry settings, and user installed programs.

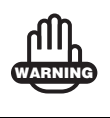

Formatting the internal disk results in the complete loss of all files, registry settings, and user installed programs.

Prior to updating the OS of the GRS-1, back up all registration codes, user data, TopSURV jobs, or any other data that is stored on the internal memory. Anything that is not part of the original OS will be erased and will not be recoverable.

## Required Equipment

The following equipment is required to update the operating system.

- $\cdot$  GRS-1
- GRS-1 Power Supply
- Operating System Installation File (GMSXWM.ROM)
- SD Card
- PC with ActiveSync Installed (for installing applications, e.g. TopSURV)
- GRS-1 USB Cable

## OS Installation File

The OS installation file for the Topcon GRS-1 is titled **GMSXWM.ROM**. This file must be obtained from Topcon prior to proceeding.

Copy the OS installation file onto an SD card.

## <span id="page-111-0"></span>Format Reset

In order to update the OS, perform the following steps to enter the **Version up** (operating system update) screen.

- 1. Disconnect all cables and remove the SD card (if inserted).
- 2. Power on the GRS-1, and remove the battery while it is powered on.
- 3. When the GRS-1 is off, simultaneously hold the ESC and ENT buttons while pushing the software reset button with the stylus pen for two or more seconds (Figure 8-1 on page 8-3). The GRS-1 turns off.
- 4. Release the buttons.

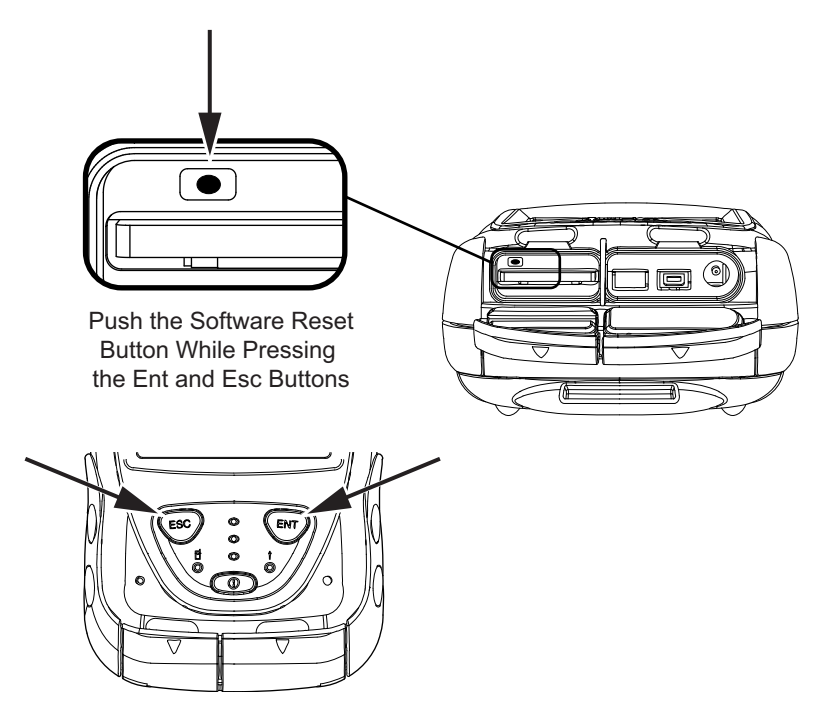

**Figure 8-1. format Reset**

5. Simultaneously hold the ESC, Power, and Reset buttons until a black screen appears with text at the bottom that reads **DIAG start**, then release the buttons.

After **DIAG start** flashes on the screen, the **Version up** screen displays (Figure 8-2).

Version up Windows Mobile> 1.00P132F LJan 12 2008 10:48:001 <MOBM/EBoot/IPL> MORM VO.17A [Aug 05 2008 14:46:25] **EBoot** V1.060 [Nov 25 2008 15:39:56]  $IPL$ V1.06D [Nov 25 2008 15:39:56] <DIAG> **V1.06A** [Nov 25 2008 16:13:03] **<FAST RELOCATE> <RELOCATE>** 

**Figure 8-2. Version Up Screen**

## <span id="page-113-0"></span>Installing the OS

- 1. Insert the SD card that contains the OS installation file.
- 2. Attach the external power supply. If you lose power during the OS update, the GRS-1 could become dysfunctional.
- 3. With **Windows Mobile** selected, press the ENT button.
- 4. Once the screen turns green to signify that the update is complete, press the ENT button as instructed.
- 5. Finally, press and hold ESC and POWER until the GRS-1 splash screen appears. This takes about 10 seconds.
- 6. Release the buttons and wait for the screen calibration process to display. It takes about 30 seconds for the device to reboot.

## Troubleshooting

If the GRS-1 hangs at the GRS-1 splash screen indefinitely after an OS update, follow the steps below.

- 1. Perform a format reset as shown in ["Format Reset" on page 8-2](#page-111-0) to enter the **Version up** screen.
- 2. Attach the external power supply to the GRS-1.
- 3. Select the **RELOCATE** option in the **Version up** screen (Figure 8-2).
- 4. Press the ENT button.
- 5. This process will take a significant amount of time to complete. Once it is complete, insert the SD card that contains the OS installation file and install as outlined in ["Installing the OS" on](#page-113-0)  [page 8-4](#page-113-0).

## Installing Applications

After the OS update is complete, reinstall and register all applications.

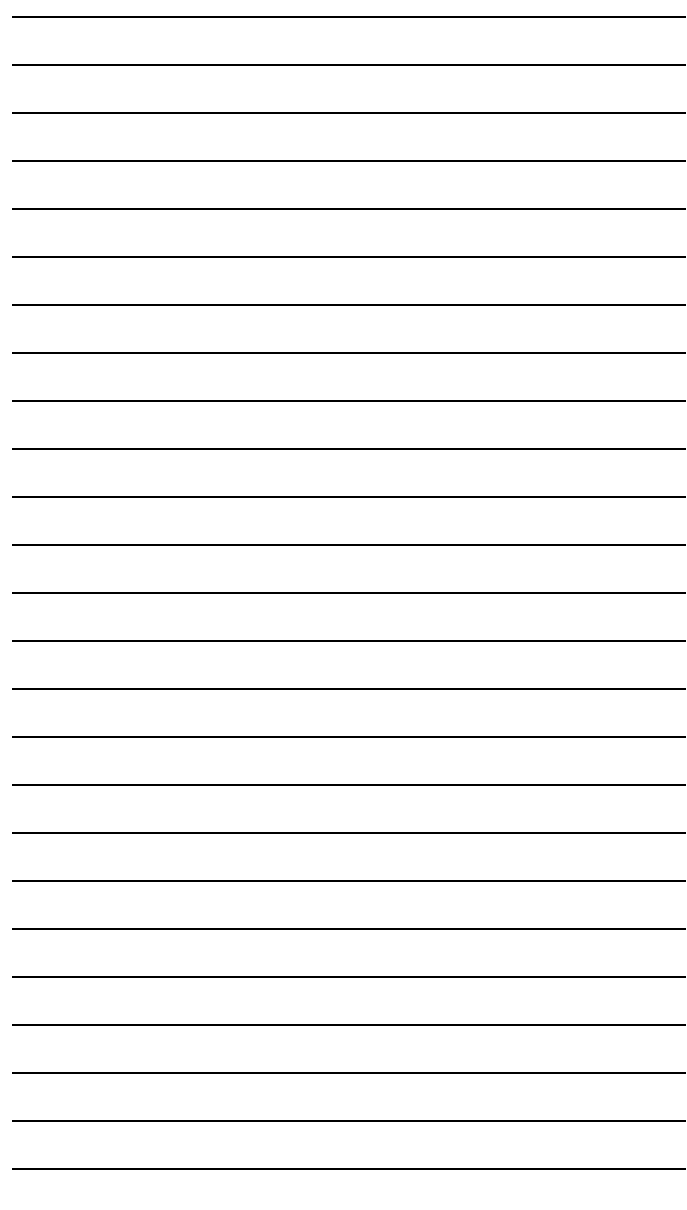

# **Specifications**

The GRS-1, featuring Vanguard Technology, is a GNSS handheld receiver supporting 226 Universal Tracking channels, an internal computer running Windows Mobile operating system, an internal camera, a Bluetooth® wireless technology module, a Wireless LAN module, an electronic compass, and an SD card slot. The portable design and product integration allows this device to be a fullyfunctional, productive tool at any job.

## GRS-1 Specifications

The following sections provide specifications for the GRS-1 and its internal components.

### General Details

Table A-1 table lists the receiver's general specifications.

| <b>Physical</b>   |                                                           |  |  |
|-------------------|-----------------------------------------------------------|--|--|
| Enclosure         | Polycarbonate                                             |  |  |
| Color             | Topcon Yellow and Topcon Grey                             |  |  |
| <b>Dimensions</b> | $W:93 \times H:215 \times D:53 \text{ mm}$                |  |  |
| Weight            | $0.77 \text{ kg}$ (with battery)                          |  |  |
| Antenna           | Internal, GPS/GLONASS L1                                  |  |  |
| <b>Battery</b>    | Internal, rechargeable/replaceable<br>Backup, replaceable |  |  |

**Table A-1. GRS-1 General Specifications**

| Controller               | Integrated; uses Windows Mobile 6.1 Classic operating<br>system                                                                                                    |  |  |
|--------------------------|----------------------------------------------------------------------------------------------------|--|--|
| Keys (buttons)           | Three keys:<br>Power $-$ On/Off<br>ENT – applies settings, numerical values, and records<br>points; shows Windows Start menu<br>$\text{ESC}$ – exits from the current screen or function |  |  |
| <b>LEDs</b>              | Three LEDs:<br>Bluetooth/Wireless LAN – indicates Bluetooth<br>Wireless LAN connection status<br>Cell Phone - indicates Cell Phone connection status<br>Charge – indicates charge level  |  |  |
| <b>Environment</b>       |                                                                                                    |  |  |
| Operating<br>temperature | -20 $C^{\circ}$ to +50 $C^{\circ}$ with batteries<br>-10 $C^{\circ}$ to +50 $C^{\circ}$ using camera                                                                                     |  |  |
| Storage temperature      | -30 $C^{\circ}$ to +60 $C^{\circ}$ with batteries                                                                                                    |  |  |
| Waterproof               | IP66 at closing all connector caps.<br>IPX4 (Weatherproof) at connecting external antenna<br>cable.                                                                                      |  |  |
| <b>Power</b>             |                                                                                                    |  |  |
| Internal battery         | Li-ion, 2500 mAh 7.4V; replaceable (BT-66Q)                                                                                                    |  |  |
| Operating time           | No less than 3.5 hours with GPS and cell phone use<br>No less than 4 hours with GPS use<br>No less than 9 hours without GPS and cell phone use                                           |  |  |
| External power           | 1 port                                                                                                    |  |  |
| Input voltage            | 8 to 15 V DC (for work)<br>10 to 15 V DC (for charge battery)                                                                                                    |  |  |
| Output                   | $12V - 3A$                                                                                                    |  |  |
| Consumption              | 5.3 W (with Windows Mobile and GPS and GSM)                                                                                                    |  |  |
| Battery charger          | Connect the AC adaptor to charge the power port.<br>Available run charge when connected to a portable<br>external source                                                                 |  |  |

**Table A-1. GRS-1 General Specifications (Continued)**

| Charging time           | within 5 hours for full charge                                                                                                    |  |  |
|-------------------------|----------------------------------------------------------------------------------------------------|--|--|
| Charging<br>Temperature | $0^{\circ}$ C to $40^{\circ}$ C                                                                                                    |  |  |
| On-board                | Backup battery (CR2032) for time keeping; replaceable<br>button-type battery; 8-10 years normal operation                                                                                                    |  |  |
| <b>Communication</b>    |                                                                                                    |  |  |
| Serial port             | Port A of GPS+ board<br>Baud rate = 460800, 230400, 115200, 2400, 1200, 600,<br>300<br>$Flow$ control = $RTC/CTS$<br>Length= 7, 8 (default)<br>Stop bit= 1 default, 2<br>Parity= None (default), Odd, Even                                                                                                    |  |  |
| Bluetooth               | Version: Bluetooth standard 1.2; Class 2; Profile: SPP,<br><b>DUP</b>                                                                                                    |  |  |
| Wireless LAN            | Transmission specifications: IEEE802.11b/g<br>Transmission method: Direct sequence spread spectrum<br>(DS-SS) communication<br>Access method: Infrastructure mode, Ad hoc mode<br>Security: WEP(128/64bit), TKIP<br>Frequency range: 2.4GHz (2,412~2,462MHz) (1~11ch)<br>Transmission output: 30mW<br>Transmission distance: 10m (In good visibility) |  |  |
| <b>USB</b>              | Version 1.1 (mini B)                                                                                                    |  |  |
| Cell Phone Modem        | Type: GSM/GPRS/EDGE<br>CDMA for US (Verizon <sup>™</sup> Approved)<br>WCDMA for Japan<br>Protocol: GPRS, EDGE, CDMA, WCDMA<br>Frequency: Quad Band 850,900,1800,1900MHz,<br>CDMA800,1900MHz, WCDMA,2100MHz                                                                                                    |  |  |
| <b>Windows Mobile</b>   |                                                                                                    |  |  |
| Processor               | Marvel PXA320                                                                                                    |  |  |
| Processor speed         | 806MHz                                                                                                    |  |  |
| <b>Operating System</b> | Microsoft Windows® Mobile 6.1 Classic                                                                                                    |  |  |

**Table A-1. GRS-1 General Specifications (Continued)**

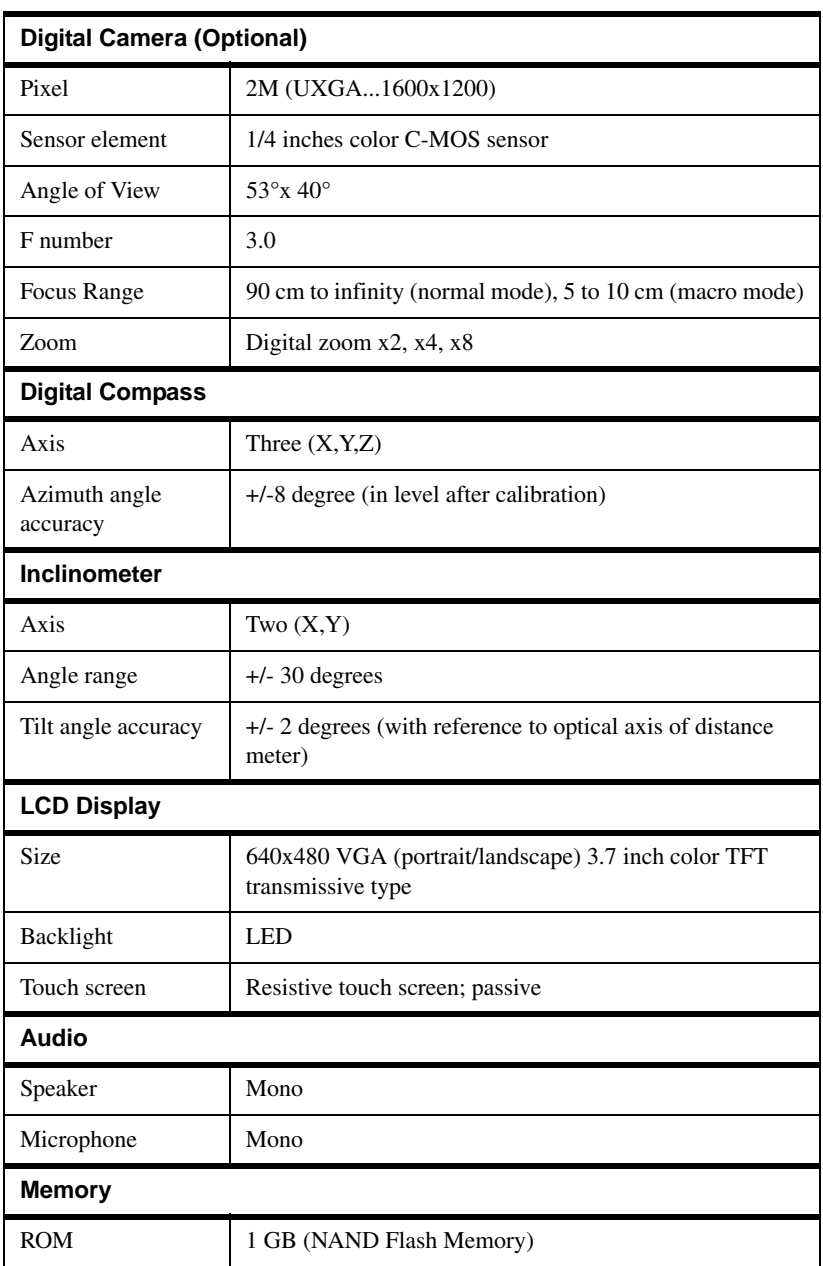

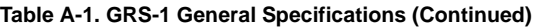

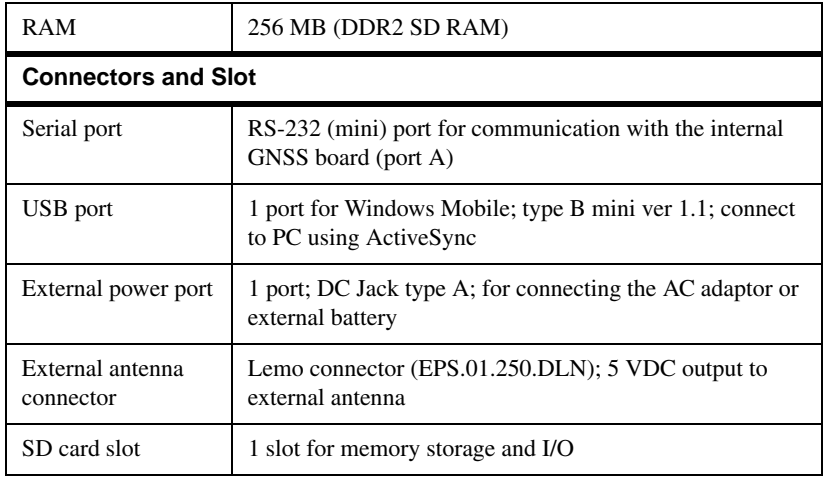

#### **Table A-1. GRS-1 General Specifications (Continued)**

### GPS Details

Table A-2 lists the GPS board's general specifications.

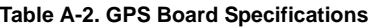

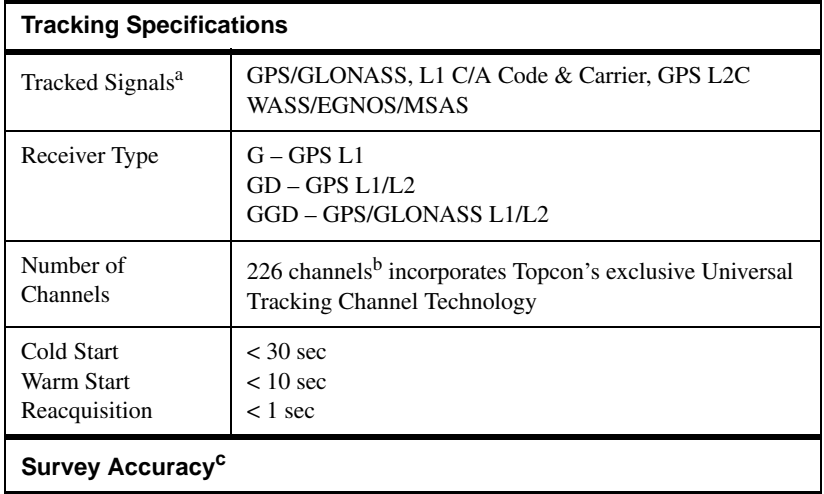

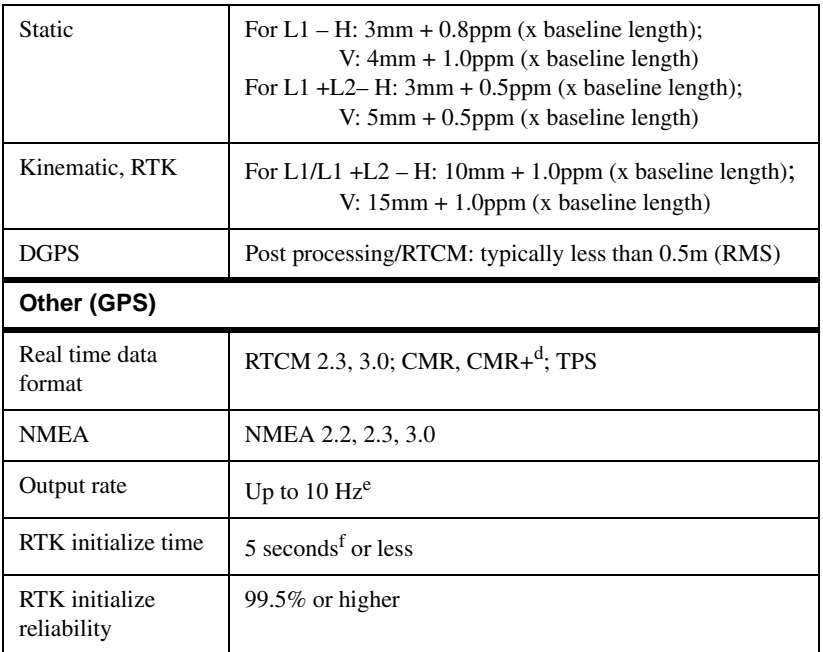

#### **Table A-2. GPS Board Specifications (Continued)**

a. The GRS-1 includes the latest Vanguard ASIC technology and is capable of supporting planned signals for Galileo. Support for Galileo will be incorporated into the GRS-1 when the constellation is ready for commercial use.

- b. Vanguard ASIC includes two dedicated channels for L-Band tracking. The GRS-1 receiver does not support L-Band signal tracking.
- c. Accuracy will vary depending on the number of satellites used, obstructions, satellite geometry (PDOP), occupation time, multipath effects, and atmospheric conditions. Performance may be degraded in conditions with high ionospheric activity, extreme multipath, or under dense foliage. For maximum system accuracy, always follow best practices for GNSS data collections.
- d. CMR/CMR+ is a third-party proprietary format. Use of this format is not recommended and performance cannot be guaranteed. Use of industry standard RTCM 3.x is always recommended for optimal performance.
- e. More than 10 Hz operation may be supported for custom applications. For more information, contact your dealer.
- f. Depending on the base line length, number of tracked satellites, and multipath and atmospheric conditions.

### Bluetooth Details

Table A-3 lists the GPS board's general specifications.

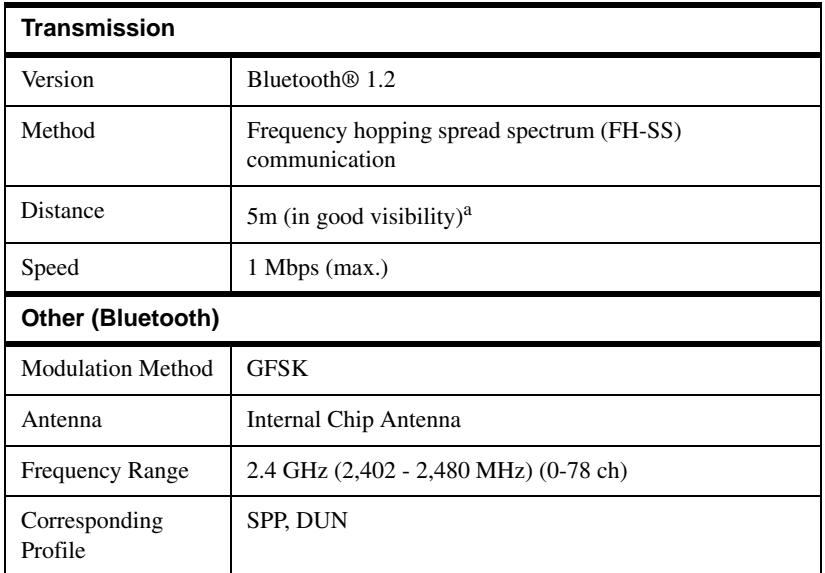

#### **Table A-3. Bluetooth Specifications**

a. Transmission distance will be affected by environmental factors. Radio wave distance may be narrowed near reinforced concrete buildings and large metallic furniture.

## Connector Specifications

The GRS-1 has one antenna connector for radio transmission/ reception and three port connectors for power and data upload/ download.

### Serial Connector

The serial connector [\(Figure A-1\)](#page-123-0) is a sealed receptacle, 5 pin, port. This connector is configured as port A of the internal GPS receiver.

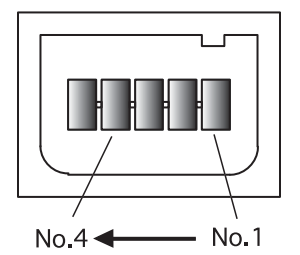

**Figure A-1. Serial RS232 Connector**

<span id="page-123-0"></span>[Table A-4](#page-123-1) gives the serial port's pin specifications.

**Table A-4. Serial Pin Specifications**

<span id="page-123-1"></span>

| <b>Number</b> | <b>Signal Name</b> | Dir | <b>Details</b>  |
|---------------|--------------------|-----|-----------------|
|               | TXD                |     | Clear to send   |
|               | <b>RXD</b>         |     | Request to send |
| 3             | <b>GND</b>         |     | Signal ground   |
|               | <b>GND</b>         |     | Signal ground   |
|               |                    |     | Not used        |

### USB Connector

Rimmed in yellow, the USB connector is a sealed receptacle, 4 pin TPS cable connector [\(Figure A-2\)](#page-124-0).

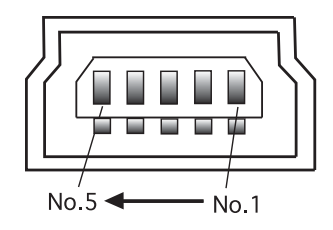

**Figure A-2. USB Connector for GGD Options**

<span id="page-124-0"></span>[Table A-5](#page-124-1) gives the USB connector specifications.

<span id="page-124-1"></span>

| <b>Number</b> | <b>Signal Name</b> | Dir  | <b>Details</b>  |
|---------------|--------------------|------|-----------------|
|               | VDD                | P    | Bus power input |
|               | V-                 | $IO$ | Data minus      |
| 3             | V+                 | $IO$ | Data plus       |
| 4             |                    |      | Not used        |
|               | <b>GND</b>         |      | Ground          |

**Table A-5. USB Specifications**

L.

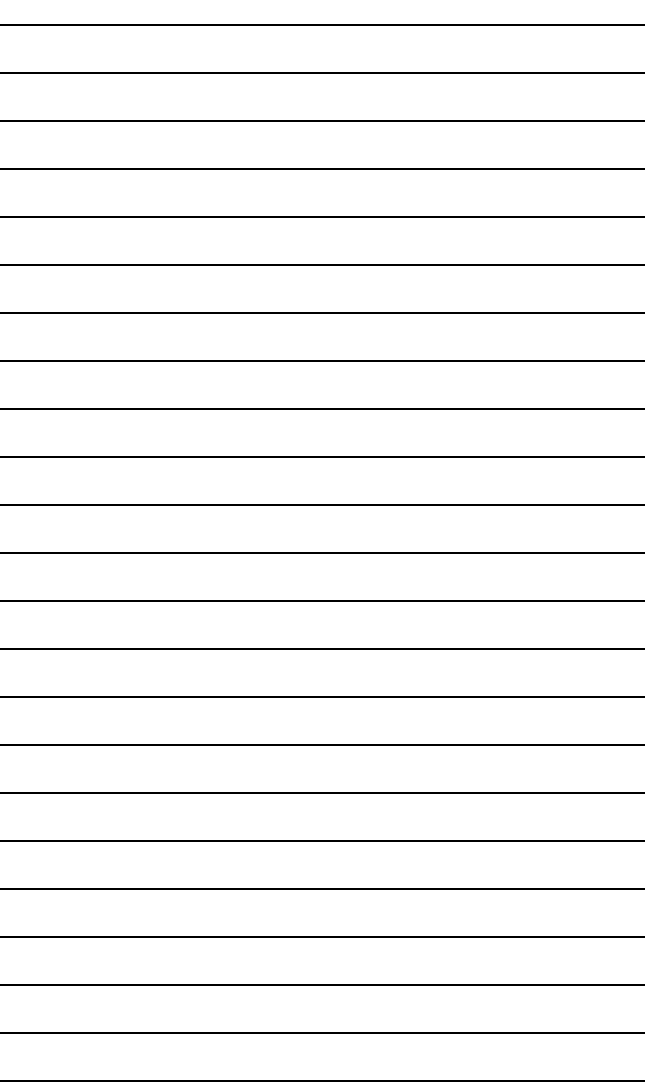

# Product Identification

Earlier versions of the GRS-1 receiver only support 72 Universal Tracking channels. GRS-1 receivers, featuring Vanguard Technology™, support 226 Universal Tracking channels and are listed in Table B-1 by serial number range.

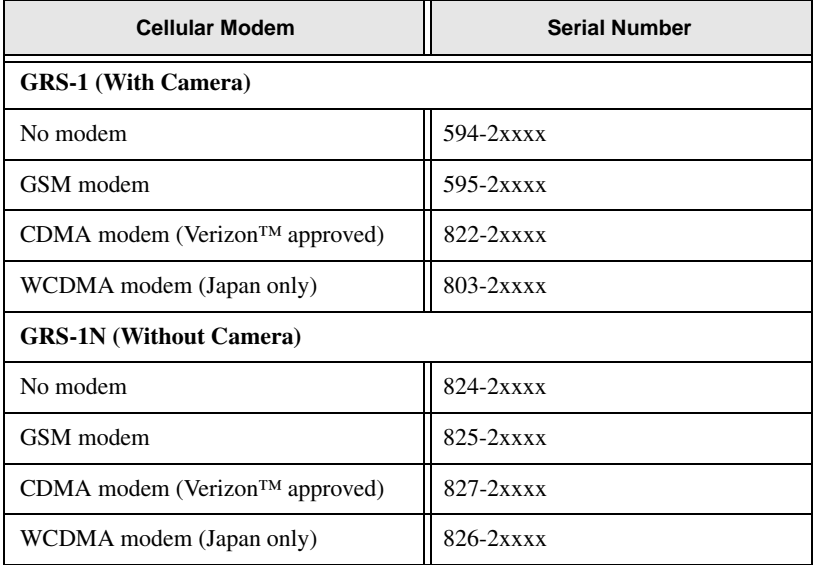

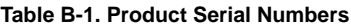

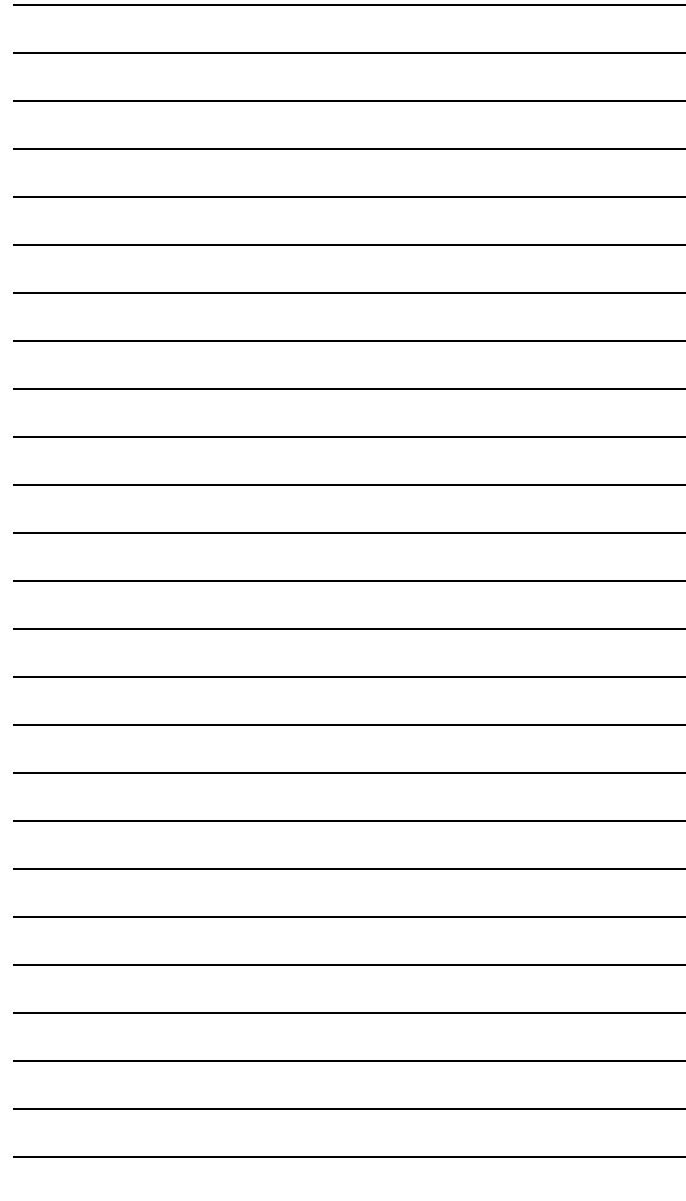

# Safety Warnings

## General Warnings

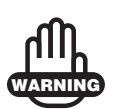

TPS receivers are designed for survey and survey related uses (that is, surveying coordinates, distances, angles and depths, and recording such measurements). This product should never be used:

- Without the user thoroughly understanding this manual.
- After disabling safety systems or altering the product.
- With unauthorized accessories.
- Without proper safeguards at the survey site.
- Contrary to applicable laws, rules, and regulations.
- Used near flammable gas, liquid matter, or in a coal mine.

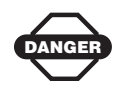

TPS receivers should never be used in dangerous environments. Use in rain or snow for a limited period is permitted.

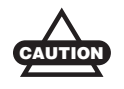

To avoid electric shock, do not connect or disconnect equipment with wet hands.

## Battery Pack Warnings

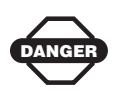

Never attempt to open the casing of the removable battery! Lithium-Ion batteries can be dangerous if mishandled!

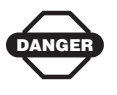

Do not incinerate or heat battery above 212° fahrenheit (100° celsius). Excessive heat can cause serious damage and possible explosion.

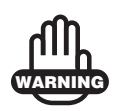

Tampering with the batteries by end users or nonfactory authorized technicians will void the battery's warranty.

- Do not attempt to open the battery pack or replace it.
- Do not disassemble the battery pack.
- Do not charge in conditions different than specified.
- Do not use other than the specified battery charger.
- Do not short circuit.
- Do not crush or modify.
- Do not cover the charger while it is charging the battery.
- Do not use a wet battery or charger.

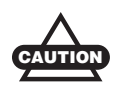

Do not allow skin or clothing to come into contact with acid from the batteries. If this does occur, then wash off with water and seek medical advice.

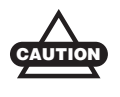

Do not touch the charger, AC-DC converter or a heated part of the device for a long period while charging the battery. There is a risk of lowtemperature burn.

## Usage Warnings

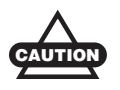

If this product has been dropped, altered, transported or shipped without proper packaging, or otherwise treated without care, erroneous measurements may occur.

The owner should periodically test this product to ensure it provides accurate measurements.

Inform TPS immediately if this product does not function properly.

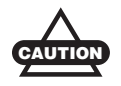

Only allow authorized TPS warranty service centers to service or repair this product.

 $\overline{\phantom{a}}$ 

J.

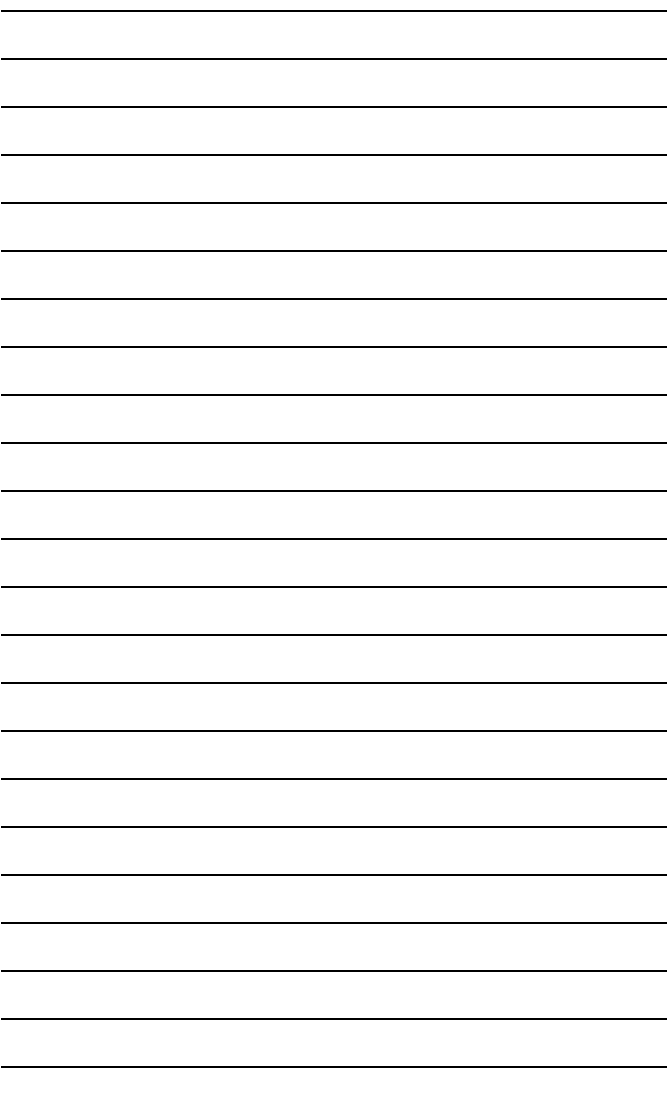

# Regulatory Information

The following sections provide information on this product's compliance with government regulations for use.

## FCC Compliance

The Federal Communication Commission Radio Frequency Interference Statement includes the following paragraph:

This equipment has been tested and found to comply with the limits for a Class B digital device, pursuant to Part 15 of FCC Rules. These limits are designed to provide reasonable protection against harmful interference in a residential installation. This equipment generates, uses, and can radiate radio frequency energy. If not installed and used in accordance with the instructions, it may cause harmful interference to radio communications. However, there is no guarantee that interference will not occur in a particular installation. If this equipment does cause harmful interference to radio or television reception, which can be determined by tuning the equipment off and on, the user is encouraged to try and correct the interference by one or more of the following measures:

- Reorient or relocate the receiving antenna.
- Increase the distance between the equipment and the receiver.
- Connect the equipment to outlet on a circuit different from that to which the receiver is connected.
- Consult the dealer or an experienced radio/TV technician for help.

Any changes or modifications not expressly approved by the party responsible for compliance could void the user's authority to operate the equipment.

### Federal Communication Commission Declaration of Conformity (DoC) Statement

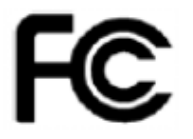

Model No: GRS-1

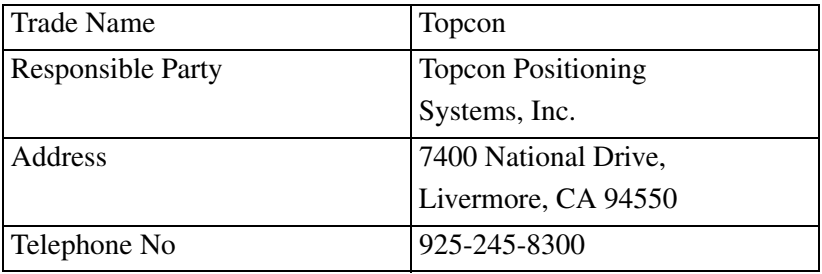

### Industry Canada (IC) Regulatory Information

This equipment complies with IC radiation exposure limits set forth for uncontrolled equipment and meets RSS-102 of the IC radio frequency (RF) exposure rules. This equipment has very low levels of RF energy that it deemed to comply without maximum permissive exposure evaluation (MPE). But it is desirable that it should be installed and operated with a least 20cm and more between the radiator and person's body (excluding extremities: hands, wrists, feet, and ankles)

This Class B digital apparatus meets all requirements of the Canadian Interference-Causing Equipment Regulations.

Cet appareil numérique de la classe B respecte conform a la norme NMB-003 du Canada.

This device complies with RSS 210 of Industry Canada.

Operation is subject to the following two conditions:

(1) This device may not cause interference, and

(2) This device must accept any interference, including

interference that may cause undesired operation of this device.

L ' utilization de ce dispositif est autorisée seulement aux conditions suivantes :

(1) il ne doit pas produire de brouillage et

(2) l' utilisateur du dispositif doit étre prêt à accepter tout

brouillage radioélectrique reçu, même si ce brouillage est susceptible de compromettre le fomctionnement du dispositif.

### FCC/IC RF Radiation Exposure Statement For Bluetooth and 802.11b/g

To comply with FCC/IC RF exposure compliance requirements, this device must not be co-located or operating in conjunction with any other antenna or transmitter.

For mobile operation, To comply with FCC/IC RF exposure compliance requirements, a separation distance of at least 20cm must be maintained between the antenna of this device and all persons. This device must not be co-located or operating in conjunction with any other antenna or transmitter.

The installer of this device must ensure that the antenna is located or pointed such that it does not emit RF field in excess of Health Canada limits for the general population; consult Safety Code 6, obtainable from Health Canada's website at www.hc-sc.gc.ca/rpb.

In case that the option GSM/GPRS/EDGE/UMTS/HSDPA Module (FCC ID: QIPHC25, IC: 267W-HC25) is installed To comply with FCC/IC RF exposure compliance requirements, this device has been demonstrated co-location compliance requirement with GSM/GPRS/ EDGE/UMTS/HSDPA Module FCC ID: QIPHC25 & IC: 267W-HC25, which is an option for GRS. This device must not be colocated in conjunction with any other antenna or transmitter.

For mobile operation, To comply with FCC/IC RF exposure compliance requirements, a separation distance of at least 20cm must be maintained between the GSM antenna provided together with GSM/GPRS/EDGE/UMTS/HSDPA Module FCC ID: QIPHC25 & IC: 267W-HC25 and all persons as well as between the antenna of this device and all persons.

### European Community Declaration of Conformity with R&TTE Directive 1999/5/EC

The following standards were applied: (R&TTE Directive 1999/5/ EEC)

- EN 301 489-1 v1.8.1
- EN 301 489-7 v1.3.1
- EN 301 489-17  $v1.2.1$
- EN 301 489-24 v1.4.1
- EN 300 328 v1.7.1
- EN 301 511  $v9.02$
- EN 301 908-1 v4.2.1
- EN 301 908-2 v4.2.1
- EN  $50371 \cdot 2002$
- EN 60950-1:2006+A11:2009 & A1:2010

The following CE mark is affixed to the device:

# CED

The equipment is labelled with an CE! mark that informs users when equipment is used with the (RH-1) Radio Holder with a UHF radio modem. The UHF frequency range (410-470 MHz) is not harmonized throughout Europe and the specific country spectrum authority should be notified before a radio modem is used.

This equipment is intended to be marketed in the following countries:

List of National Codes:

- AT DE MT GB
- BE GR NL IS
- CY HU PL LI
- CZ IE PT NO
- DK IT SK CH
- EE LV SI BG
- FILT ES RO
- FR LU SE TR

### Declaration of Conformity with Regard to the R&TTE Directive 1999/5/EC

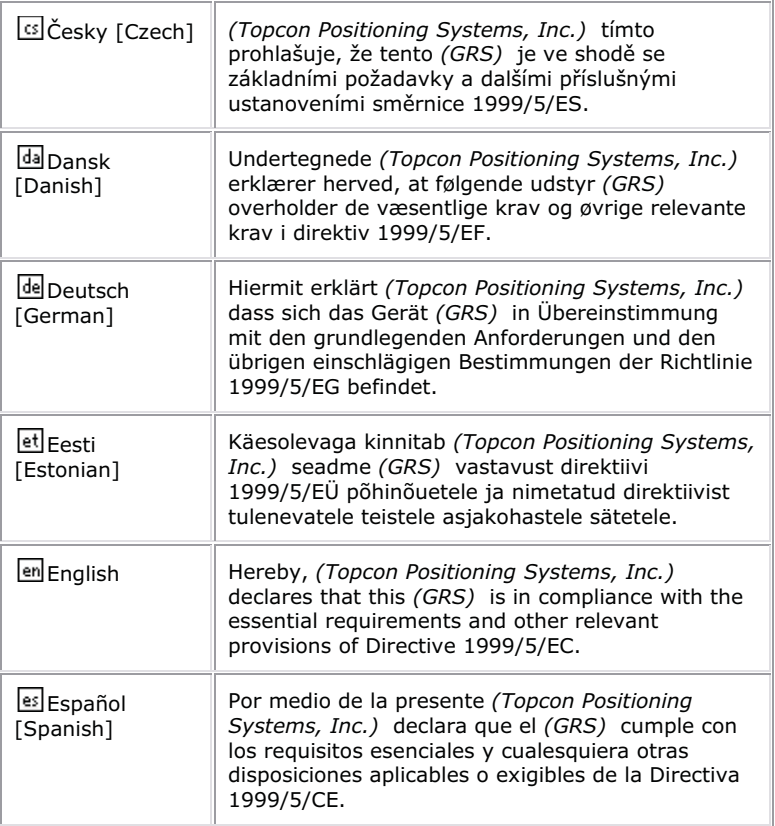

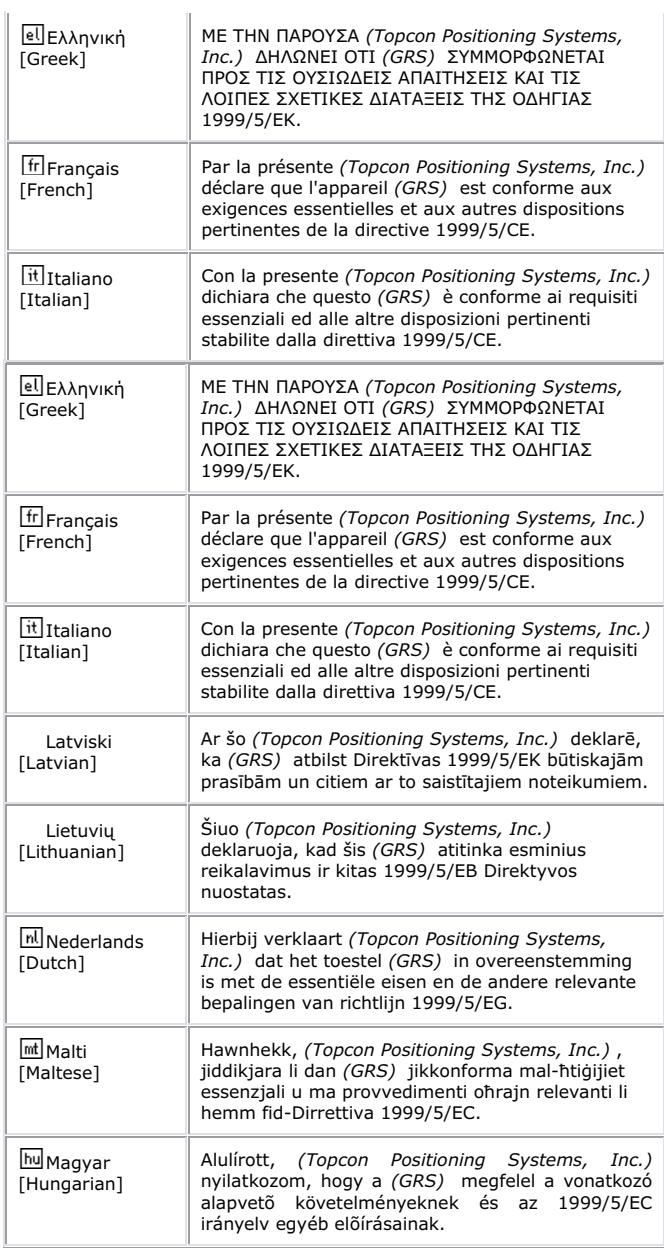

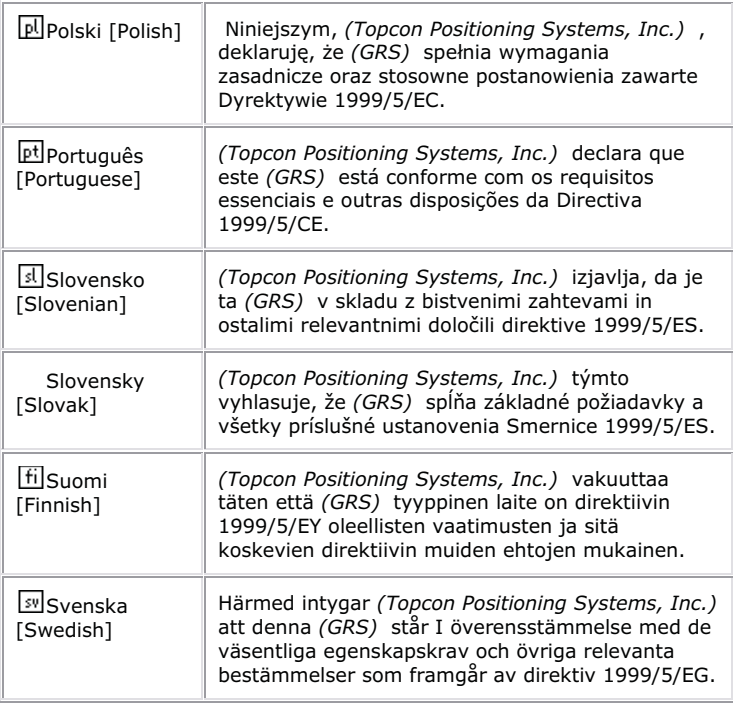

## Community of Europe **Compliance**

The product described in this manual is in compliance with the R&TTE and EMC directives from the European Community.

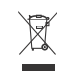

#### **WEEE Directive**

This symbol is applicable to EU members states only.

Following information is only for EU-member states: The use of the symbol indicates that this product may not be treated as household waste. By ensuring this product is disposed of correctly, you will help prevent potential negative consequences for the environment and human health, which could otherwise be caused by inappropriate waste handling of this product. For more detailed information about the take-back and recycling of this product, please contact your supplier

where you purchased the product or consult.

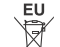

#### **EU Battery Directive**

This symbol is applicable to EU members states only.

Battery users must not dispose of batteries as unsorted general waste, but treat properly.

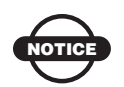

#### **Perchlorate Material – Special Handling May Apply**

For more information, see www.dtsc.ca.gov/ hazardouswaste/perchlorate

This applies to California, USA only.

# Warranty Terms

TPS laser and electronic positioning equipment are guaranteed against defective material and workmanship under normal use and application consistent with this Manual. The equipment is guaranteed for the period indicated, on the warranty card accompanying the product, starting from the date that the product is sold to the original purchaser by TPS' Authorized Dealers.<sup>1</sup>

During the warranty period, TPS will, at its option, repair or replace this product at no additional charge. Repair parts and replacement products will be furnished on an exchange basis and will be either reconditioned or new. This limited warranty does not include service to repair damage to the product resulting from an accident, disaster, misuses, abuse or modification of the product.

Warranty service may be obtained from an authorized TPS warranty service dealer. If this product is delivered by mail, purchaser agrees to insure the product or assume the risk of loss or damage in transit, to prepay shipping charges to the warranty service location and to use the original shipping container or equivalent. A letter should accompany the package furnishing a description of the problem and/ or defect.

The purchaser's sole remedy shall be replacement as provided above. In no event shall TPS be liable for any damages or other claim including any claim for lost profits, lost savings or other incidental or consequential damages arising out of the use of, or inability to use, the product.

<sup>1.</sup> The warranty against defects in a Topcon battery, charger, or cable is 90 days.

 $\overline{\phantom{a}}$ 

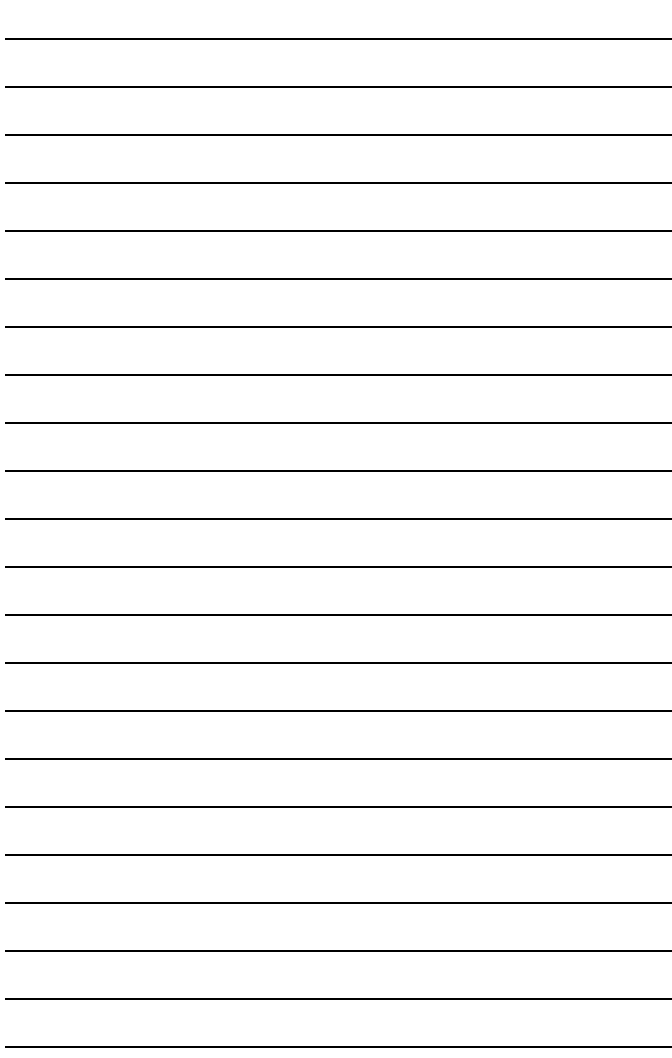

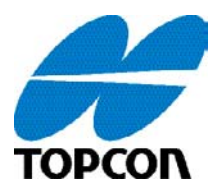

#### Topcon Positioning Systems, Inc.

7400 National Drive, Livermore, CA 94550 800∙443∙4567 www.topconpositioning.com

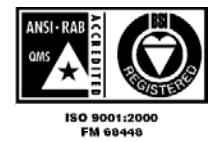

GRS-1 Operator's Manual P/N: 7010-0926 Rev B 04/13 ©2013 Topcon Corporation All rights reserved. No unauthorized duplication.